**Elaborazione sulla Contabilità Clienti in SAP**

# **A cura di: Lorenzo Colicchio**

# **Indice**

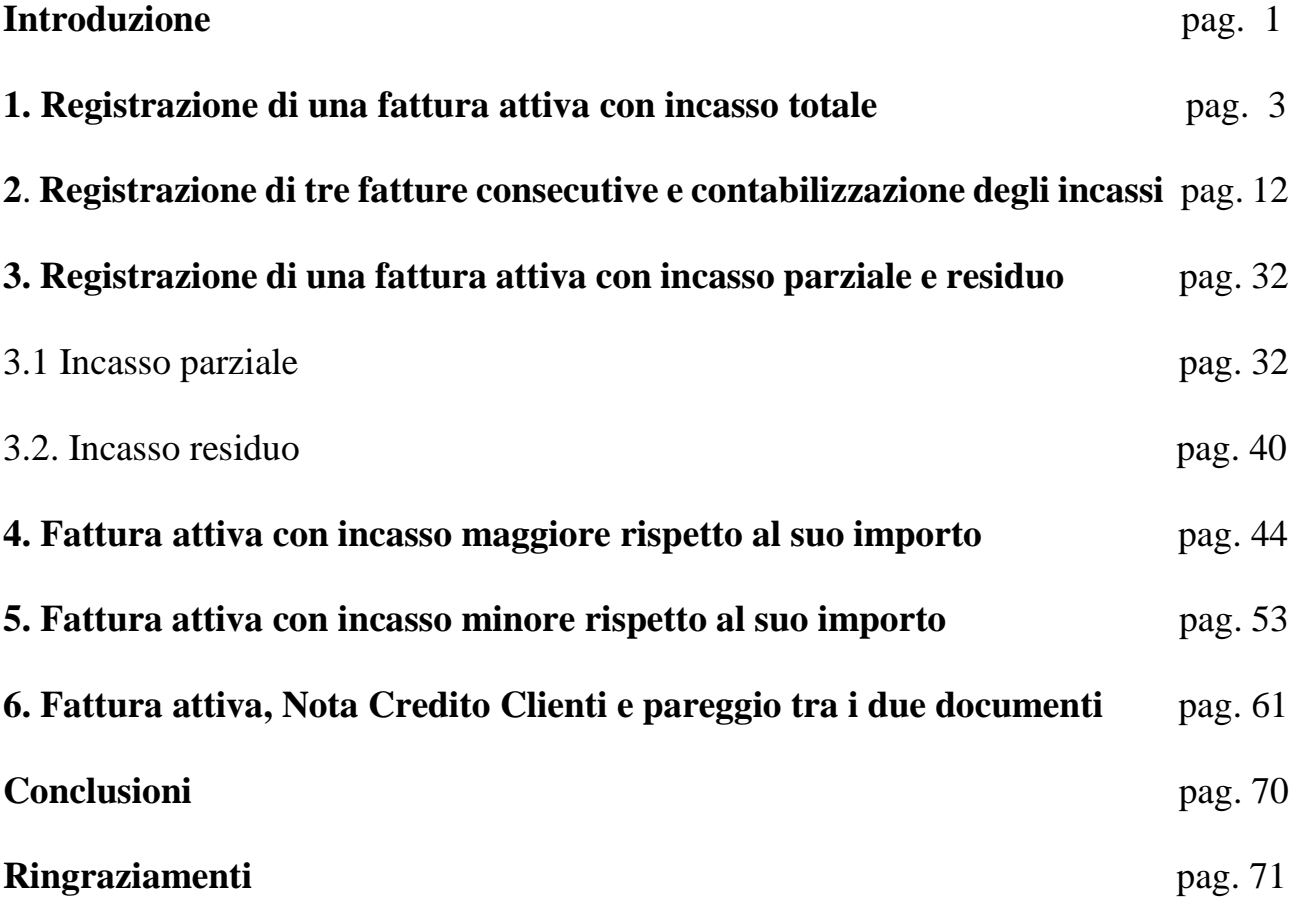

# **Introduzione**

La presente elaborazione ha l'obiettivo di illustrare le operazioni di registrazione effettuate dagli utenti sul gestionale SAP riguardanti la Contabilità Clienti e le casistiche di incasso che ne conseguono, con relativa illustrazione dell'elenco delle partite tra la società fornitrice (in questo caso, la Società 1000) e la relativa impresa cliente (sempre in questo caso, l'azienda Santoro Petroli). Nel gestionale SAP, si effettuano delle operazioni relative alla Contabilità Clienti, quando la realtà produttiva che lo utilizza non ha un reparto ad hoc che effettua le procedure proprie del Modulo SD (Sales & Distribution), che fanno riferimento all'ordine di vendita, alla creazione della consegna, alla Registrazione di Uscita Merci ed infine alla generazione della fattura attiva<sup>1</sup>. Oppure, per la rilevazione delle tipologie di ricavo per cui non si ritiene necessario effettuare queste procedure, come, ad esempio, la prestazione di servizi posta in essere da una società ad un altro operatore. Tuttavia, l'elemento di comunanza che si ha tra la rilevazione delle fatture attive ottenuta con le procedure appena citate e quella effettuata direttamente in Contabilità Clienti, si riscontra proprio con il fatto che ad esse dovranno comunque far seguito gli incassi connessi a questi documenti. Ed inoltre, occorre sempre verificare lo stato delle partite che si generano tra i Clienti ed i Fornitori, che, in questo caso, sarà possibile visualizzare in SAP mediante la transazione **FBL5N**. In questa elaborazione, verranno trattati degli esempi relativi alle seguenti casistiche, considerando il caso specifico della registrazione dei documenti attivi creata con la Contabilità Clienti (Transazione **FB70**):

- Fattura attiva con incasso totale;

**.** 

- Tre fatture attive generate in successione ed incassate una alla volta;
- Fattura attiva con incasso parziale e residuo;
- Fattura attiva con incasso maggiore rispetto al suo importo;
- Fattura attiva con incasso totale, ma tenendo conto del maggiore incasso generato nel caso precedente;
- Fattura attiva e relativa Nota Credito Clienti, con successiva operazione di pareggio, ipotizzando che questi due documenti abbiano lo stesso importo.

Infine, nella trattazione di queste casistiche, sarà possibile visualizzare anche cosa accade nell'elenco delle partite, prima e dopo il relativo incasso o pareggio, in riferimento a quest'ultimo caso. Si porrà l'accento, in particolare, sul campo riferimento fattura (indicato, in questa elaborazione, con

<sup>&</sup>lt;sup>1</sup> Prima di queste procedure, naturalmente non bisogna dimenticare di effettuare le operazioni di creazione delle Anagrafiche Materiali e Clienti.

l'abbreviativo Rif. fatt.), in cui il sistema visualizza il numero del documento relativo alla posizione di riferimento di una determinata posizione. Questo campo viene impiegato nel sistema standard per:

- Accrediti con riferimento ad una determinata posizione della fattura;
- Calcoli successivi relativi ad una posizione della fattura;
- Incassi parziali relativi ad una posizione della fattura;
- Compensazioni parziali relative ad anticipi.

In tutti i casi vengono copiate dalla posizione della fattura le condizioni di pagamento nella relativa posizione in elaborazione. Tale duplicazione garantisce che le partite scadono alla stessa data in modo da poterle incassare contemporaneamente e/o automaticamente.

# **1. Registrazione di una fattura attiva con incasso totale**

Nel gestionale SAP, per registrare una fattura attiva tramite le procedure da seguire nell'ambito specifico della Contabilità Clienti, è possibile seguire le seguenti strade:

- Menù SAP  $\rightarrow$  Contabilità  $\rightarrow$  Contabilità  $\rightarrow$  Clienti  $\rightarrow$  Registrazione  $\rightarrow$  FB70 Fattura;
- Oppure, semplicemente, scrivere FB70 nel seguente riquadro bianco, visibile in alto a sinistra nella schermata di SAP 2  $\overline{\phantom{a}}$ .

Una volta dopo aver fatto questo, si aprirà la seguente schermata da compilare dai vari utenti in base all'operazione attiva da contabilizzare.

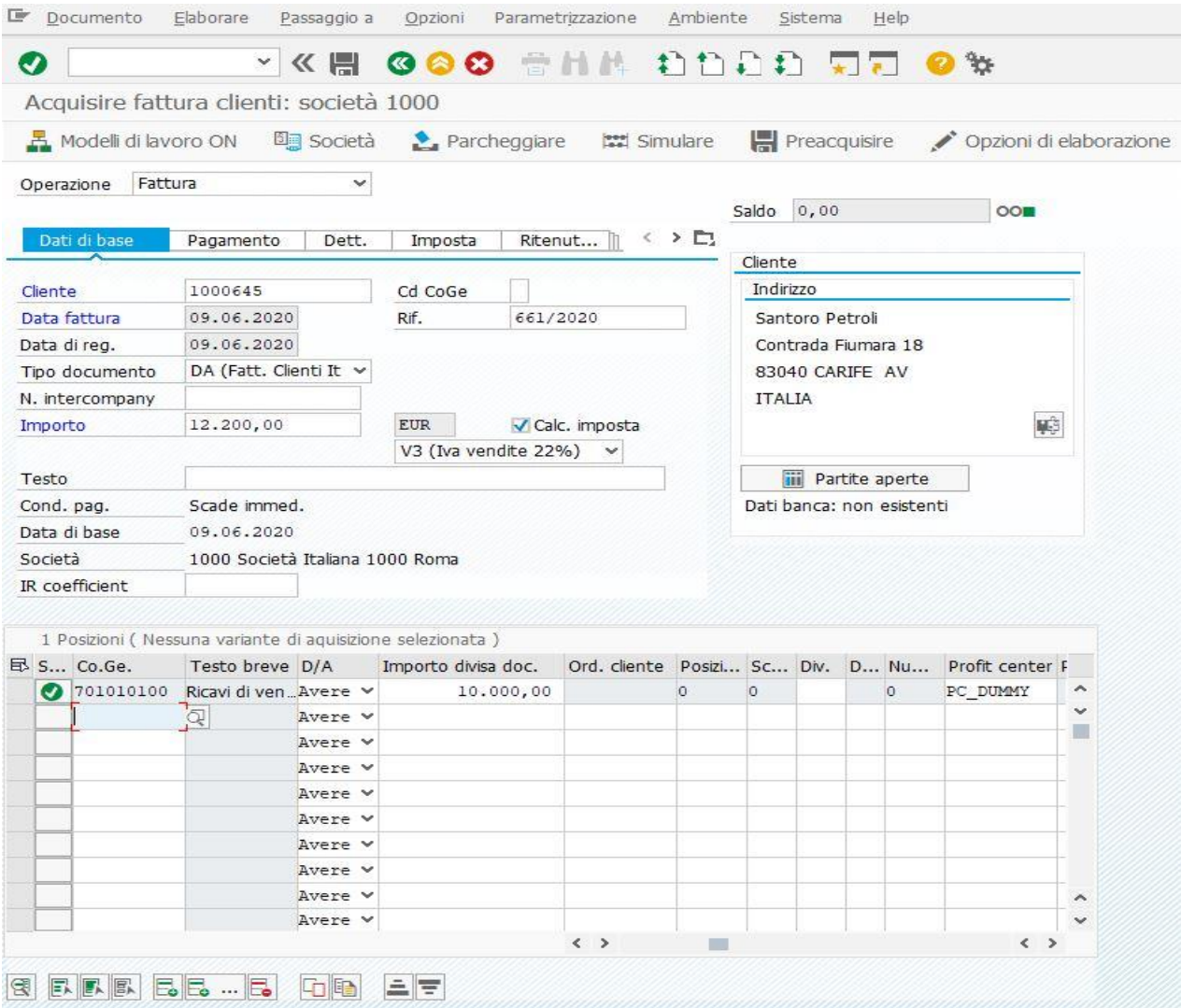

**.** 

<sup>&</sup>lt;sup>2</sup> Si seguirà la stessa strada anche per la registrazione delle fatture attive valevoli nelle casistiche trattate successivamente.

I campi da compilare, nella testata, saranno: il campo Cliente, in cui bisognerà inserire il numero ottenuto nella sua registrazione a seguito del salvataggio in Anagrafica Clienti, ricavabile anche dal Matchcode, la Data della Fattura che dovrà coincidere con la Data di Registrazione fornita in modo automatico dal sistema (ovvero quella del giorno in cui si provvede ad effettuarla), proprio perché è la stessa azienda che emette il documento, il Riferimento (indicato con il numero progressivo delle varie fatture attive registrate nel corso dell'esercizio), l'importo complessivo, il codice I.V.A. collegato all'operazione dopo aver flaggato il campo Calc. Imposta e selezionabile dal menù a tendina. Dopo aver fatto tutto questo, nelle posizioni bisognerà semplicemente inserire il Conto Co.Ge. in riferimento al tipo di ricavo da contabilizzare, l'importo imponibile ed infine il Profit center cui è associata la componente positiva di reddito contabilizzata. Il segno dell'operazione (Avere) è generalmente impostato in automatico dal sistema per questo tipo di transazione, presupponendo che la variazione economica associata a questo tipo di conto possa essere positiva. Poi bisognerà cliccare Invio e sul semaforo posizionato accanto al campo Saldo, se gli importi registrati quadrano, si vedrà il pallino verde. Nell'esempio elaborato, si è supposto che il Cliente fosse Santoro Petroli<sup>3</sup>, la data della fattura fosse il 09.06.2020, così come quella di registrazione, il Riferimento è stato indicato con il numero 661/2020, l'importo complessivo pari ad  $\epsilon$  12.200,00, il codice I.V.A. indicato con V3 (I.V.A. vendite con aliquota del 22% per un ammontare pari ad  $\epsilon$  2.200,00), il conto Co.Ge. indicato con 701010100 e con denominazione "Ricavi di vendita/CO", l'importo imponibile pari ad  $\epsilon$ 10.000,00 ed il Profit center indicato con la denominazione PC\_DUMMY. Una volta compilati questi campi, si è proceduto a cliccare INVIO sulla tastiera del PC. Il sistema, dopo aver rilevato la quadratura tra il Dare e l'Avere, consentirà all'utente anche di effettuare un ulteriore check, possibile cliccando su Simulare (oppure cliccando F9 sulla tastiera del PC). Effettuando questo, si avrà la situazione visibile nella figura presente nella pagina successiva.

**.** 

**<sup>3</sup>** Si effettueranno le operazioni successive anche con lo stesso cliente, a titolo di esempio.

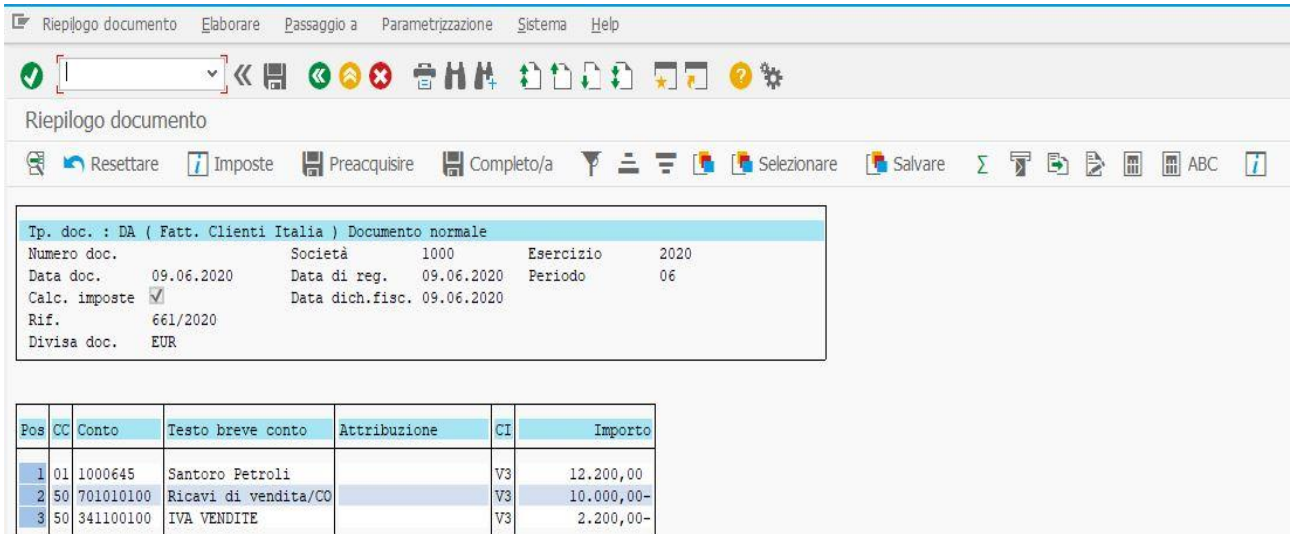

Dopo aver accertato che i conti e gli importi registrati sono stati quelli giusti, è possibile cliccare sul simbolo del cerchio verde con le virgolette bianche oppure F3 sulla tastiera del PC, fare poi Invio, per ritornare nella schermata precedente ed infine cliccare sul simbolo del Floppy Disk oppure CTRL + S sulla tastiera del PC per poter salvare la registrazione. A salvataggio effettuato, il sistema assegnerà in automatico un numero di documento. Per visualizzare il documento generato, si potrà utilizzare la transazione **FB03**, oppure seguire le seguenti istruzioni: Menù SAP  $\rightarrow$  Contabilità  $\rightarrow$ Contabilità  $\rightarrow$  Contabilità generale  $\rightarrow$  Documento  $\rightarrow$  FB03 – Visualizzare. In questo caso specifico, si è avuta la seguente situazione:

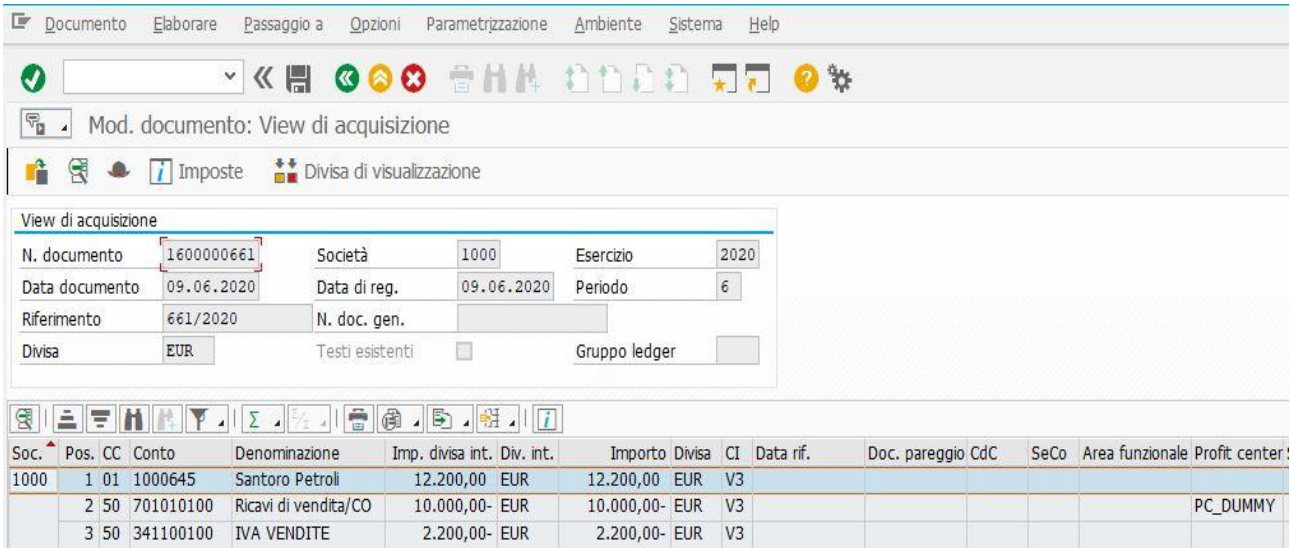

Nella posizione, si potrà vedere: il nome della società (in questo caso 1000), il numero di riga dei vari conti utilizzati, le chiavi contabili, i numeri di conto associati alle varie denominazioni, gli importi, il tipo di divisa utilizzata, il codice I.V.A. cui è assoggettato l'operazione (in questo caso, V3) ed il Profit Center (indicato, in questo caso, sempre, con PC\_DUMMY, con riferimento al tipo di ricavo

di vendita collegato a tale centro di profitto, in sede di creazione delle voci di ricavo nell'ambito del Modulo di SAP denominato CO, ovvero Controlling). In particolare, le chiavi contabili, altro non sono che dei codici a due cifre definiti a livello di Mandante che identificano: il tipo di conto movimentato (Co.Ge., Clienti, Fornitori), il segno della registrazione (Dare o Avere), il significato della registrazione (fattura, pagamento, incasso, ecc.), la rilevanza della registrazione per il fatturato contabile e l'eventuale movimentazione di procedimenti Co.Ge speciali<sup>4</sup>. Dopo aver registrato la fattura attiva ed aver visualizzato il documento, è possibile vedere l'elenco delle partite in SAP, seguendo una delle seguenti procedure:

- semplicemente scrivendo nella barra di ricerca in alto a sinistra il codice di transazione apposito denominato FBL5N;
- oppure Menù SAP  $\rightarrow$  Contabilità  $\rightarrow$  Contabilità  $\rightarrow$  Clienti  $\rightarrow$  Conto  $\rightarrow$  FBL5N Visualizzare/modificare partite.

Dopo aver fatto ciò, si aprirà la schermata che permetterà di visualizzare le partite tra la società e l'impresa cliente. Le due possibili tipologie di partite sono:

- **aperte**, che fanno riferimento alle movimentazioni finanziarie che ancora non si sono tradotte in incasso;
- **pareggiate**, quelle che fanno riferimento alle movimentazioni finanziarie che si sono tradotte in incasso.

Inoltre, in tale schermata, sarà anche possibile visualizzare tutte le partite che hanno riguardato l'azienda ed un'impresa cliente. Oppure, delimitare tale elenco ad una sola data facendo riferimento agli appositi comandi presenti nel sistema. O ancora, tramite gli strumenti di delimitazione, è possibile anche visualizzare i tipi di partite da una data ad un'altra. Tutto questo, ovviamente, in base alle esigenze di rilevazione di queste movimentazioni che in un determinato istante può avere una determinata azienda che utilizza SAP come gestionale in cui essa determinerà, infine, il patrimonio ed il reddito generato in un determinato periodo e potrà ottemperare ai propri obblighi di legge (es. dichiarazione I.V.A. periodica in base al regime I.V.A. cui essa è soggetta e la stampa del libro giornale, operazioni possibili anche in questo gestionale).

**.** 

<sup>4</sup> Come potrebbero essere, ad esempio gli anticipi su fatture.

Ritornando alla trattazione dell'esempio, dopo aver seguito le istruzioni per arrivare a determinare l'elenco delle partite aperte, si avrà la seguente situazione:

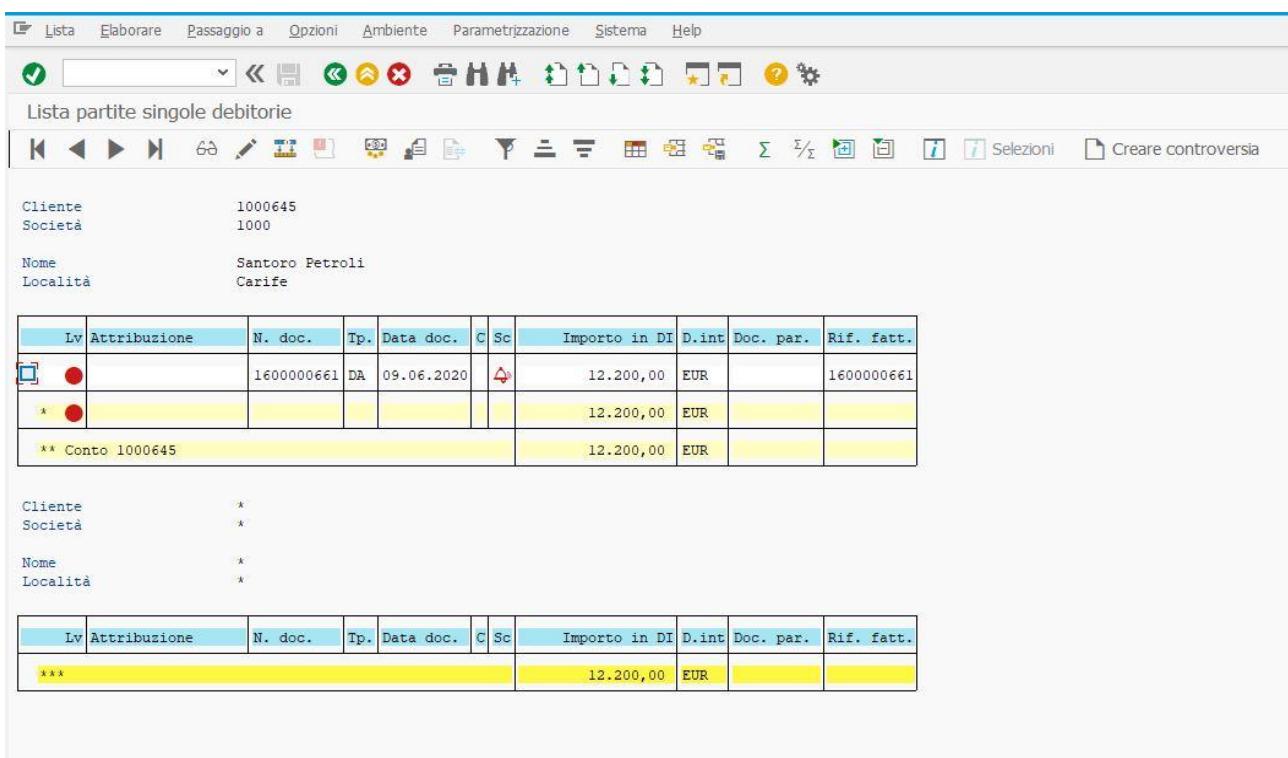

il primo campo, denominato Lv, fa riferimento allo stato delle partite, se esse sono aperte (pallino rosso) o pareggiate (pallino verde), il campo Attribuzione (o Numero di Attribuzione), che è un'informazione supplementare nella posizione del documento ed il suo contenuto può essere inserito manualmente oppure può essere definito automaticamente dal sistema nel record anagrafico tramite il campo Chiave di classificazione (in questo esempio e nelle casistiche successive sarà sempre vuoto), il numero di documento ottenuto in automatico dal sistema dopo aver registrato la fattura attiva, la data del documento, il campo Codice Conto Co.Ge. Speciale, che identifica un eventuale procedimento di conto Co.Ge. speciale (sarà sempre vuoto nell'illustrazione delle casistiche trattate in questa elaborazione), il simbolo che fa riferimento allo stato delle partite (se esse sono scadute, in scadenza oppure prevedono altri tipi di condizioni di incasso), il tipo di Divisa in cui sono registrati gli importi delle varie operazioni (in questo caso ed in tutta l'elaborazione sarà sempre l'Euro), il Campo Documento di pareggio, che si riferisce al numero di documento che permetterà di far comprendere in quale documento finanziario la fattura (o le fatture) sono state pareggiate ed il campo Riferimento Fattura (Rif. fatt.), di cui si è parlato al termine dell'Introduzione di questa elaborazione. In questo caso, tale campo coinciderà con il numero di documento. Dopo aver trattato della

visualizzazione dell'elenco partite, è possibile procedere con la registrazione dell'incasso della fattura attiva oggetto di questo paragrafo. In questo esempio, si suppone che essa sia stata incassata completamente. In tutte le casistiche dell'elaborazione si supporrà che le fatture attive siano state incassate tramite assegno. Per registrare il suo incasso, è possibile seguire una di queste due strade:

- scrivere direttamente nella barra di ricerca presente in alto a sinistra della schermata del Menù SAP il codice di transazione **F-28**;
- oppure: Menù SAP  $\rightarrow$  Contabilità  $\rightarrow$  Contabilità  $\rightarrow$  Clienti  $\rightarrow$  Registrazione  $\rightarrow$  F-28 Incasso.

Dopo aver eseguito l'accesso alla transazione che permette la registrazione dell'incasso, si aprirà la seguente schermata:

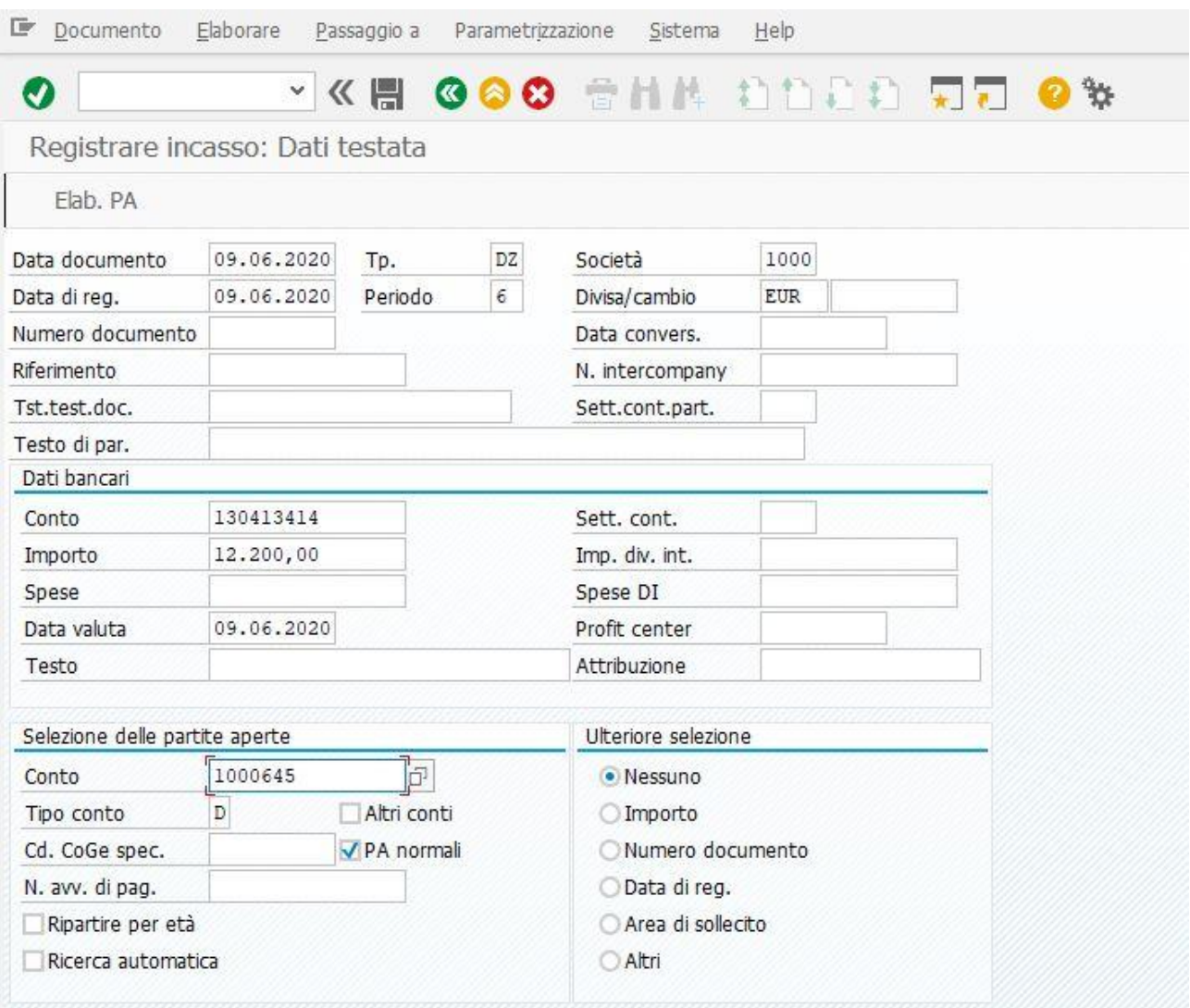

In questo caso, supponendo che la fattura attiva sia stata incassata per intero ed avendo anche supposto che la data dell'incasso (o data del documento) coincida con quella della registrazione (sempre la data

in cui si provvede alla sua registrazione)<sup>5</sup>, si potranno anche visualizzare (nella pratica anche inserire a sistema) il tipo di documento che si sta per generare (generalmente è già inserito in automatico), il periodo indicato (anche questo campo, di solito, è inserito in automatico, in questo caso identificato con il numero 6), la società (sempre 1000, in questo esempio ed in quelli successivi), la divisa (sempre Euro), il numero di Conto Co.Ge. che si andrà ad incrementare per effetto dell'incasso (in tutti i casi, il conto BNL Tr.incassi) l'importo (in questo caso € 12.200,00, ovvero l'importo della fattura attiva di questo esempio) ed il numero di conto associato al Cliente (sempre 1000645, che a sistema identifica il Cliente Santoro Petroli). Dopo aver inserito queste informazioni, cliccando sulla tastiera SHIFT + F4 oppure Elab. PA in alto a sinistra della schermata, si aprirà questa seconda schermata:

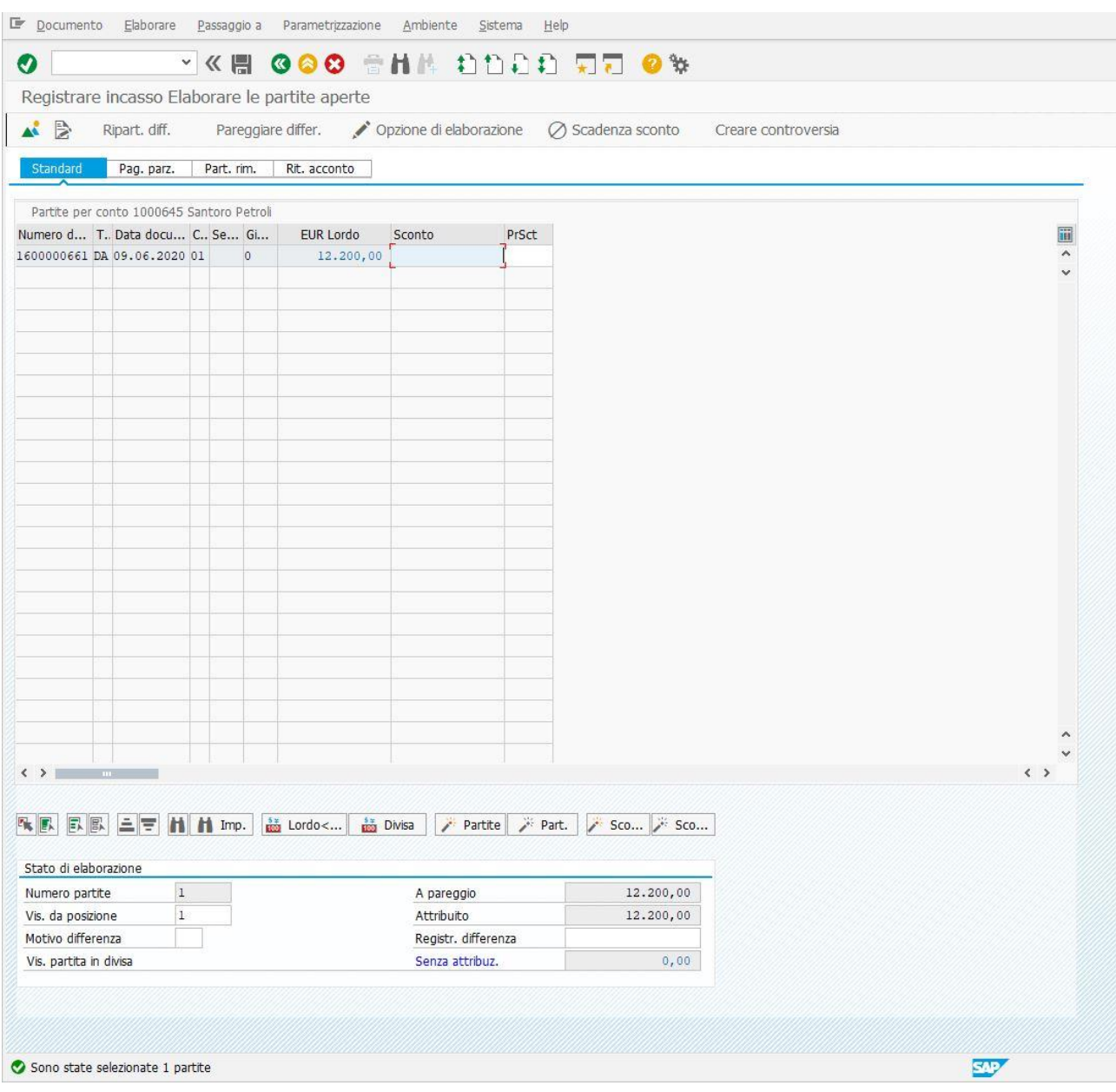

**.** 

<sup>5</sup> Non è sempre così, nella pratica.

Il sistema, in questo caso, appurerà che l'importo inserito nella prima schermata, andrà a pareggiare il documento di fatturazione generato in precedenza. Per fare un ulteriore check (sempre consigliato) è possibile cliccare su Documento (in alto a sinistra), poi cliccare Simulare e si avrà questa schermata.

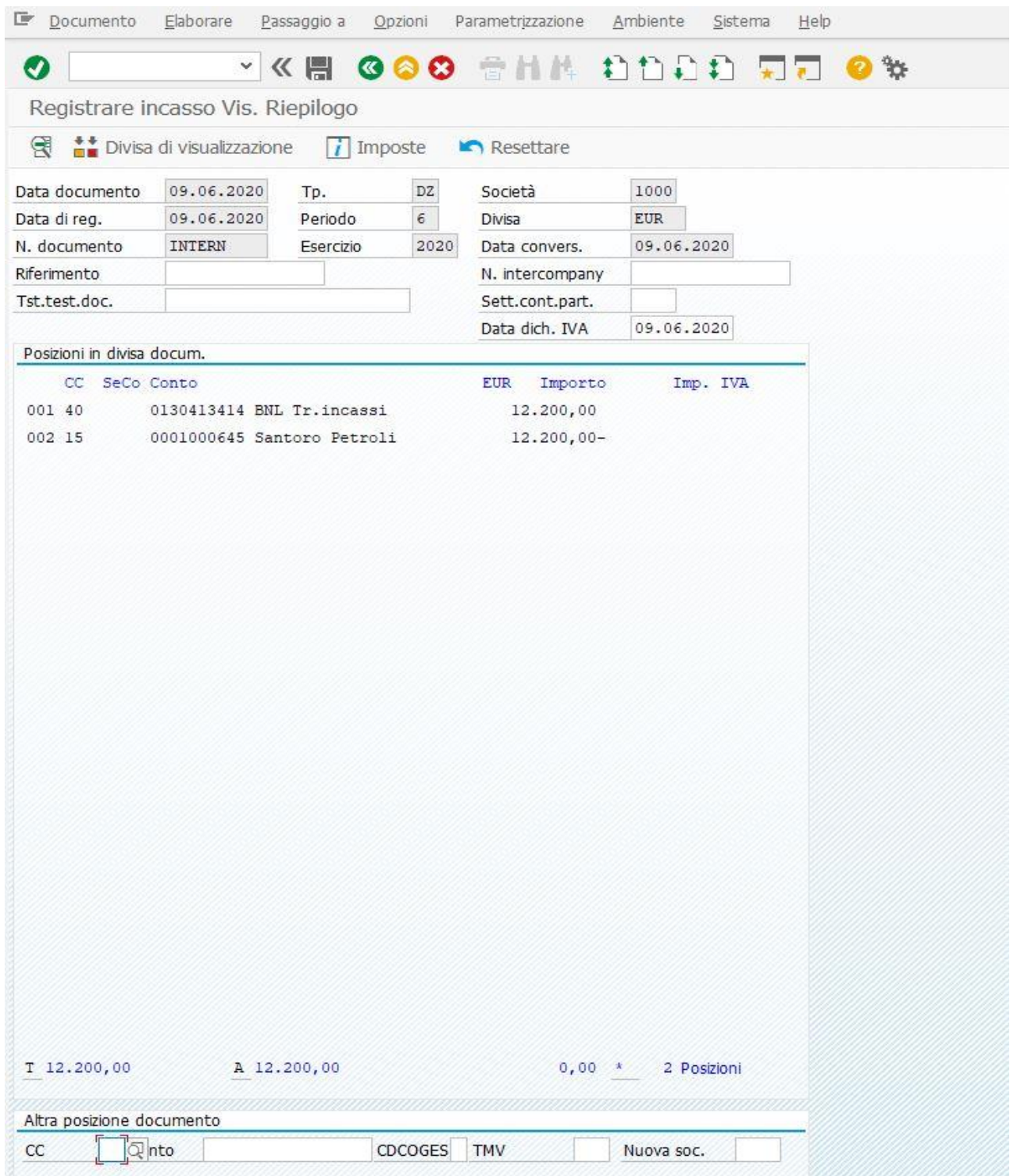

Dopo aver appurato ulteriormente il corretto utilizzo dei conti Co.Ge. e la quadratura degli importi, è possibile salvare il nuovo documento, cliccando CTRL + S sulla tastiera del PC, oppure direttamente nella schermata cliccando sul simbolo del Floppy Disk. A salvataggio effettuato, il sistema assegnerà un determinato numero di documento, che identificherà la registrazione appena effettuata. Ritornando alla schermata iniziale e potendo visualizzare il documento generato seguendo le istruzioni illustrate in precedenza, si avrà la seguente situazione contabile:

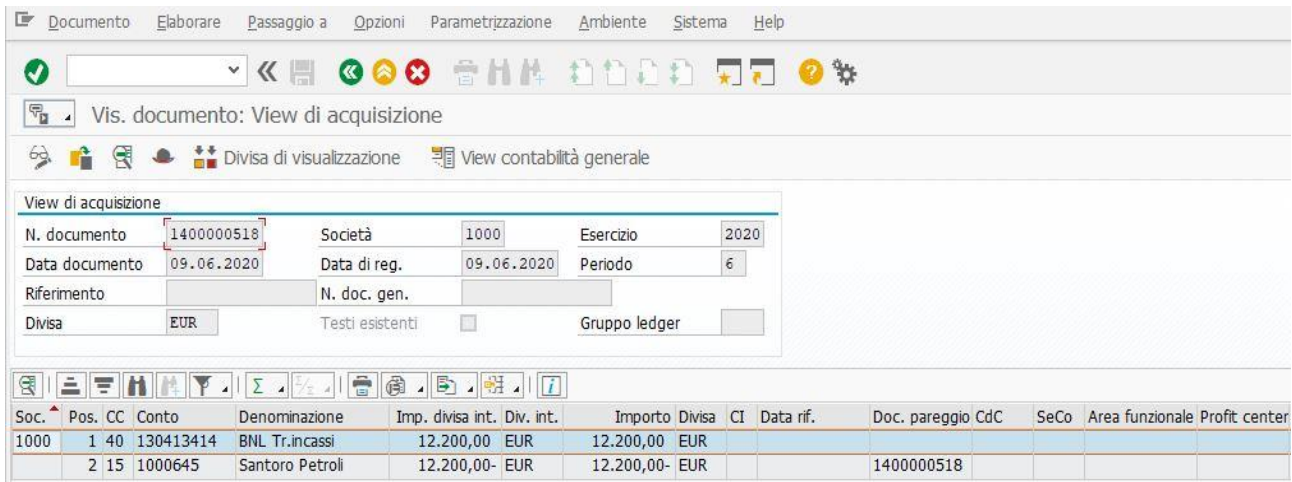

Oltre a quanto già scritto in precedenza, merita particolare attenzione il campo Doc. pareggio, visibile nella schermata. Il numero di documento visibile in questo campo, fa semplicemente comprendere che la situazione delle partite con l'impresa cliente è stata regolata grazie al documento di pareggio indicato con quel tipo di numero. Tornando nella schermata principale di SAP e poi visualizzando l'elenco delle partite con le procedure già illustrate, si avrà la situazione visibile nella figura in basso.

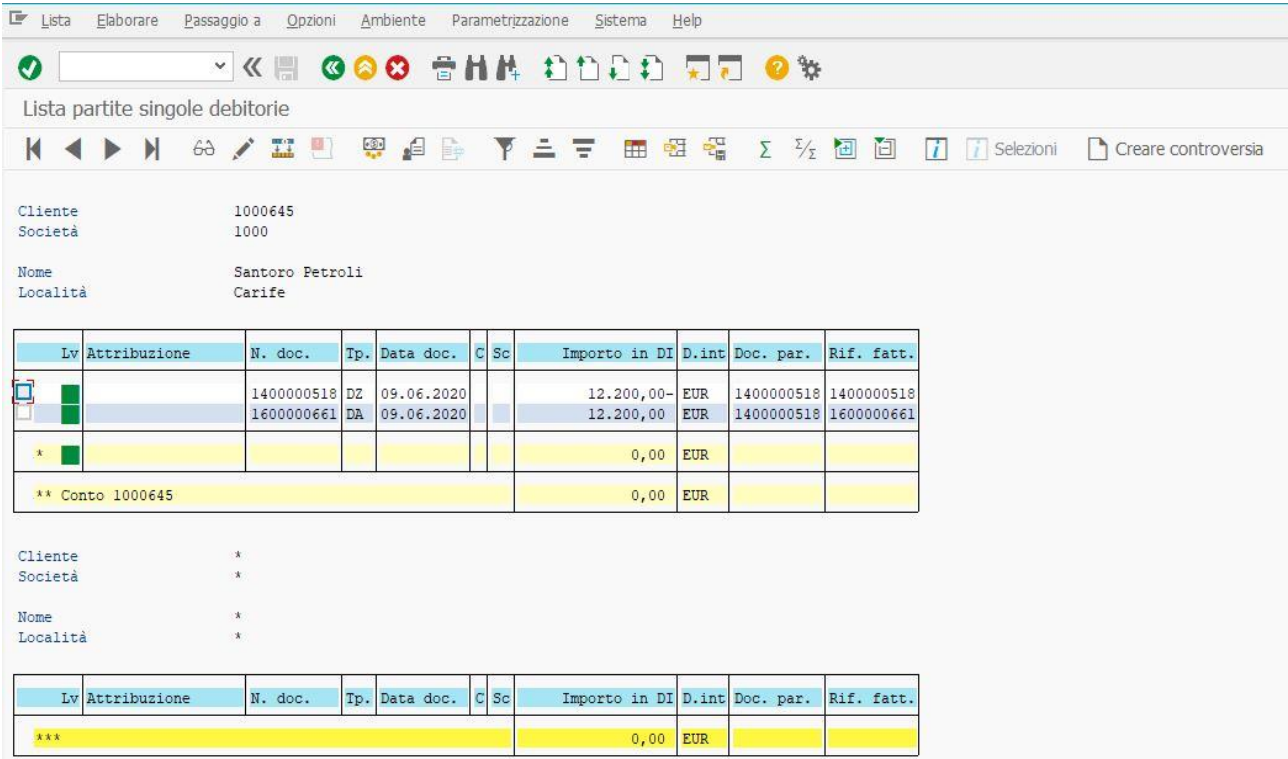

In questo caso le partite risulteranno essere pareggiate (come evidenziato dal pallino verde) e poi nel campo Rif. fatt. menzionato in precedenza, per il nuovo tipo di documento generato si avrà una coincidenza con il numero documento visibile nella terza colonna della tabella (perché la fattura è stata saldata completamente). Ma nella seconda riga, è meglio visibile la relazione tra il documento di pareggio (quello in cui fa riferimento all'incasso) ed il numero di documento di Rif. fatt. (che è proprio il numero di documento associato alla fattura attiva).

# **2. Registrazione di tre fatture consecutive e contabilizzazione degli incassi**

Il secondo caso trattato nella presente elaborazione riguarda la registrazione di tre fatture attive generate in successione e la contabilizzazione dei relativi incassi ottenuta fattura per fattura. Ed oltre a ciò, si tratterà anche cosa avviene contestualmente alle varie registrazioni nell'elenco partite, rispettando sempre i passaggi osservati in precedenza. Si parte dalla registrazione della prima fattura attiva, alla cui schermata dedicata si può accedere effettuando uno dei due passaggi citati nella prima parte del primo paragrafo, per poi aprirsi la schermata visibile all'inizio della pagina successiva e che è stata compilata secondo le ipotesi spiegate al di sotto di essa.

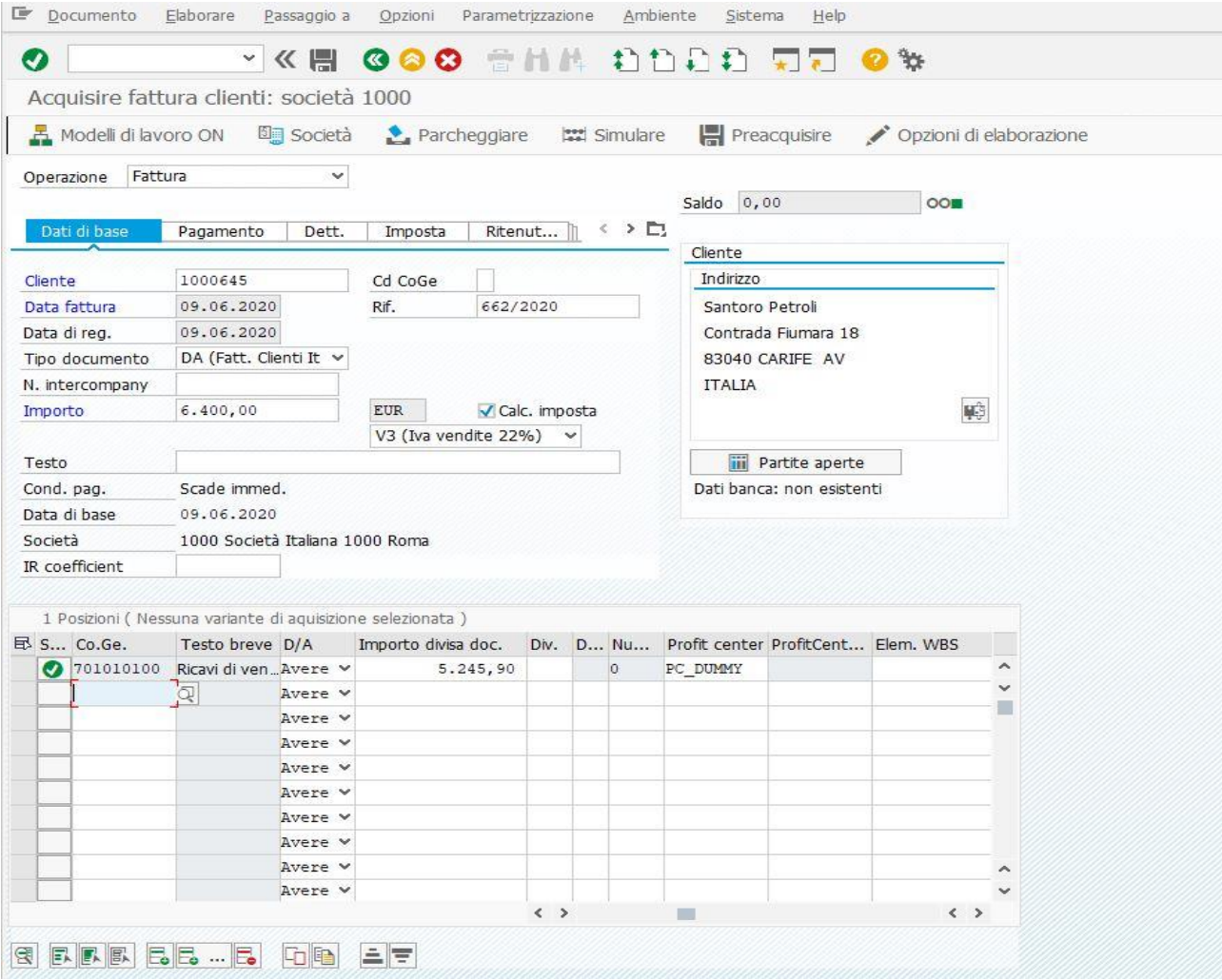

Nel caso della prima fattura, si supporrà che il suo importo complessivo è pari ad € 6.400,00, l'aliquota I.V.A. sulle vendite è sempre pari al 22% (per un ammontare di  $\epsilon$  1.154,10, in questo caso) e l'imponibile è pari ad € 5.245,90. Il Profit Center associato al conto Ricavi di vendita/CO è sempre PC\_DUMMY. Dopo aver alimentato tutti i campi che consentono la corretta registrazione del documento, il sistema farà un primo controllo mirato alla corretta quadratura degli importi presenti in Dare e in Avere (pallino verde se tutto quadra). Un secondo controllo, sarà fatto dall'utente cliccando su Simulare o F9 sulla tastiera del PC. Quest'ultimo è consigliato anche per vedere se i conti utilizzati nell'effettuare la registrazione sono quelli corretti. Attivando la simulazione, si avrà la schermata visibile all'inizio della pagina successiva.

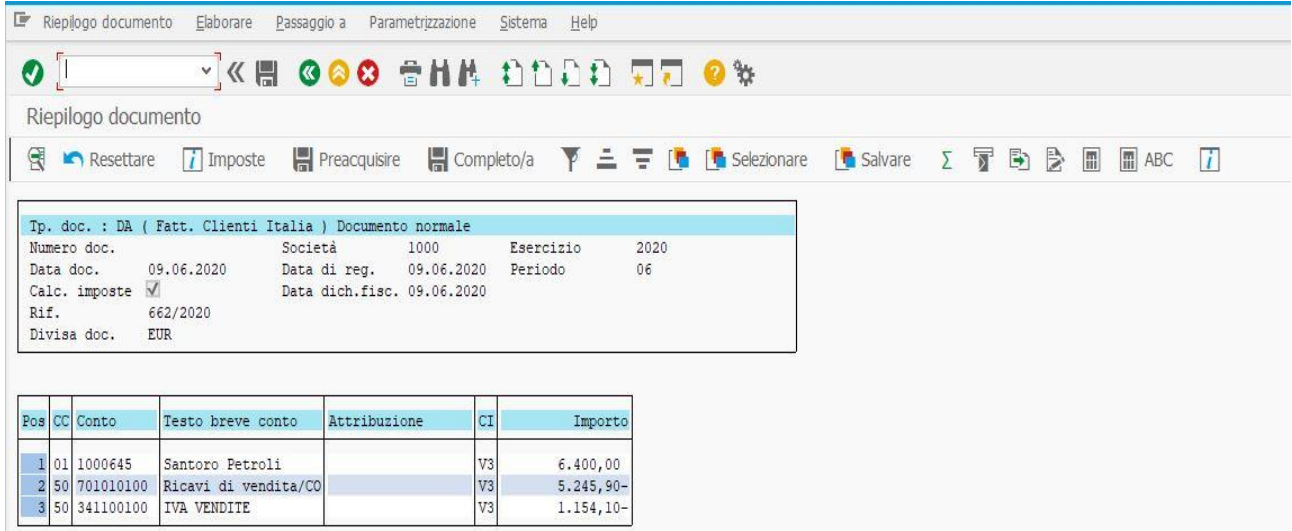

Dopo aver controllato che tutto sia a posto, è possibile cliccare su F3 o sul cerchio verde con le due punte di freccia bianche per tornare indietro, fare poi Invio e poi si ritorna alla schermata precedente. Infine, si può effettuare il salvataggio della registrazione, cliccando sul simbolo del Floppy Disk in alto a sinistra della schermata, oppure cliccando CTRL + S sulla tastiera del PC. Il sistema ha generato, dunque, un nuovo documento. A seguito di tale registrazione, si potrà visualizzare il documento sempre con la transazione FB03 e vedendo anche la scrittura contabile associata al documento stesso. In questo caso, si avrà la situazione di contabilità generale visibile in basso.

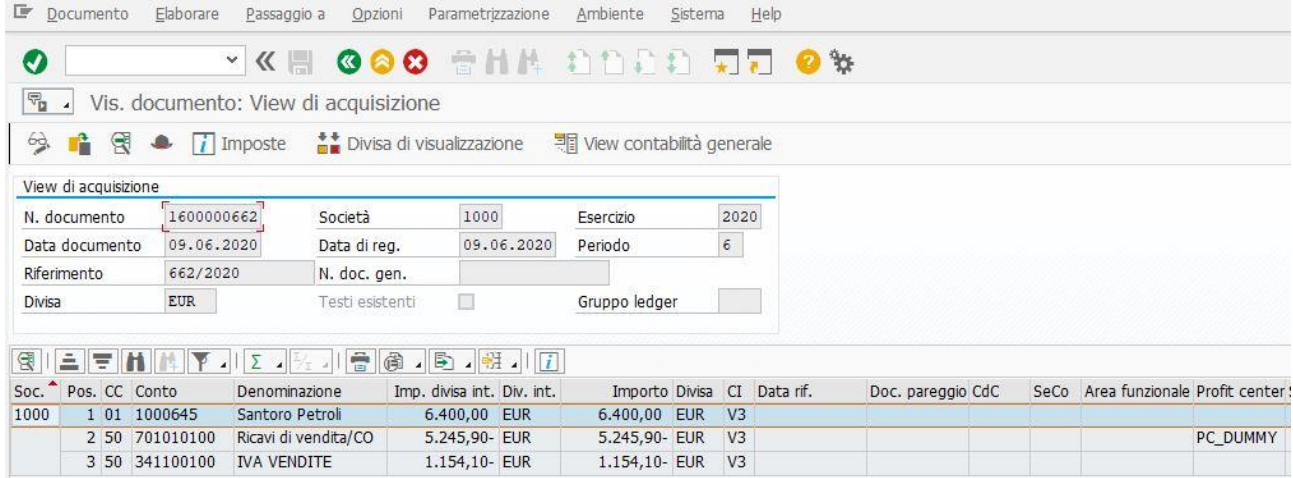

A questo punto, si procede registrando la seconda fattura attiva consecutiva, sempre scegliendo tra una delle due procedure viste all'inizio del primo paragrafo. Si è generata la situazione visibile nella pagina successiva.

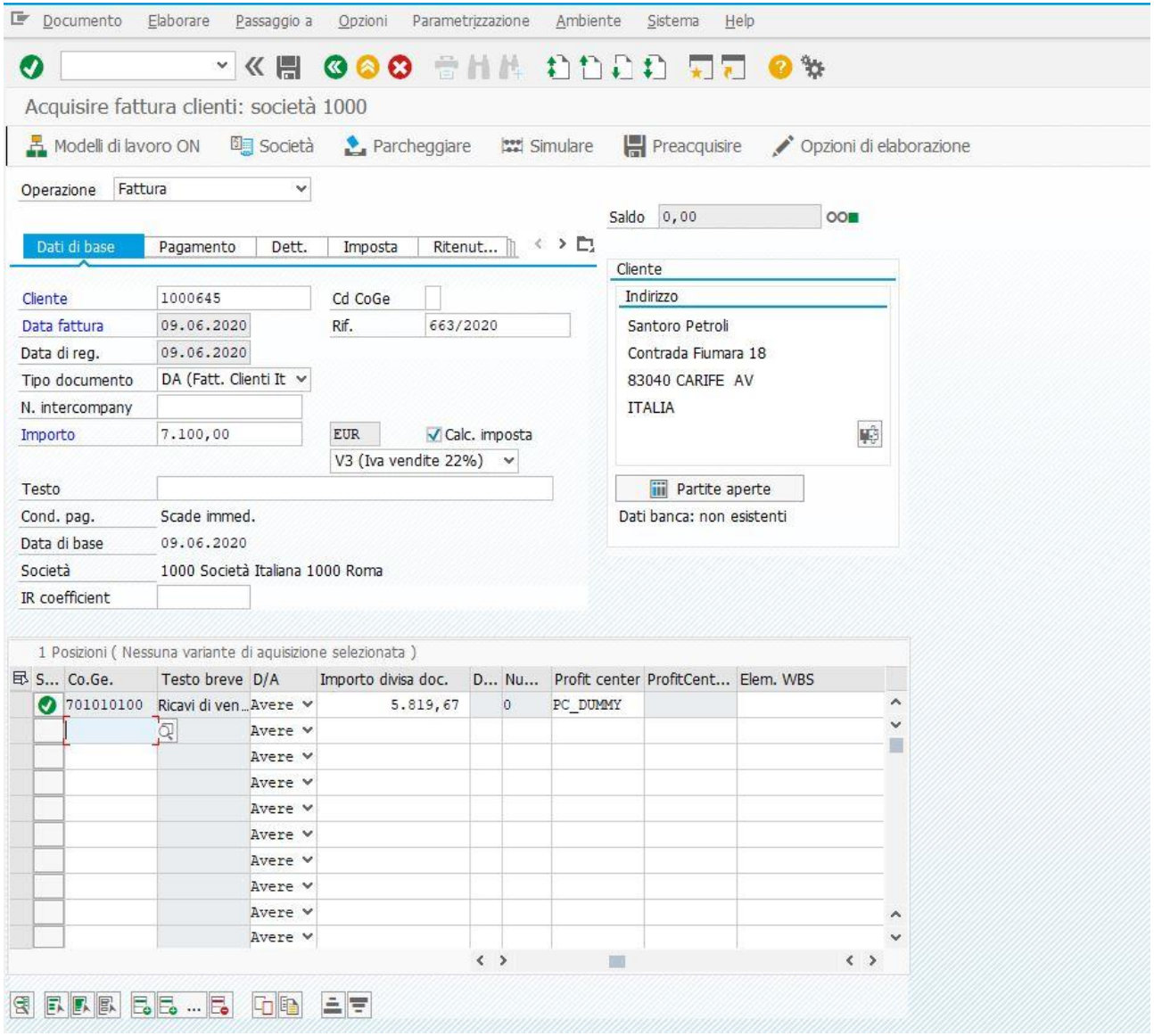

L'importo complessivo della fattura è pari ad € 7.100,00, l'aliquota I.V.A. sulle vendite è sempre del 22% (per un ammontare di  $\epsilon$  1.280,33) e l'importo imponibile di  $\epsilon$  5.819,67. Dopo che il sistema appura la quadratura degli importi (pallino verde a destra del campo Saldo), per l'utente è sempre possibile e consigliabile simulare. Si avrà la situazione visibile all'inizio della pagina successiva.

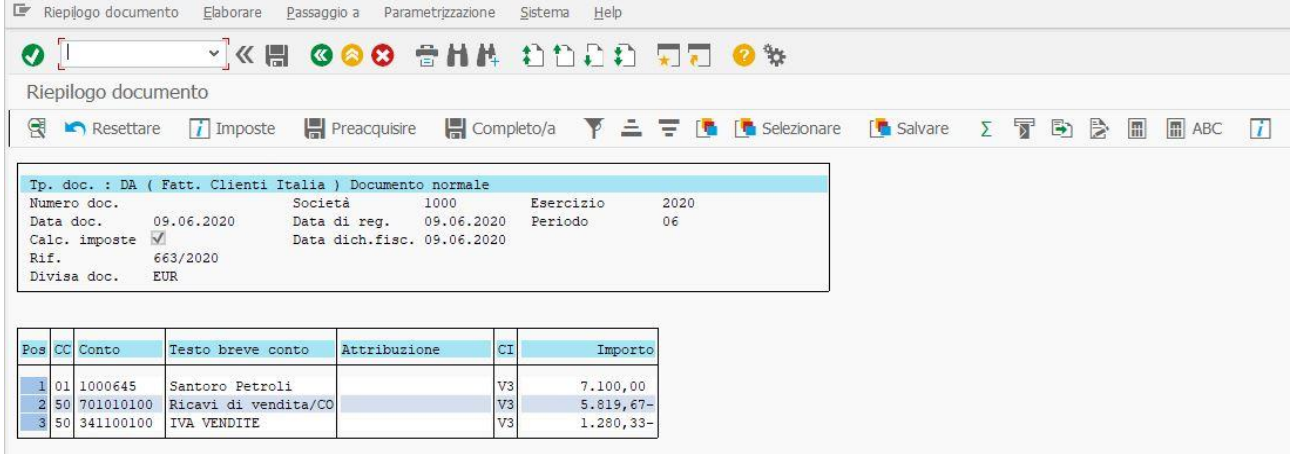

Dopo che si è verificato che tutto sia corretto, si ritorna indietro cliccando sul cerchio verde con le due punte di freccia bianca oppure cliccando su F3 dalla tastiera del PC. Poi si clicca su INVIO, si ritorna nella schermata riservata alla transazione FB70 e se tutto è corretto si può salvare il documento. Dopo aver fatto ciò, si potrà visualizzare il documento sempre mediante la transazione FB03 e si avrà la situazione contabile evidenziata dalla figura in basso.

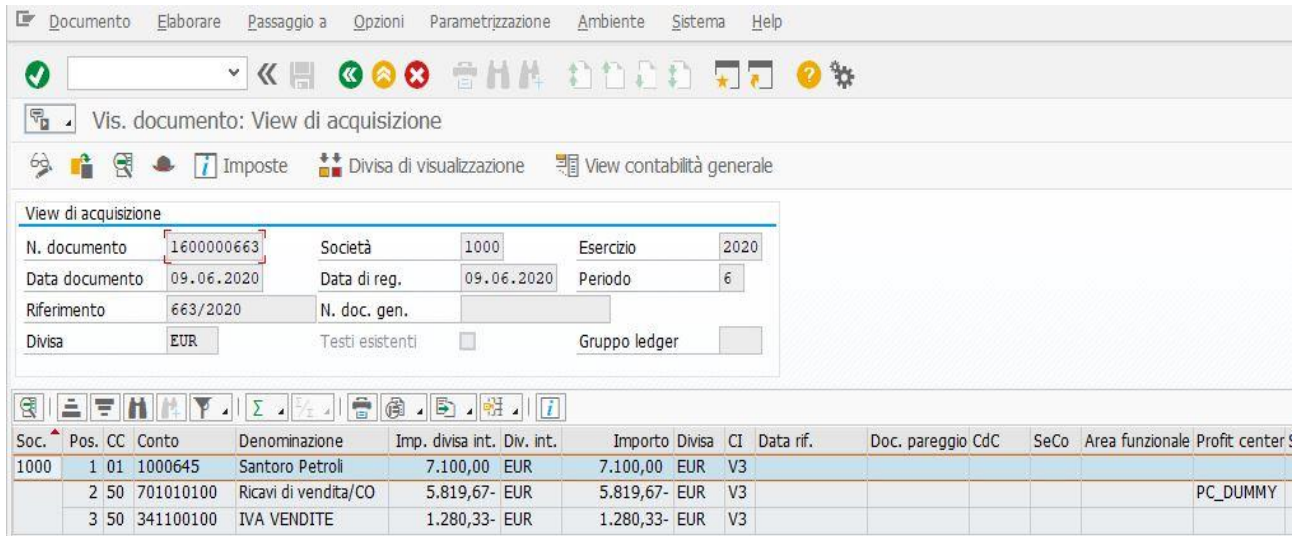

Ritornando nel Menù SAP, si è poi proceduti a generare la terza fattura attiva riguardante la casistica citata all'inizio di questo secondo paragrafo, che è stata possibile registrare sempre accedendovi in uno dei due modi citati all'inizio del primo paragrafo. Si è ottenuta la situazione visibile nella figura posizionata nella pagina successiva e con le ipotesi trattate in basso ad essa.

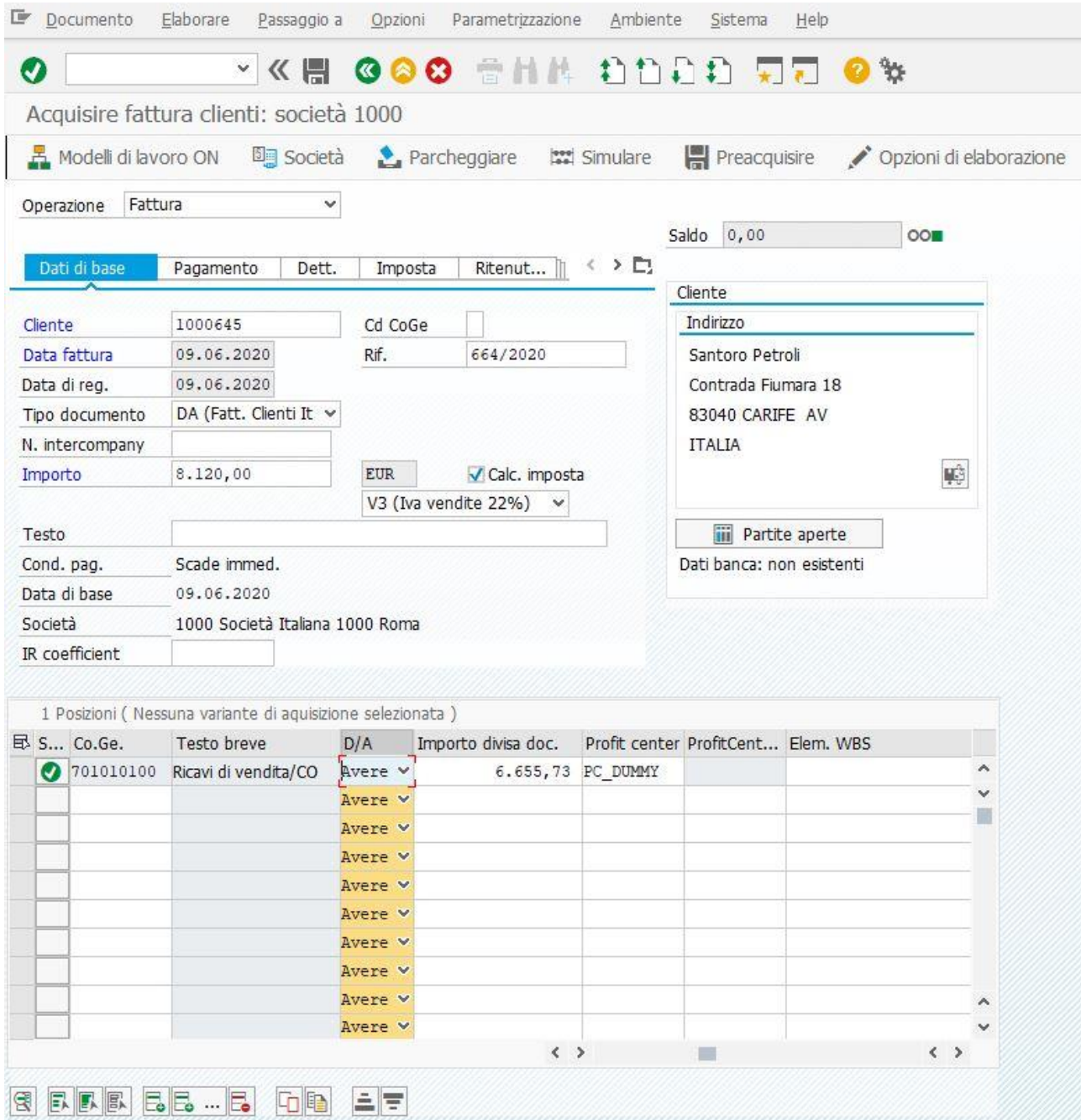

In questo terzo caso, si è supposto che l'importo complessivo è pari ad  $\epsilon$  8.120,00, l'aliquota I.V.A. sulle vendite del 22% (€ 1.464,27) e l'importo imponibile è pari ad  $\epsilon$  6.655,73. Dopo aver inserito il Profit Center, che sarà sempre quello denominato PC\_DUMMY (anche nei casi successivi), il sistema effettua sempre il primo controllo di quadratura degli importi e se dà il pallino verde, l'utente potrà cliccare su Simulare (o F9 sulla tastiera del PC). A seguito di questo secondo controllo, si è ottenuta la situazione visibile nella pagina successiva.

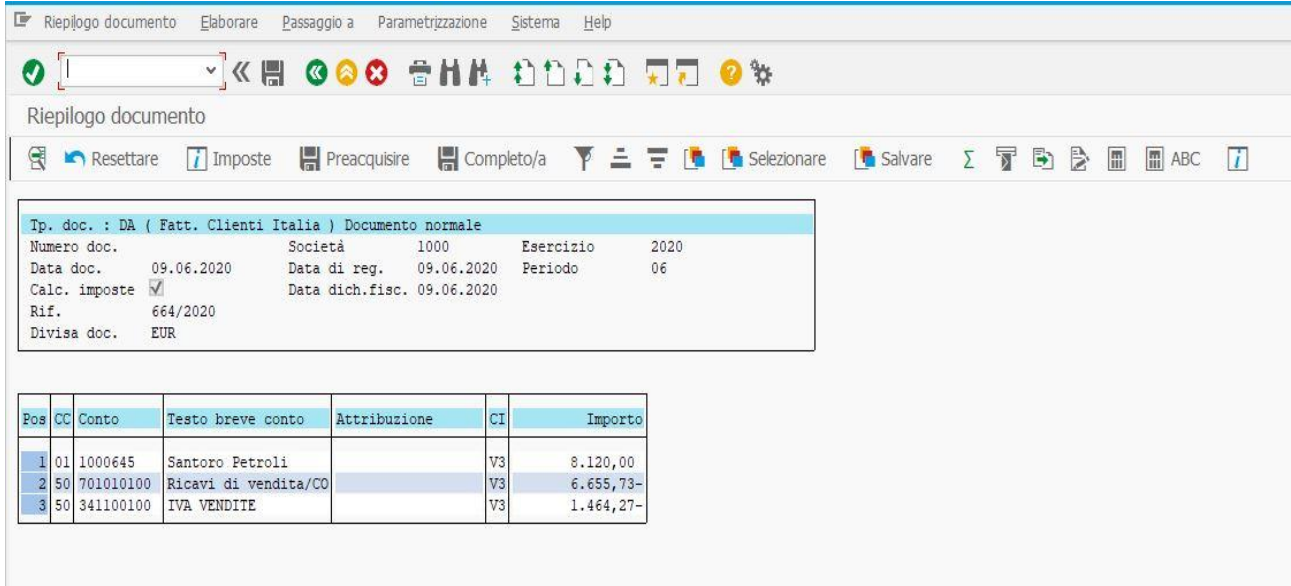

Dopo aver controllato che tutto sia corretto, si può tornare alla schermata di registrazione della fattura attiva nei modi descritti, si salva il documento ed in sede di visualizzazione di esso, si può notare la seguente situazione contabile ottenuta.

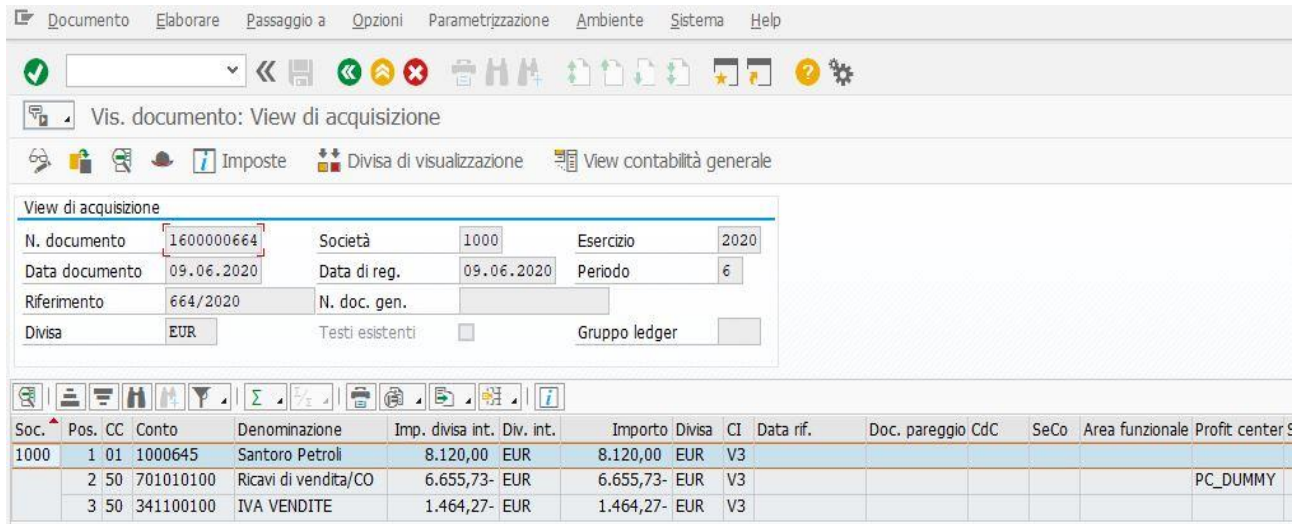

Tornando nella schermata iniziale di SAP, si può accedere all'elenco delle partite in uno dei due modi già osservati ed in questo caso specifico, prima degli incassi si avrà la situazione grafica visibile nella pagina successiva.

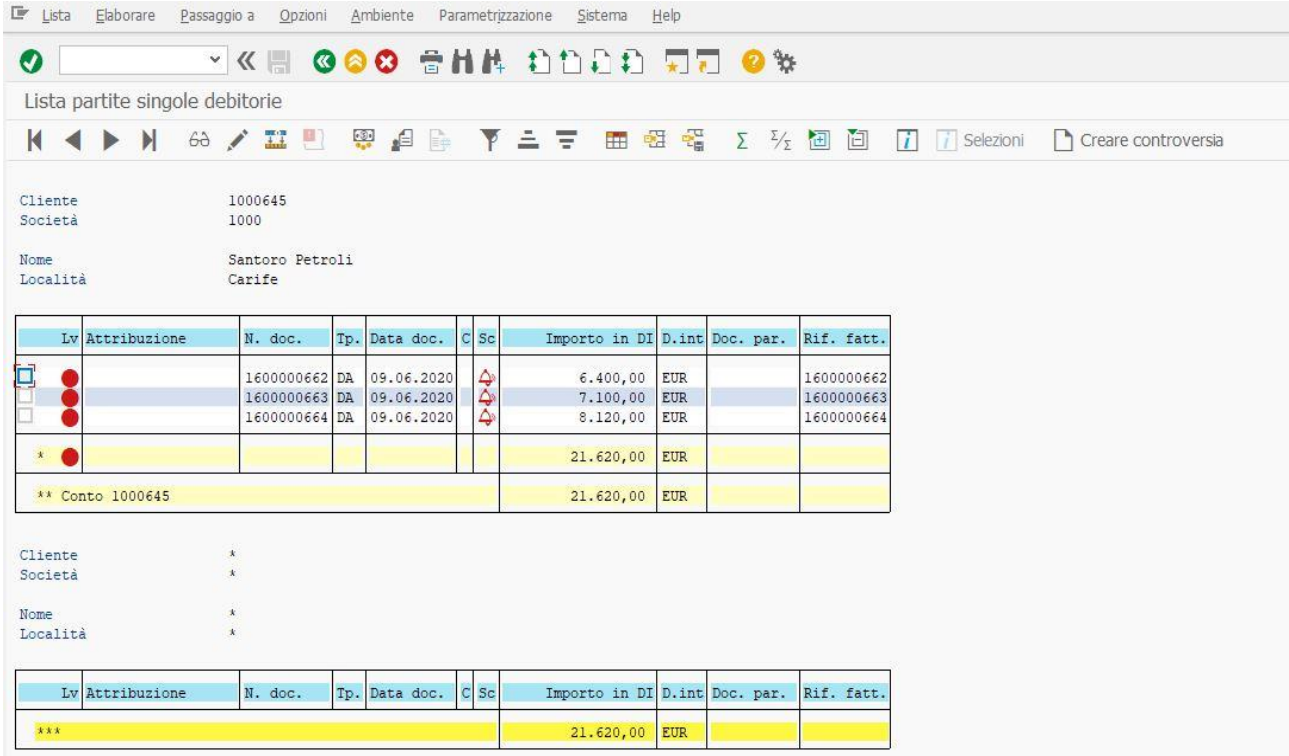

Anche in questo secondo caso il numero di documento visibile nella colonna riservata al campo Rif. fatt. coinciderà con il numero di documento originato. Non si è ancora originato alcun documento di pareggio, proprio perché le fatture ancora non sono state incassate. E dunque, per registrare l'incasso, si dovrà sempre accedere alla transazione F-28 dalla schermata iniziale di SAP, in uno dei due modi già osservati.

Nella prima schermata, supponendo che bisogna registrare l'incasso della prima fattura, si avrà la seguente situazione.

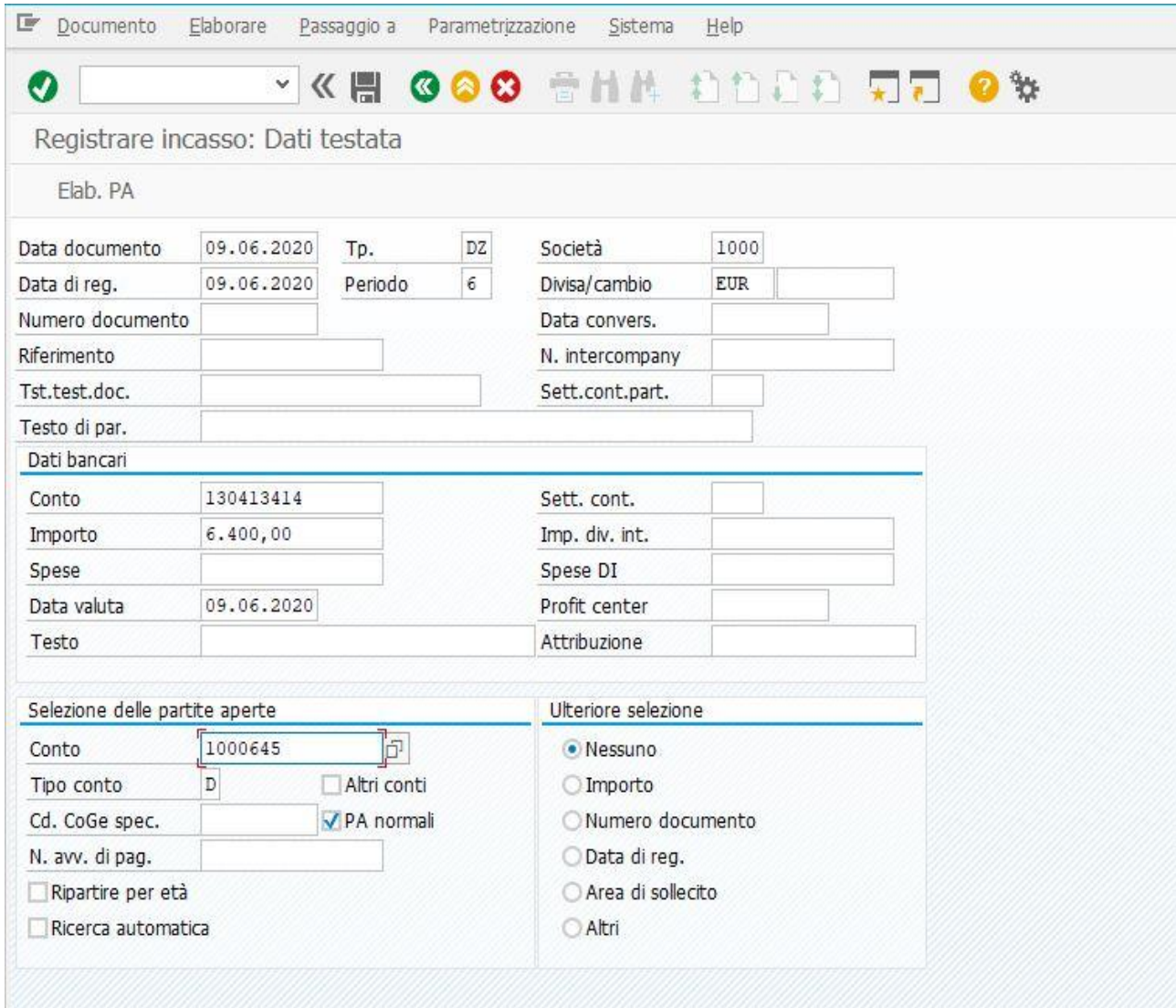

Dopo aver compilato i campi che consentono la registrazione dell'incasso, si aprirà la seconda schermata.

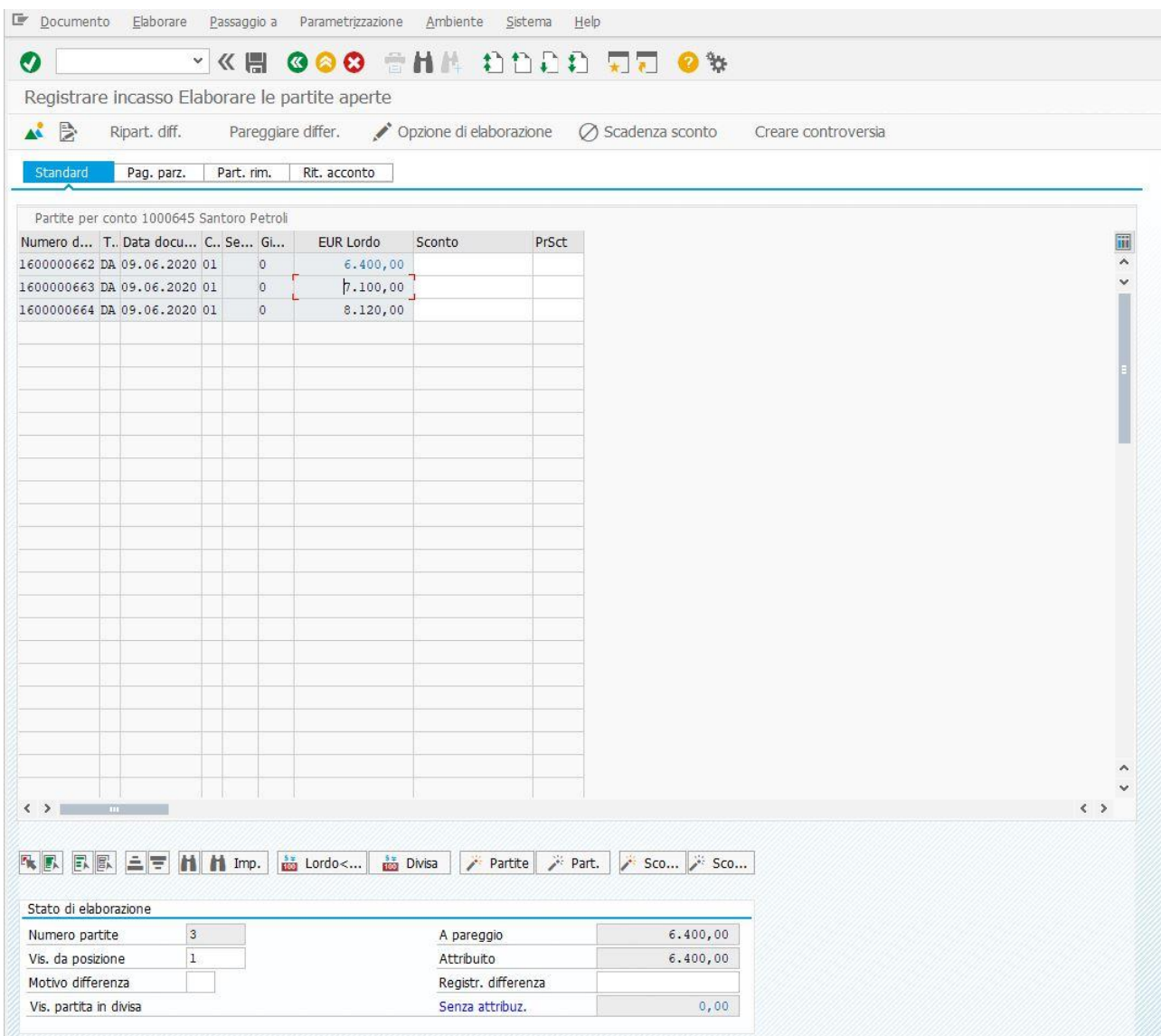

Per consentire la registrazione dell'incasso della prima fattura, occorrerà posizionarsi con il mouse sugli importi delle altre due fatture posizionati nella colonna del campo denominato EUR Lordo, cliccarci sopra due volte in modo che essi vengano evidenziati in nero ed in questo modo il sistema rileverà il solo incasso appena menzionato. Dopo aver effettuato questa operazione, è consigliato sempre cliccare su Documento e poi su Simulare, ottenendo la situazione contabile visibile nella pagina successiva.

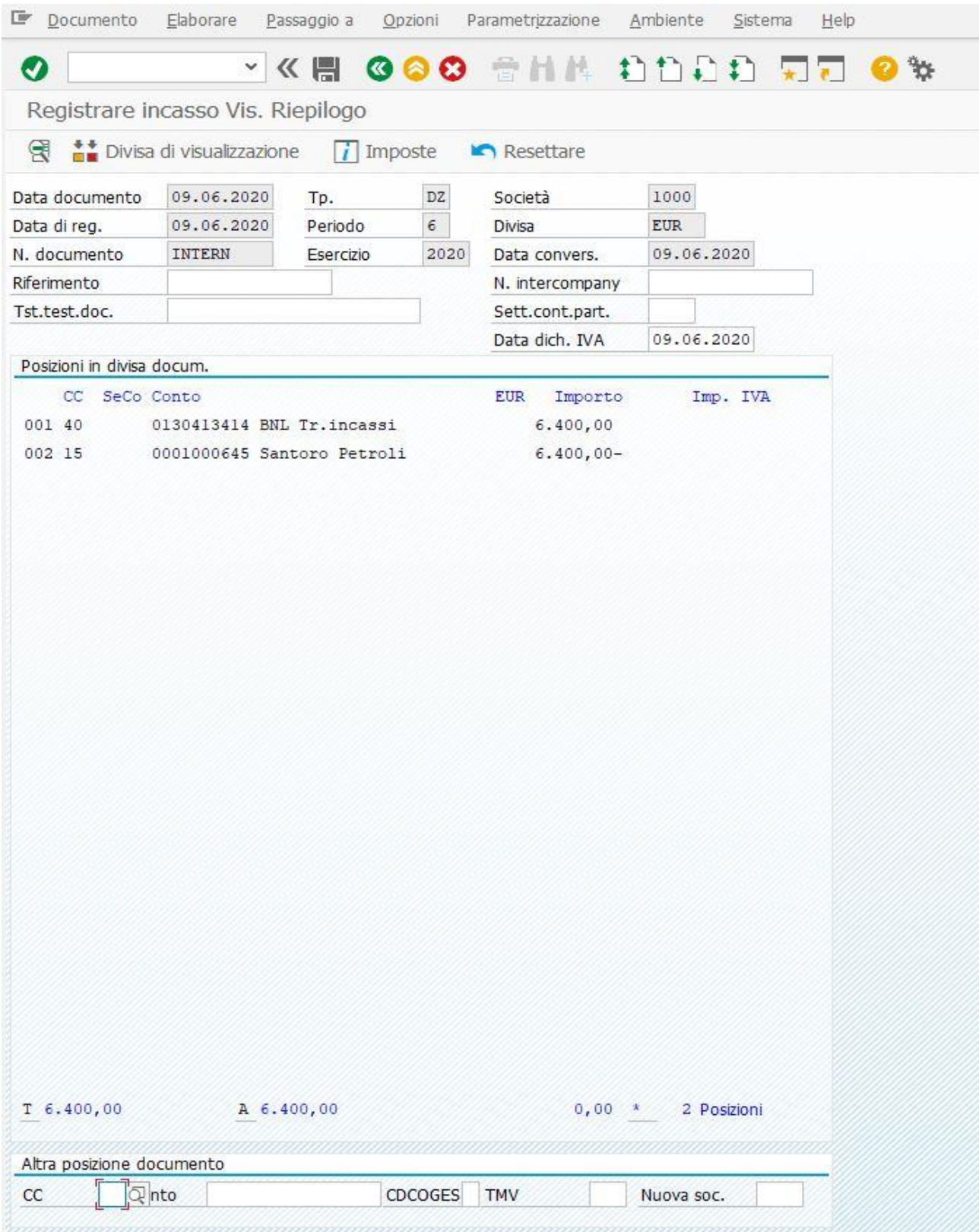

Dopo aver controllato che i conti Co.Ge ed i relativi importi sono quelli corretti, è possibile salvare il Documento nei modi già citati.

Ritornando nel Menù SAP, è possibile visualizzare il documento appena generato (sempre con le modalità citate per le visualizzazioni dei vari documenti e si otterrà la seguente situazione contabile.

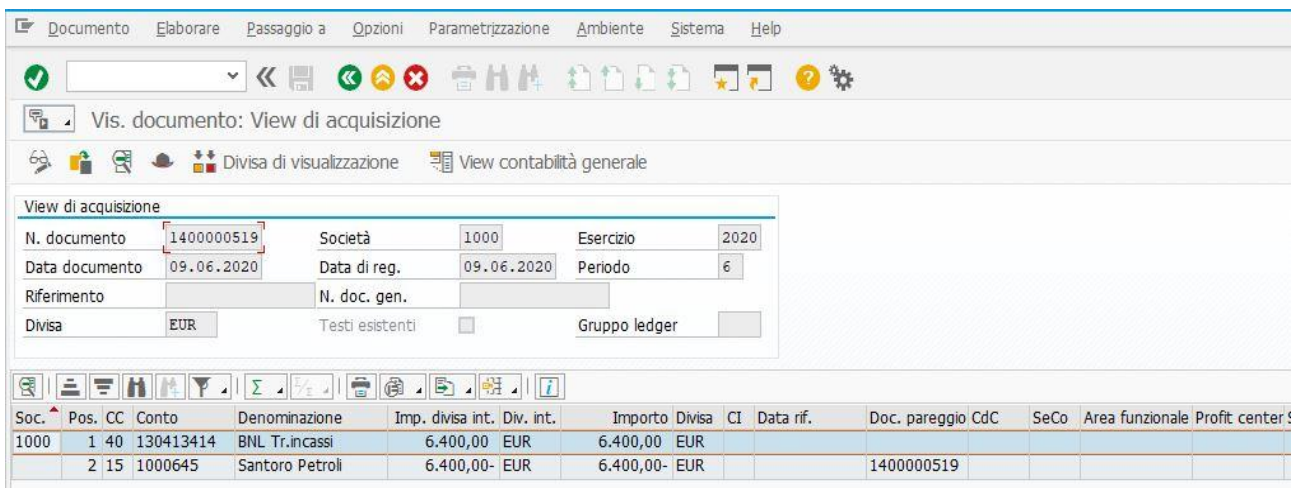

Anche in questo caso, si osserva che il documento di pareggio è quello appena generato e grazie ad esso è stato possibile regolare la prima partita della presente casistica. Tornando, poi, nella schermata principale, si potrà anche accedere all'elenco delle partite, che sarà il seguente.

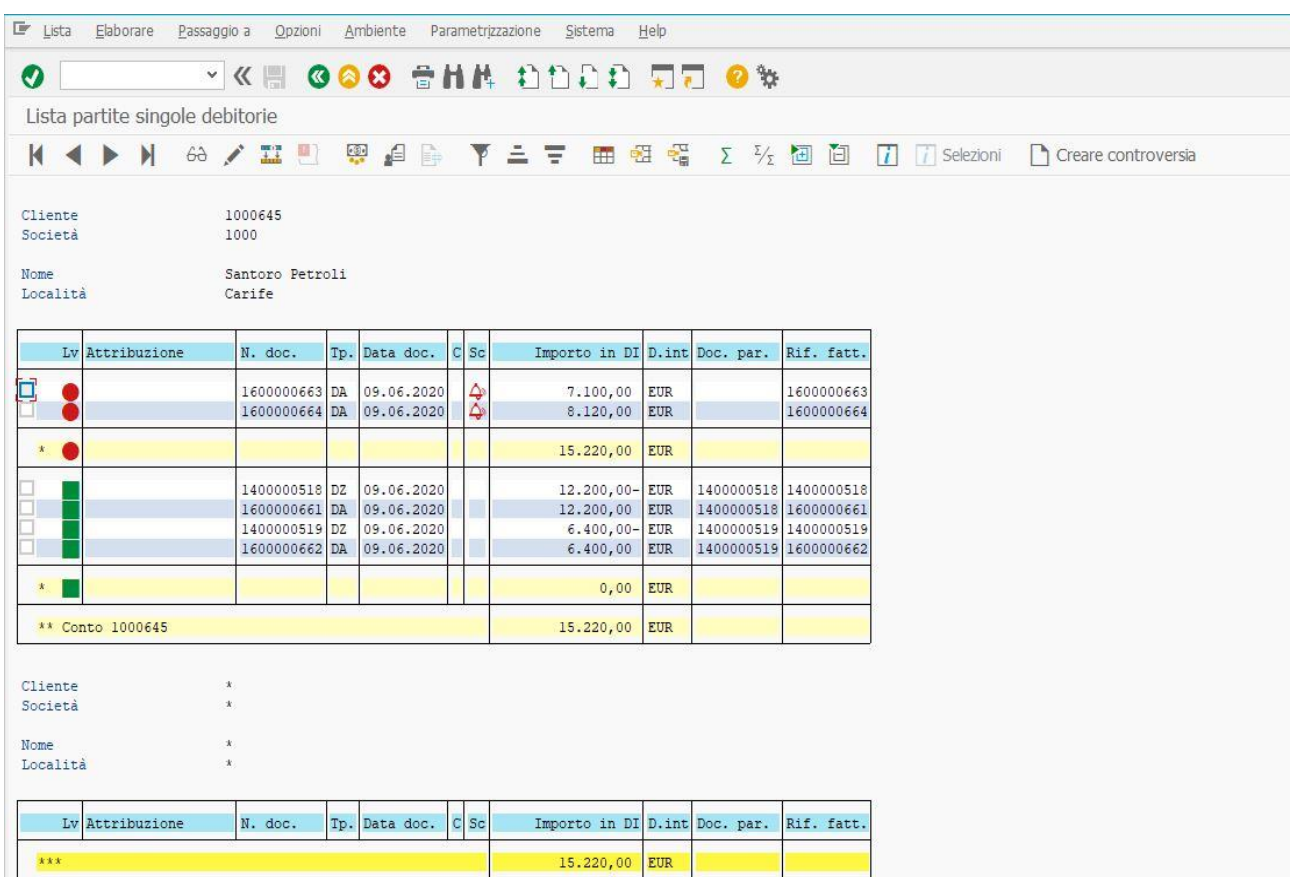

Rimangono aperte la seconda e la terza partita, mentre la prima risulta pareggiata. Anche in questo caso, il campo Rif. fatt. associato al documento di registrazione dell'incasso coinciderà con il suo numero ottenuto nel momento del salvataggio, ma è meglio visibile nella quarta riga delle partite pareggiate (tipo documento DA), la relazione tra il documento di pareggio ed il documento relativo alla fattura attiva. Tornando alla schermata iniziale, si è provveduti anche a registrare l'incasso della seconda fattura, sempre supponendo che esso sia stato effettuato con la transazione F-28. Dall'apertura della prima schermata, risulterà la seguente situazione.

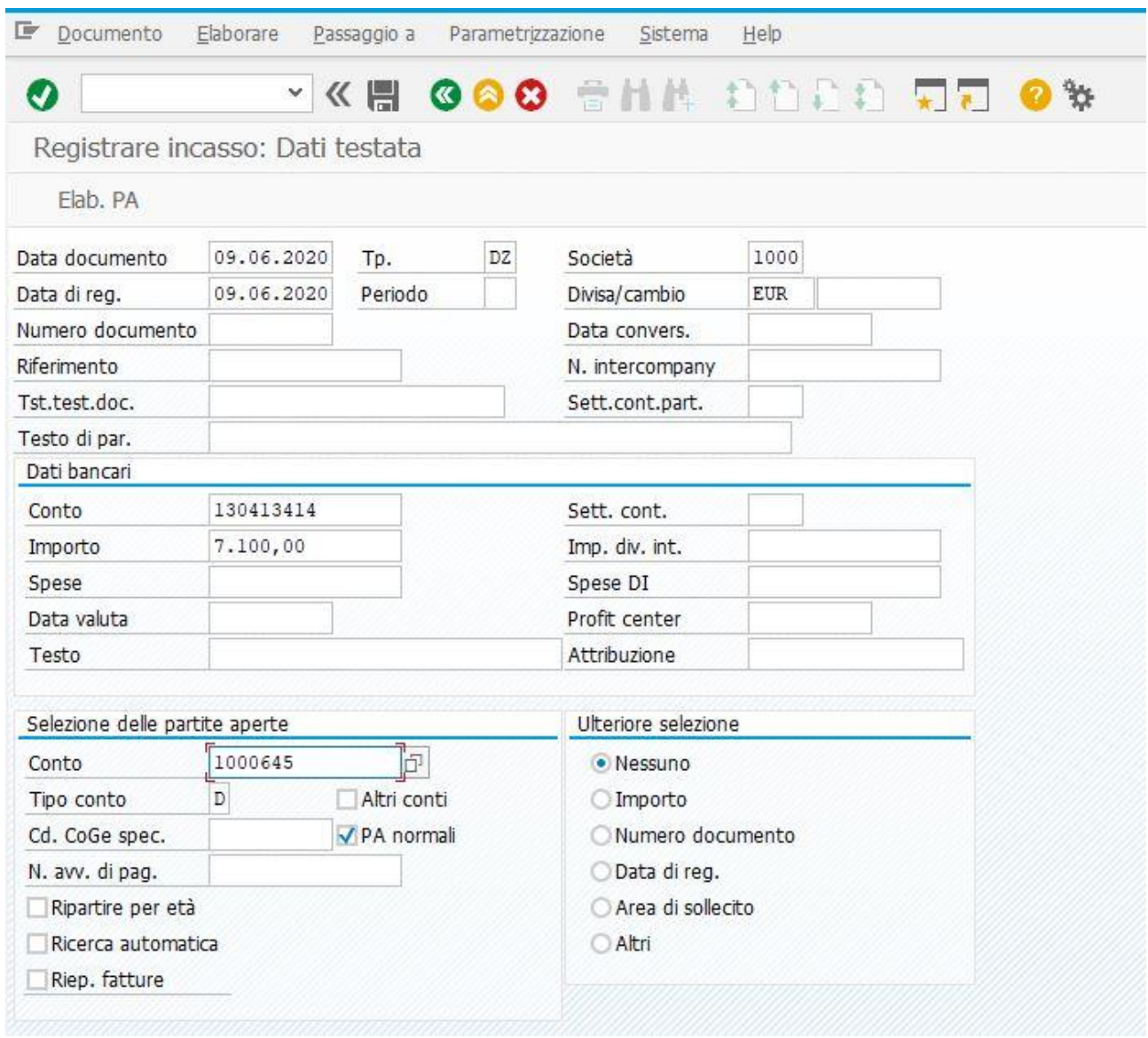

Cliccando su Elab. PA oppure SHIFT + F4 sulla tastiera del PC, si aprirà la seconda schermata, visibile nella pagina successiva.

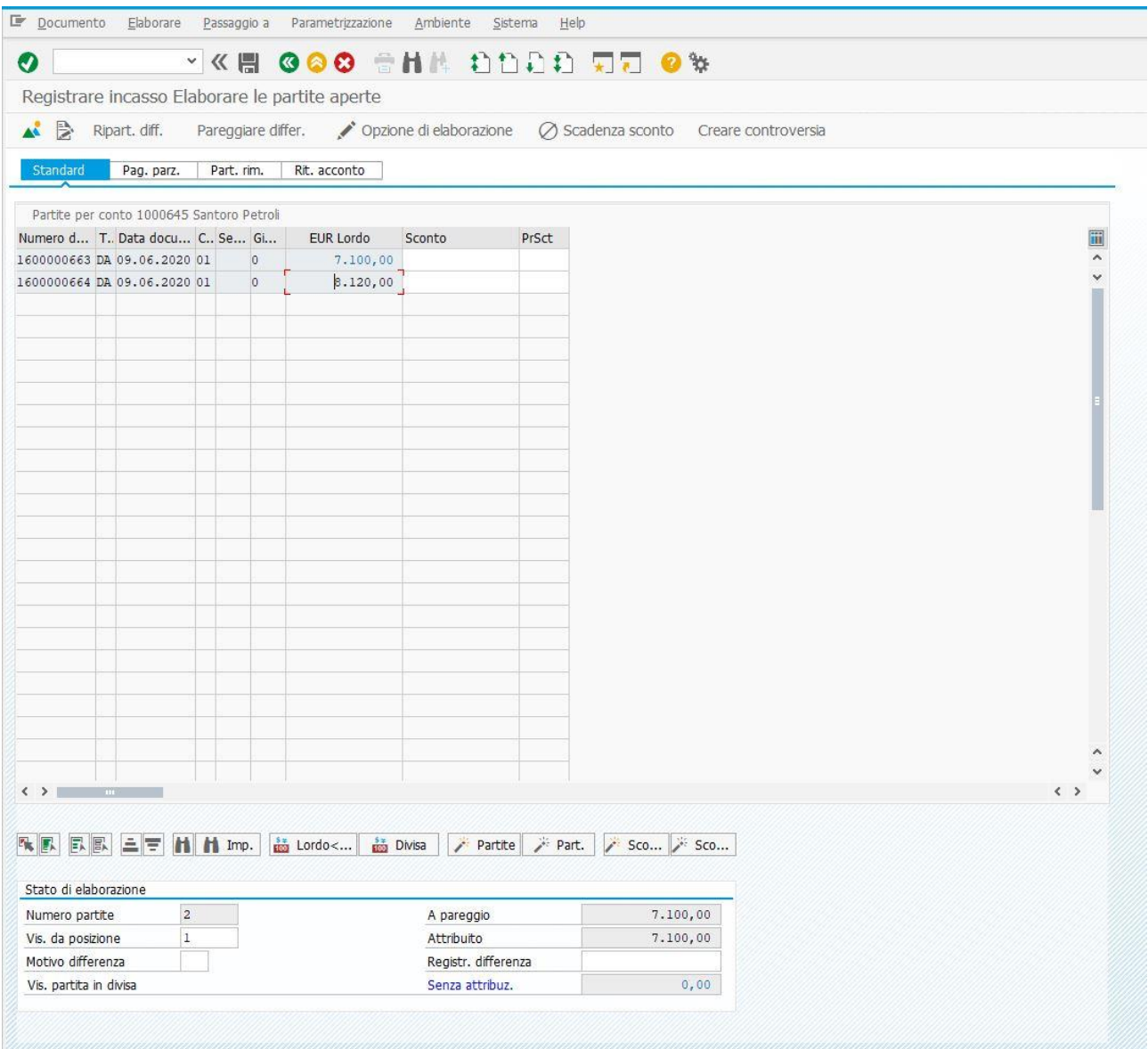

Cliccando due volte sull'importo del documento pari ad  $\epsilon$  8.120,00, visibile nella colonna del campo EUR Lordo, esso sarà evidenziato in nero ed in questo modo è possibile attribuire al documento che si sta per generare, l'incasso della seconda fattura pari ad € 7.100,00. Dopo aver fatto questo, occorre cliccare su Documento, poi su Simulare, al fine di ottenere la situazione contabile visibile nella pagina successiva.

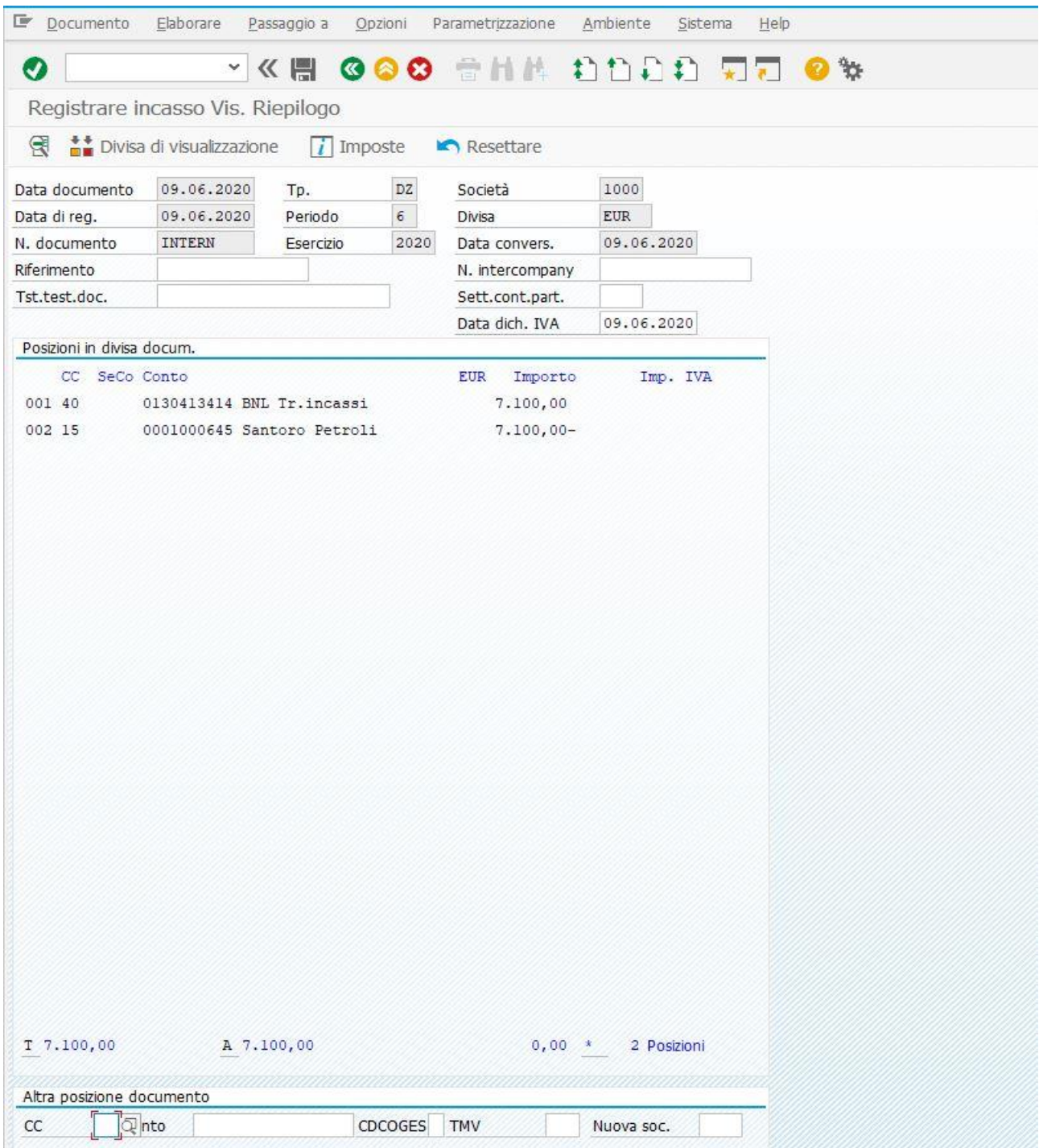

Una volta aver accertato che i conti e gli importi sono quelli giusti, è possibile salvare il documento cliccando con il mouse sul simbolo del Floppy Disk oppure CTRL + S sulla tastiera del PC. L'incasso della seconda fattura risulterà registrato. Tornando nella schermata iniziale di SAP e potendo poi visualizzare il documento appena generato, si è ottenuta la situazione contabile visibile nella pagina successiva.

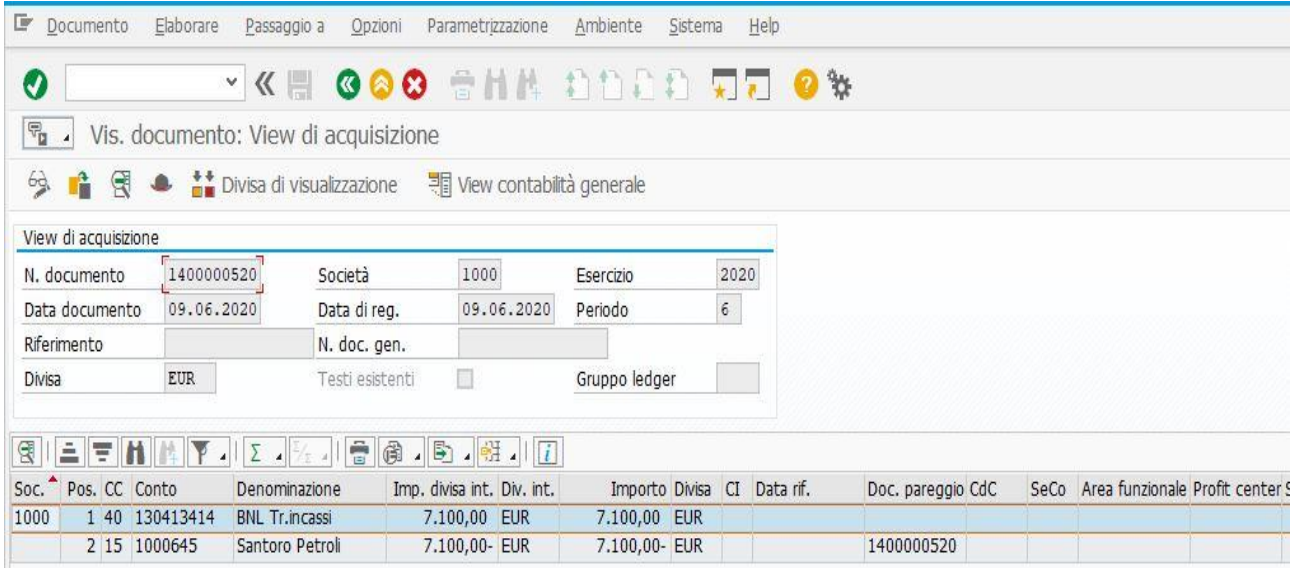

Il documento appena generato rileva proprio la scrittura contabile ottenuta con l'incasso della seconda fattura e la conseguente riduzione del credito verso il cliente Santoro Petroli. Nella colonna relativa al campo Doc. Pareggio, si evidenzia anche che grazie al documento di incasso registrato è stato possibile anche rilevare il decremento del credito stesso. Ritornando alla schermata iniziale, si può poi accedere nei modi citati all'elenco partite con il cliente sopra menzionato.

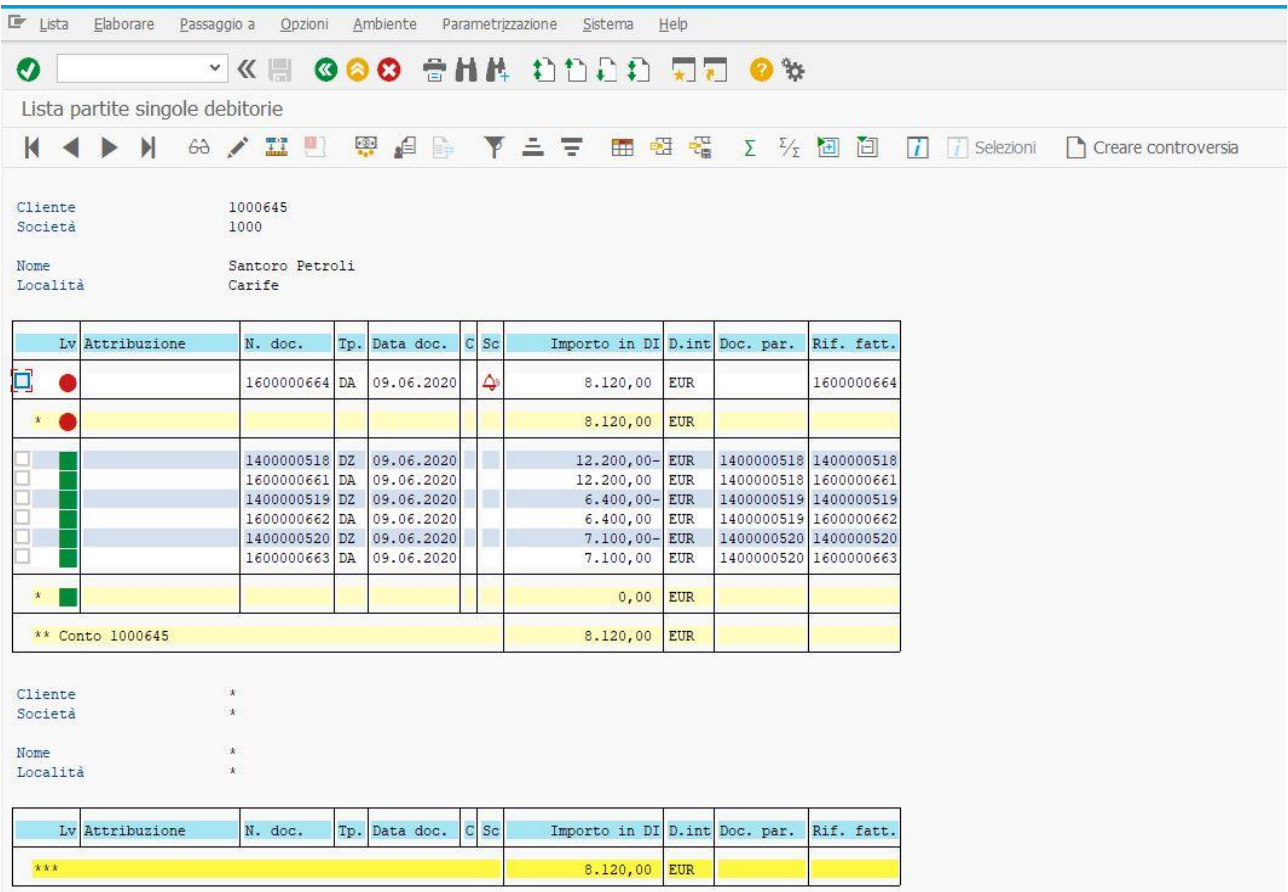

Resta da registrare l'incasso della terza fattura della casistica trattata in questo paragrafo. Tale operazione è stata effettuata grazie alla transazione F-28. Nella prima schermata, si è ottenuta la situazione evidenziata nella figura in basso.

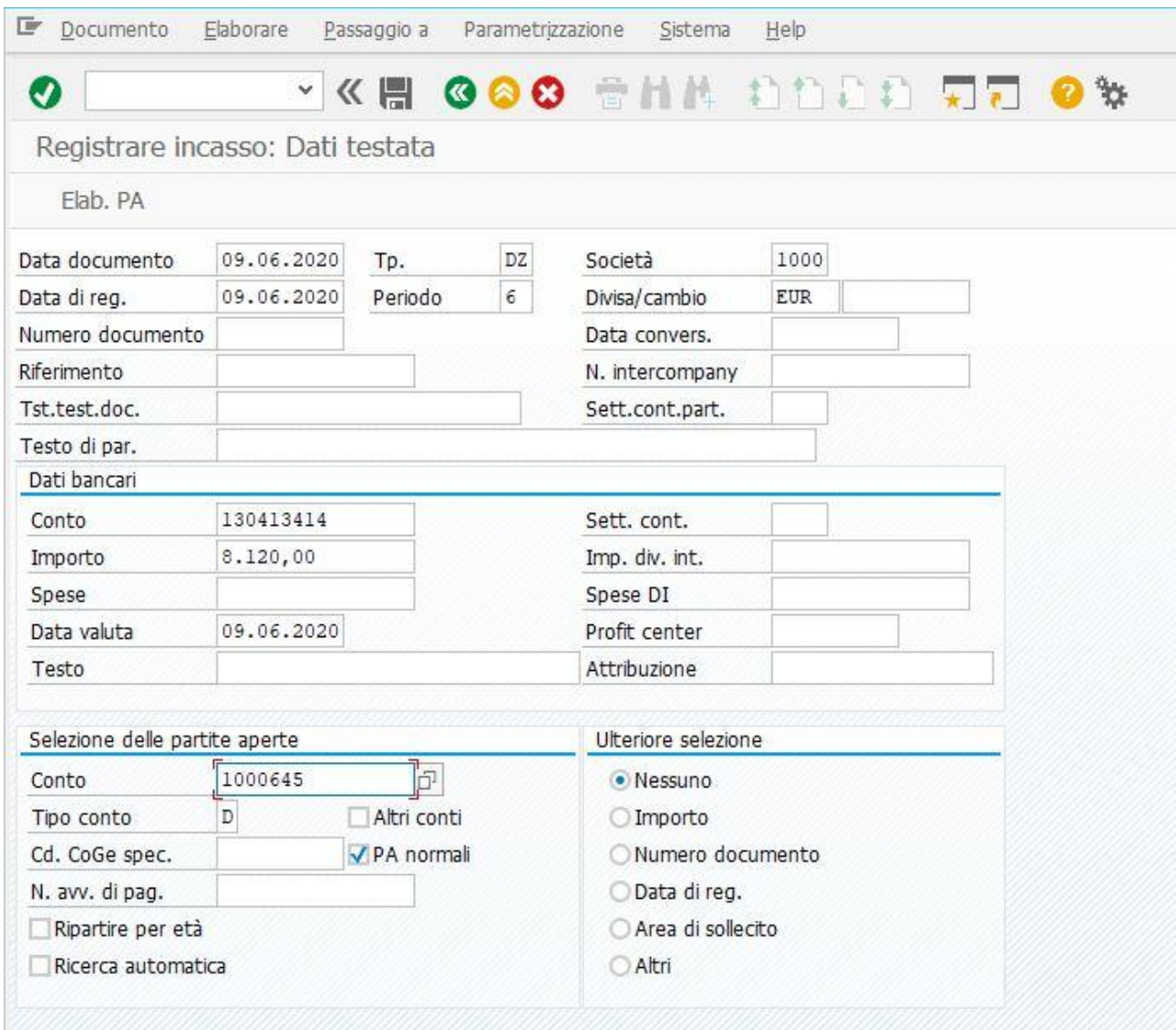

Una volta aver compilato i campi che consentono la registrazione dell'incasso di questa terza fattura, cliccando su Elab. PA oppure SHIFT + F4 sulla tastiera del PC, si aprirà la seconda schermata di questa transazione, visibile nella pagina successiva.

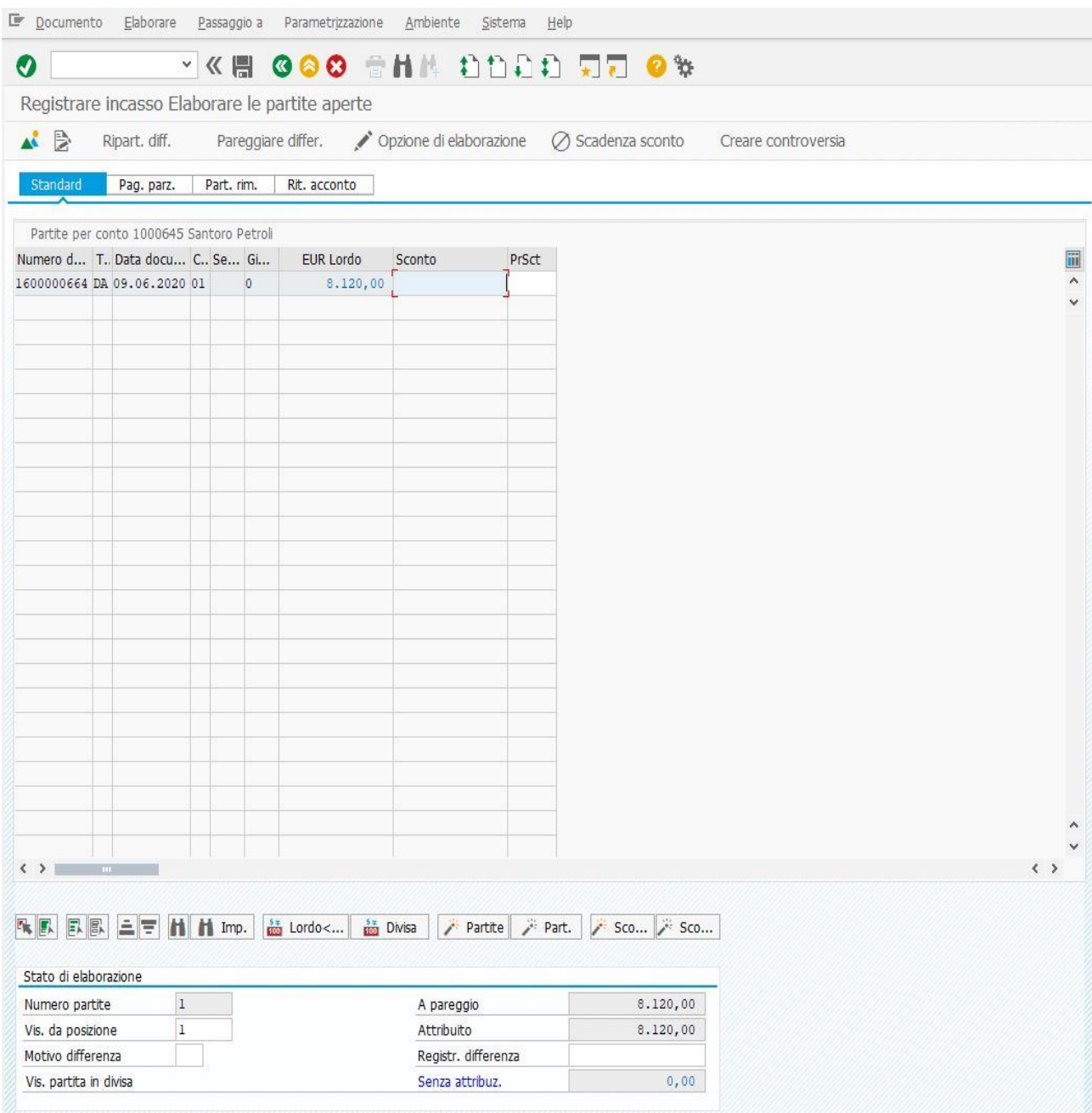

Essendo rimasta aperta la sola terza partita, all'utente non resterà altro che cliccare su Documento e poi su Simulare, per avere la situazione visibile nella pagina successiva.

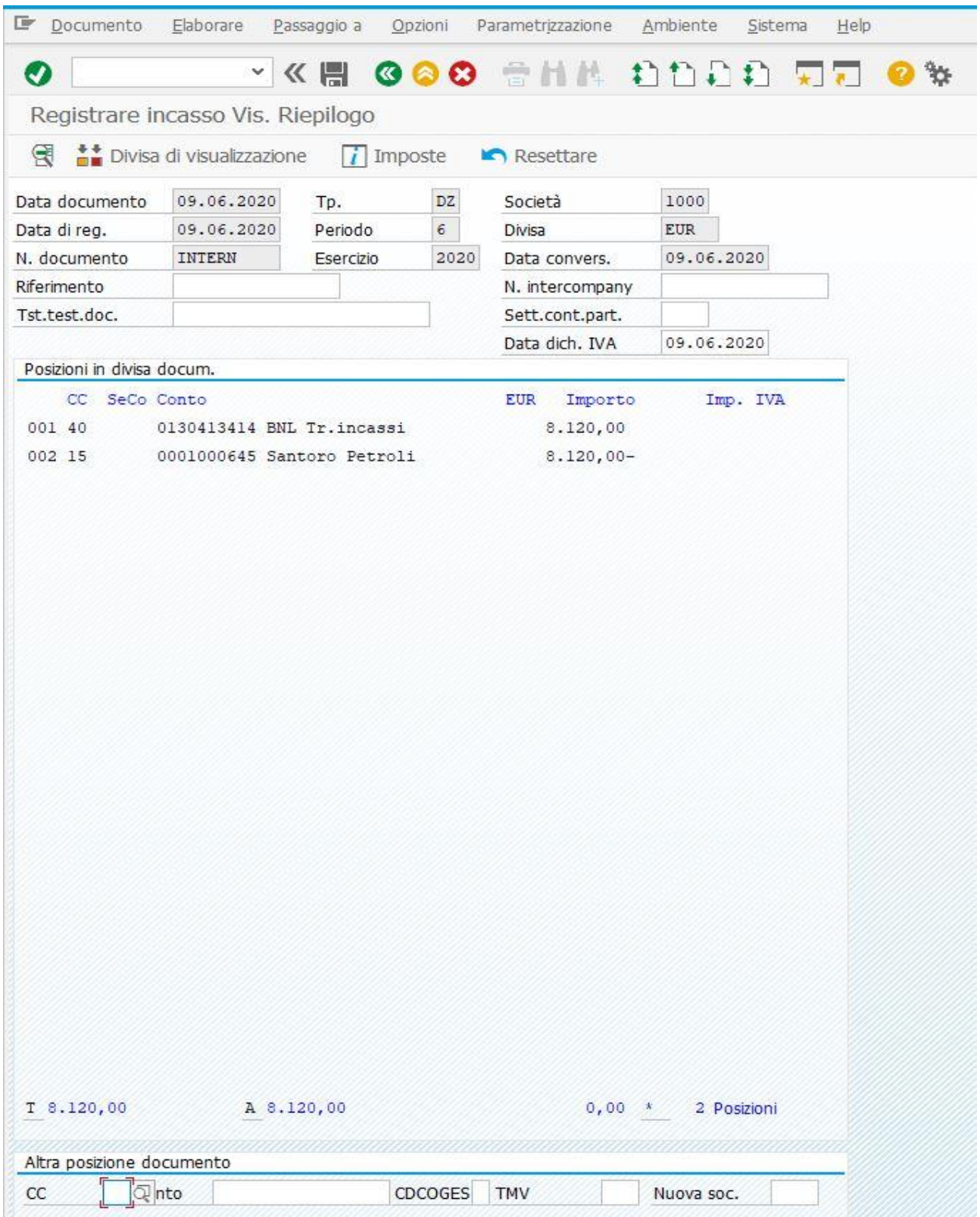

Dopo che l'utente ha accertato la correttezza dei conti Co.Ge. e degli importi connessi all'incasso del credito ed alla riduzione dello stesso, si può procedere al salvataggio del documento. Tornando alla schermata iniziale, è possibile visualizzare il documento nelle modalità osservate, per visualizzare la seguente situazione contabile.

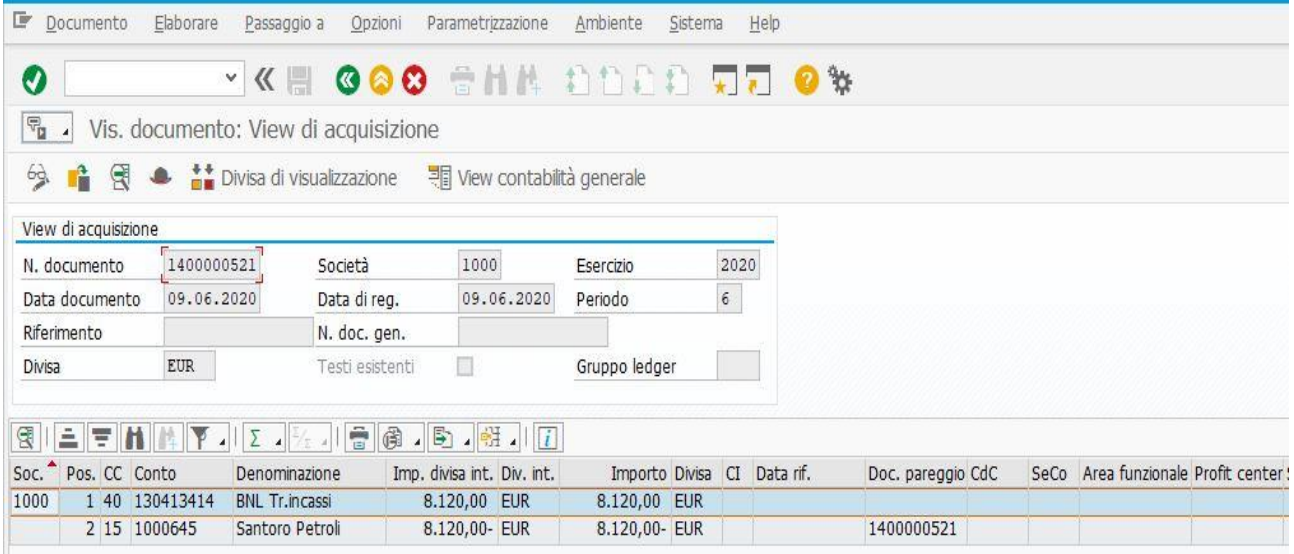

In questo caso, si rileva come il credito si sia ridotto grazie alla generazione del documento di incasso che pareggerà la terza posizione creditoria con il cliente. Tornando alla schermata iniziale (o al Menù SAP), si potrà poi accedere all'elenco delle partite Clienti con le modalità già osservate, ottenendo la seguente situazione.

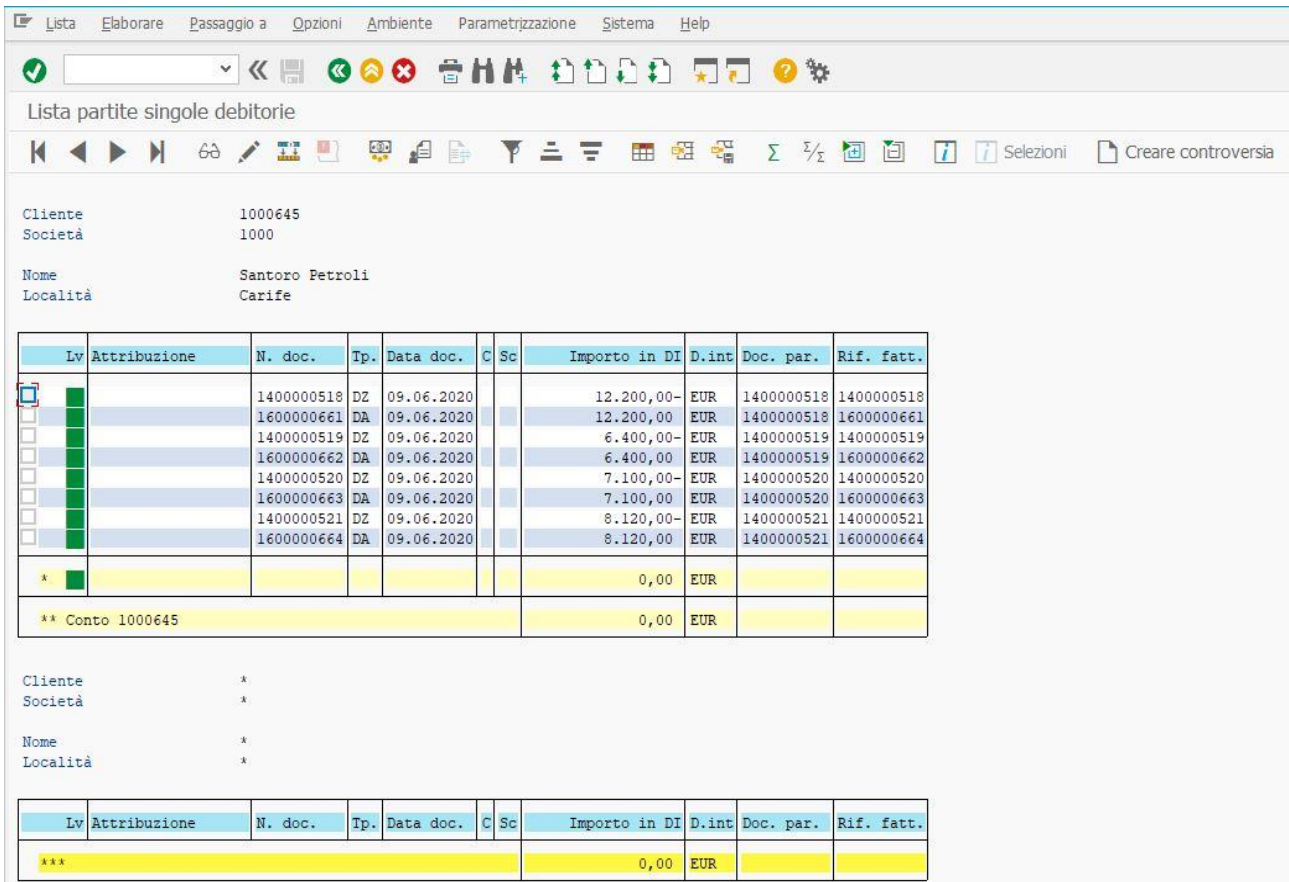

Anche in quest'ultimo caso, in corrispondenza del quarto documento DZ (tenendo anche conto dell'esempio trattato nel primo paragrafo), il numero del documento, il documento di pareggio ed il numero di documento presente nel campo Rif. fatt. coincideranno, sempre per il motivo che le fatture sono state incassate per intero. Mentre in corrispondenza dei documenti DA (Fattura Clienti) si vedrà in maniera più diretta la relazione tra il documento di pareggio ed il numero presente nel campo Rif. fatt., che servirà agli utenti per osservare al meglio com'è stato possibile raggiungere il pareggio delle partite con i clienti.

### **3. Registrazione di una fattura attiva con incasso parziale e residuo**

Le casistiche trattate in questo paragrafo riguarderanno l'esempio di incasso parziale e residuo di una fattura attiva dopo essere stata registrata nel gestionale SAP. Oltre a ciò, si vedrà anche cosa accade nell'andare ad osservare l'elenco delle partite tra la Società 1000 ed il Cliente Santoro Petroli, con le annesse scritture in partita doppia che il sistema genererà a seguito delle varie registrazioni effettuate.

#### 3.1 Incasso parziale

Nell'esempio che seguirà, si suppone che si affronterà il caso di una fattura attiva incassata parzialmente, per poi andare ad osservare il suo incasso residuo nel sottoparagrafo successivo. Queste due tipologie di incasso sono strettamente collegate tra di loro, in quanto hanno in comune il fatto che le loro movimentazioni finanziarie interessano il solo documento di fatturazione attiva che si va a generare, supponendo che per quest'ultimo non si manifesti l'incasso per il suo importo totale, ma che una parte di esso sia incassata per un certo importo e poi un altro incasso faccia evidenziare l'importo che rimane per il suo incasso totale e per il completo pareggio di questa partita. Innanzitutto, è necessario registrare la fattura attiva nel gestionale SAP accedendo sempre alla transazione FB70 nei modi già noti. In questo caso, si avrà la situazione visibile nella pagina successiva.

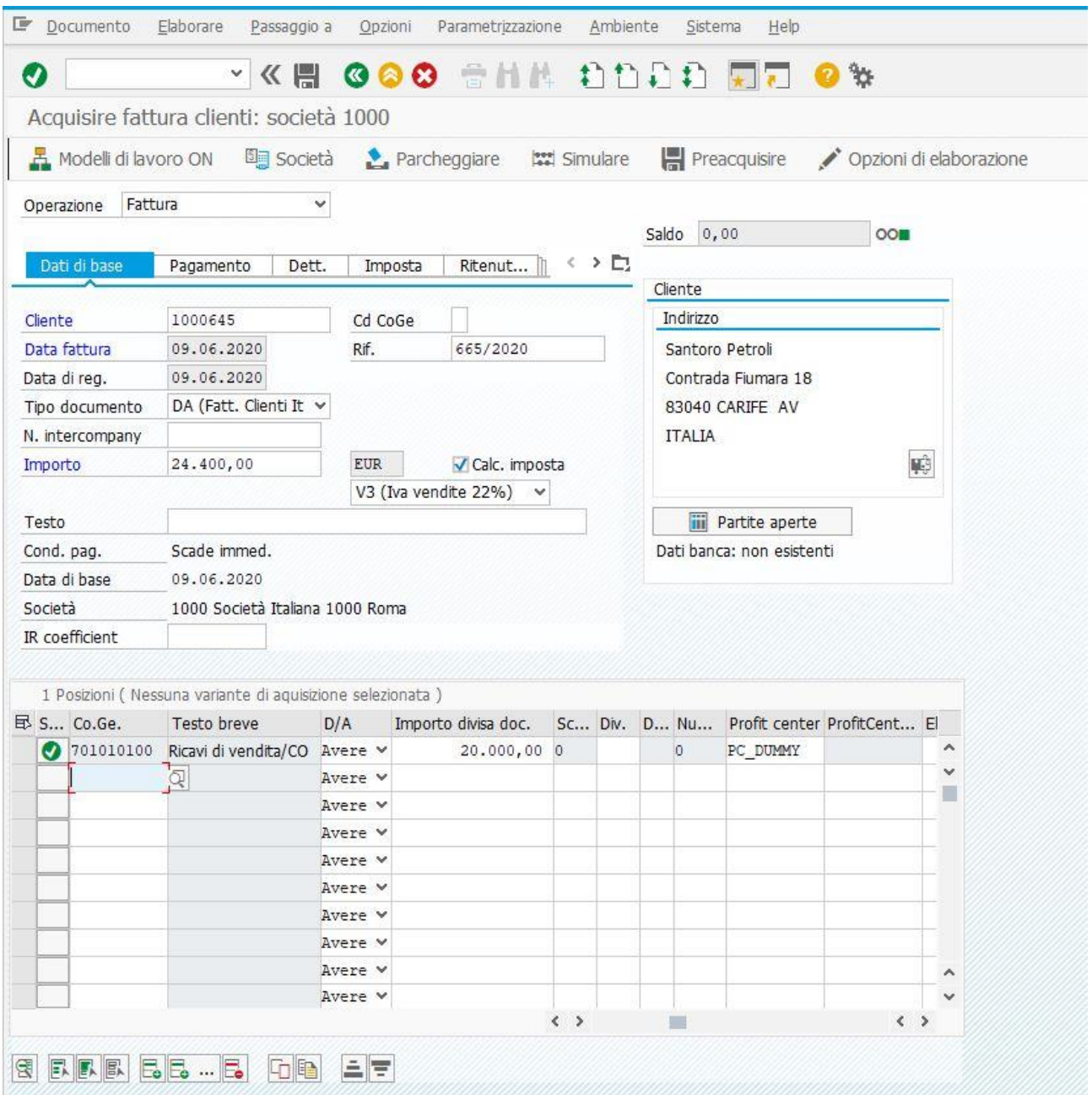

In questo caso, si è supposto che la fattura attiva abbia un importo complessivo pari ad  $\epsilon$  24.400,00, l'aliquota I.V.A. sempre pari al 22% di 20.000,00 che sarà l'importo imponibile (dunque € 4.400,00). Il Profit Center associato al Conto Co.Ge. Ricavi di vendita/CO è sempre denominato PC\_DUMMY. Dopo aver compilato tutti i campi che rendono possibile questa registrazione, il sistema farà sempre un primo controllo di quadratura tra il Dare e l'Avere dell'operazione finanziaria da registrare. Se il Saldo è pari ad  $\epsilon$  0,00 (come visibile nell'apposito campo in alto a destra), per l'utente sarà possibile (e consigliabile) simulare la registrazione cliccando F9 sulla tastiera del PC o cliccando proprio su Simulare e si otterrà la situazione visibile nella figura presente nella pagina successiva.

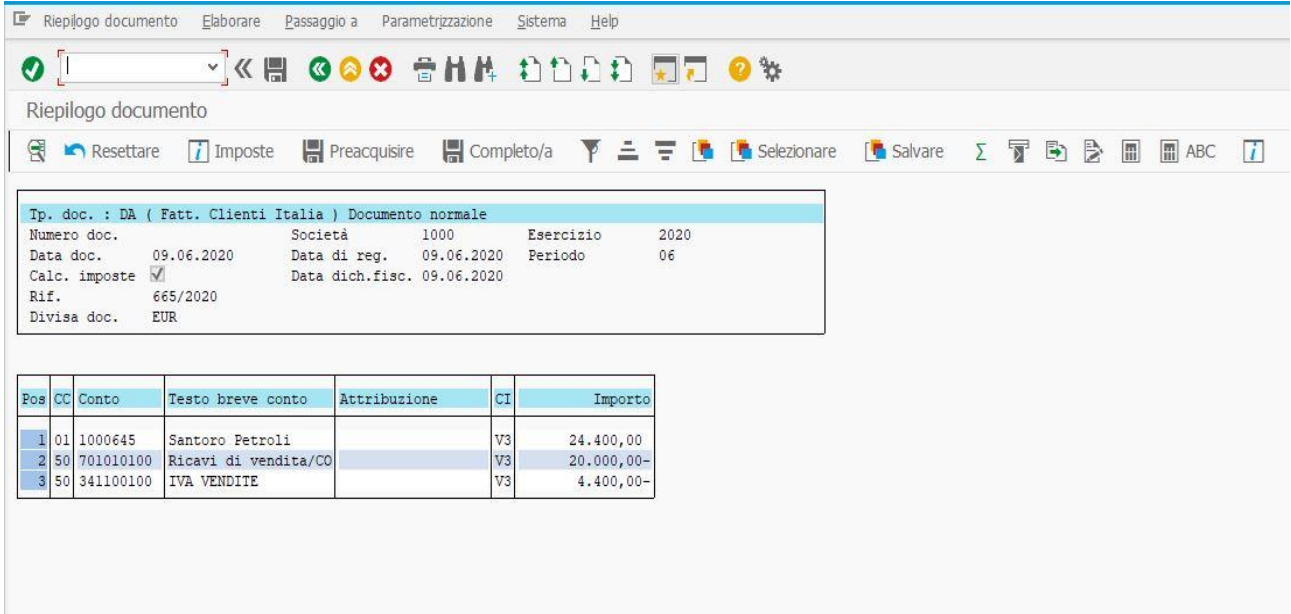

Dopo che si è accertato che gli importi ed i conti utilizzati sono quelli corretti si ritorna nella schermata della transazione FB70 per poi salvare il nuovo documento di fatturazione attiva generato. Tornando nella schermata iniziale di SAP, per l'utente è possibile visualizzare la registrazione appena generata. In partita doppia, si avrà la seguente situazione contabile.

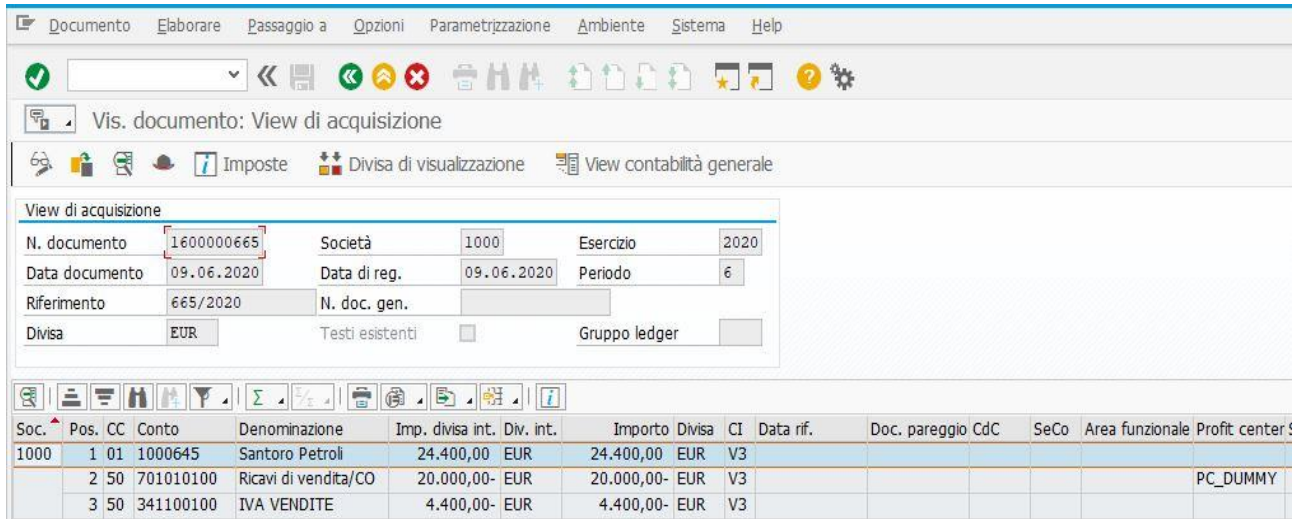

Dopo aver visualizzato il documento, si ritorna nel Menù SAP, per visualizzare lo stato delle partite aperte con il cliente Santoro Petroli e prima della registrazione degli incassi (supponendo che in questo esempio essi si manifestano in maniera parziale e residua), si avrà la situazione visibile nella pagina successiva.
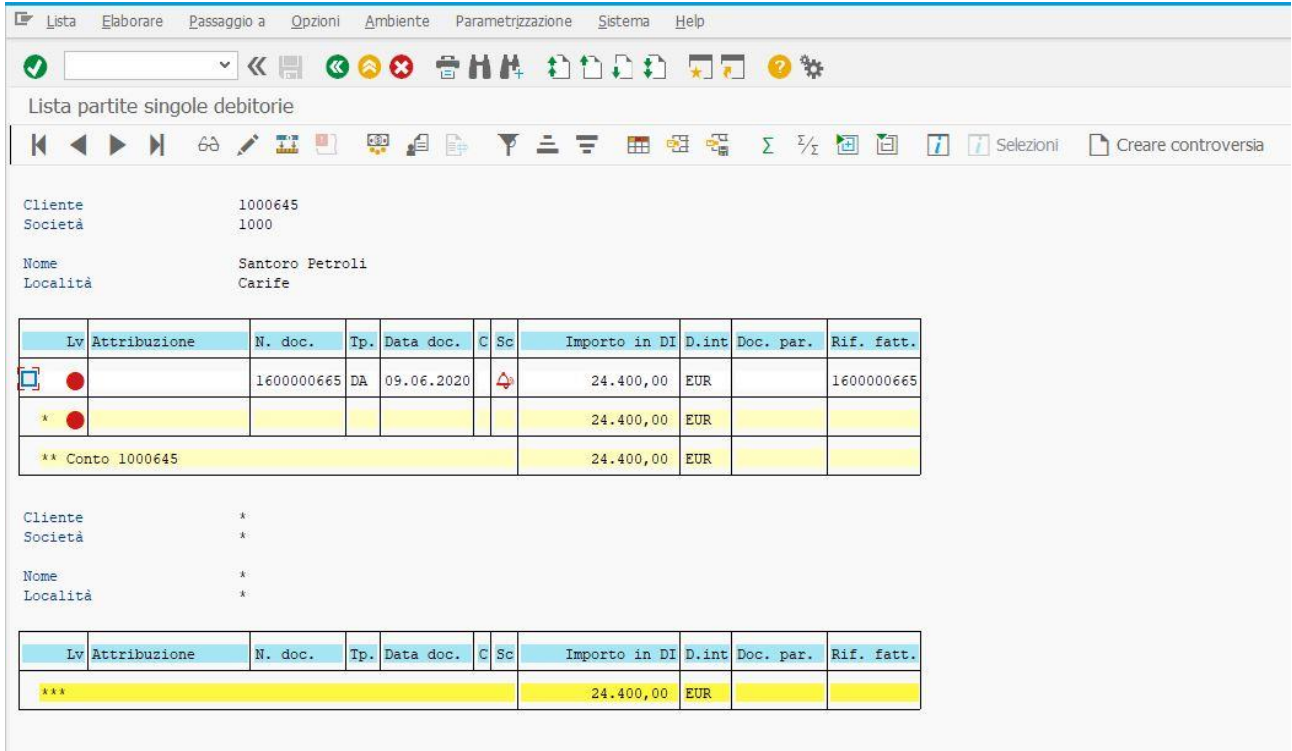

Il numero di documento presente nel campo Rif. fatt. coincide con il numero del documento appena generato, per la ragione che ancora non si è proceduti con la registrazione dei relativi incassi. Per effettuarla, si ritorna nel Menù SAP e si accede alla transazione F-28. Per l'incasso parziale, si avrà la situazione visibile nella pagina successiva, supponendo che su un importo complessivo di  $\epsilon$ 24.400,00, ne siano stati incassati € 18.500,00.

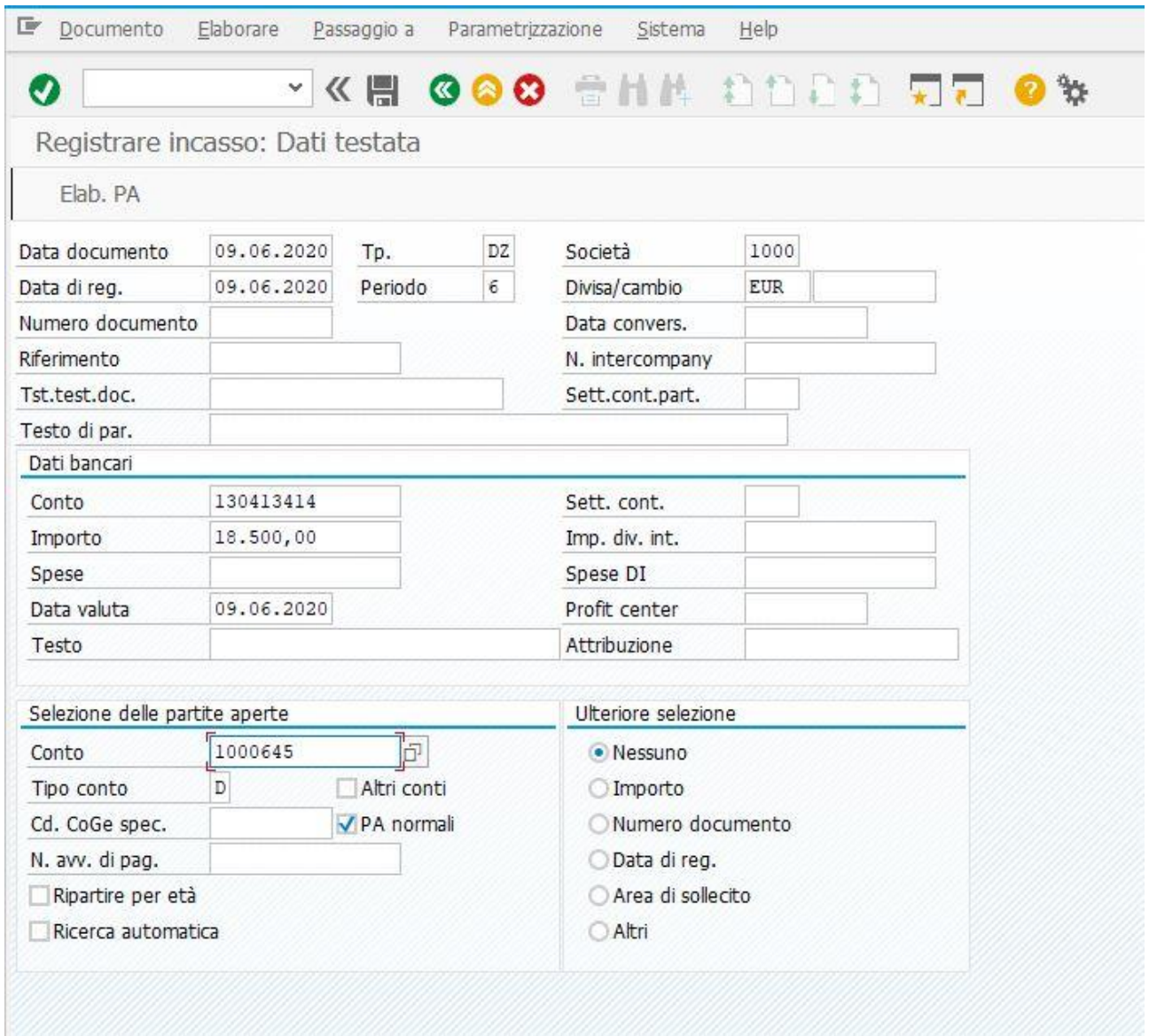

Dopo aver compilato i campi che consentono la registrazione di questo documento, si apre la seconda schermata, visibile nella pagina successiva, dove in un primo momento si rileverà una non quadratura tra l'importo a pareggio e quello effettivamente attribuito. Per fare in modo che sia possibile raggiungerla, occorrerà cliccare sul campo Pag. parz., posizionarsi sul numero presente nella colonna Imp. Pagamento, cliccare due volte ed in automatico si rileverà il pareggio tra l'importo attribuito e quello che effettivamente è stato incassato.

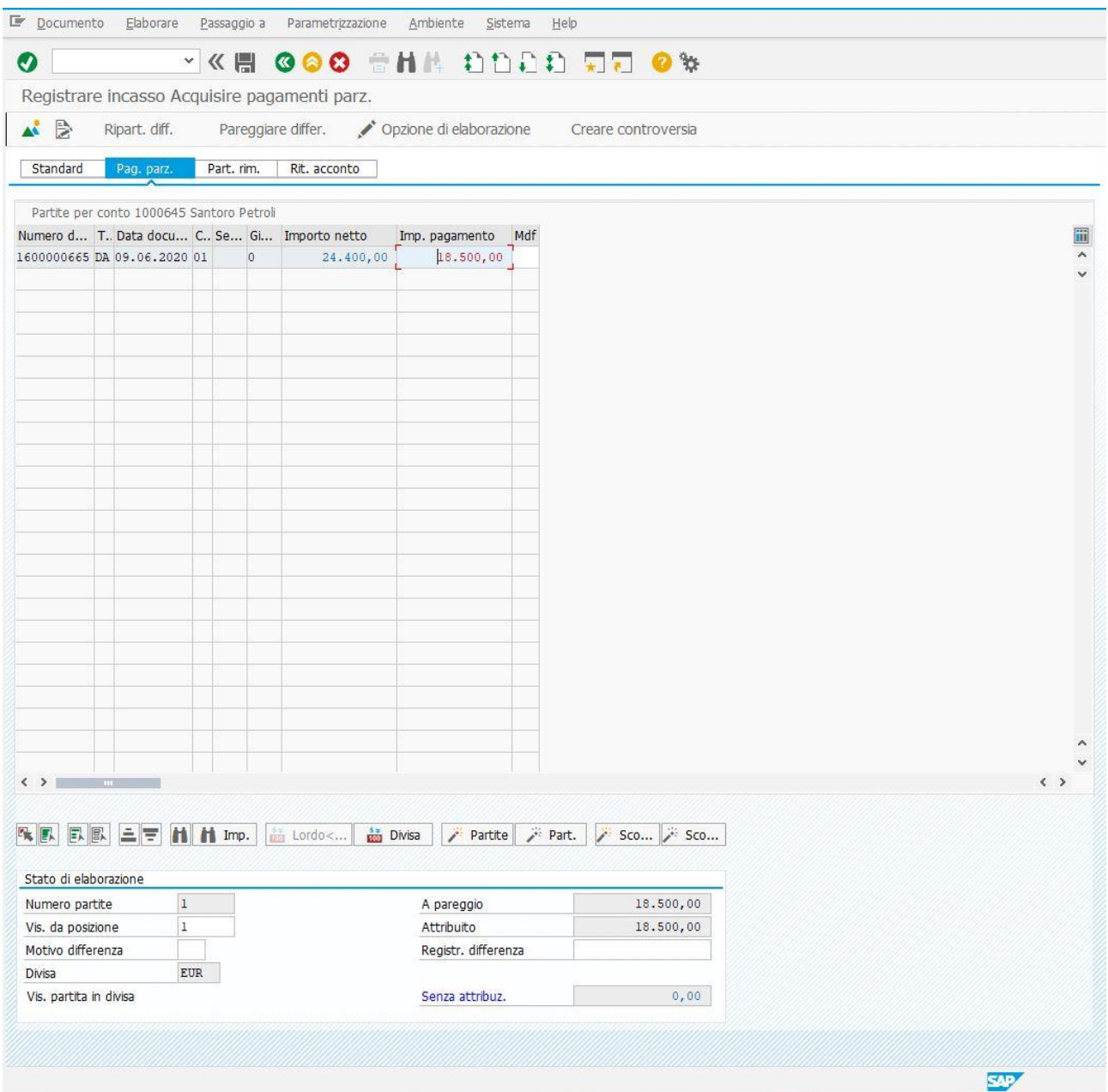

Dopo aver raggiunto la quadratura, l'utente dovrà cliccare su Documento e poi su Simulare ed otterrà la situazione visibile nella pagina successiva.

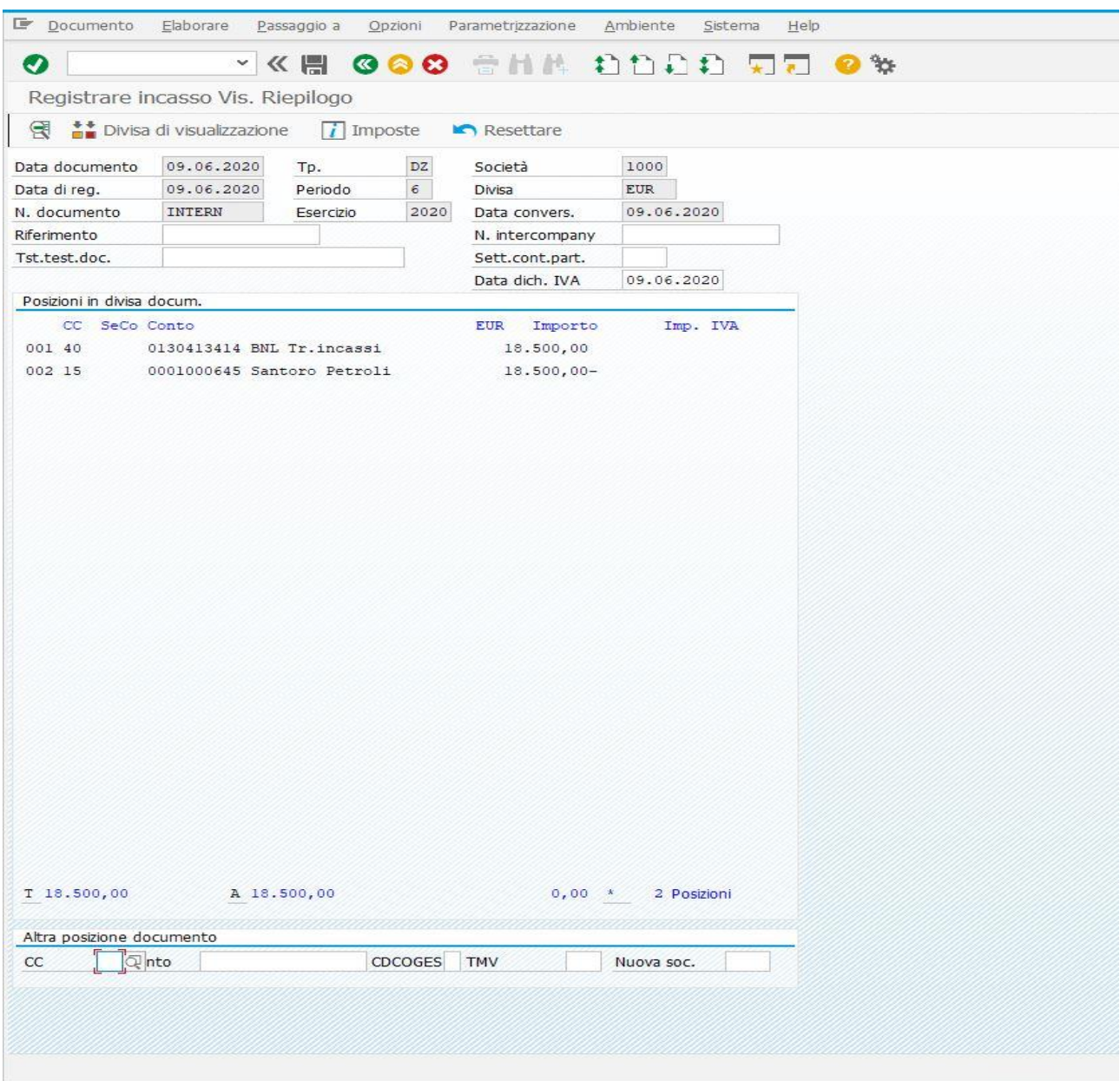

Dopo aver accertato che i conti movimentati ed i rispettivi importi siano quelli corretti, si potrà salvare il documento appena generato. In contabilità generale, si avrà la seguente situazione.

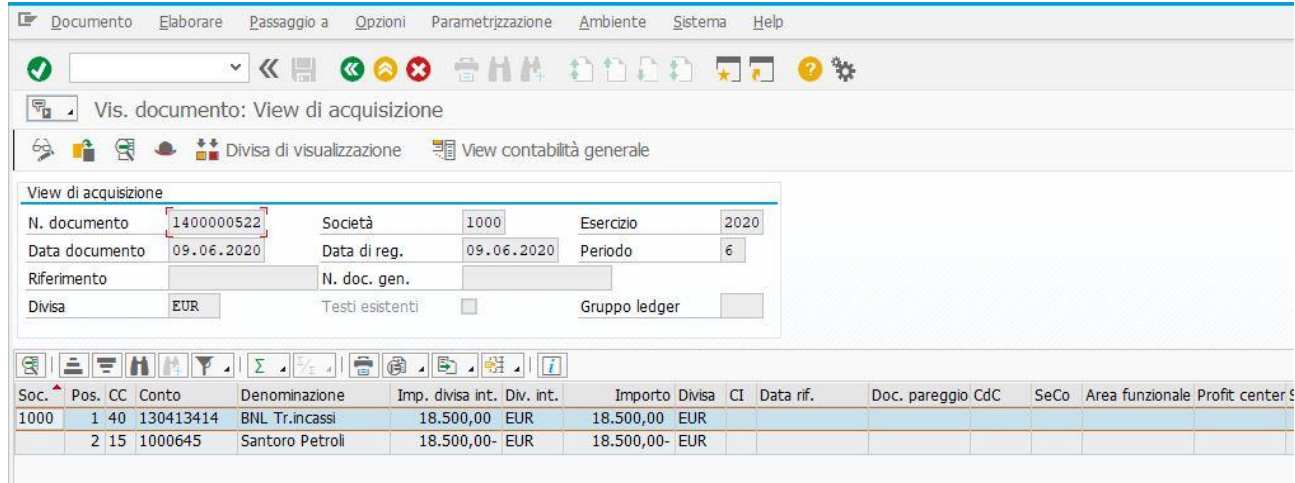

Il sistema ancora non rileverà il documento di pareggio nelle scritture in partita doppia utilizzate per la contabilizzazione dell'incasso parziale, proprio perché la partita di € 24.400,00 non risulterà ancora pareggiata completamente. Ritornando nella schermata iniziale, si potrà accedere all'elenco partite, in cui si visualizzeranno le seguenti movimentazioni:

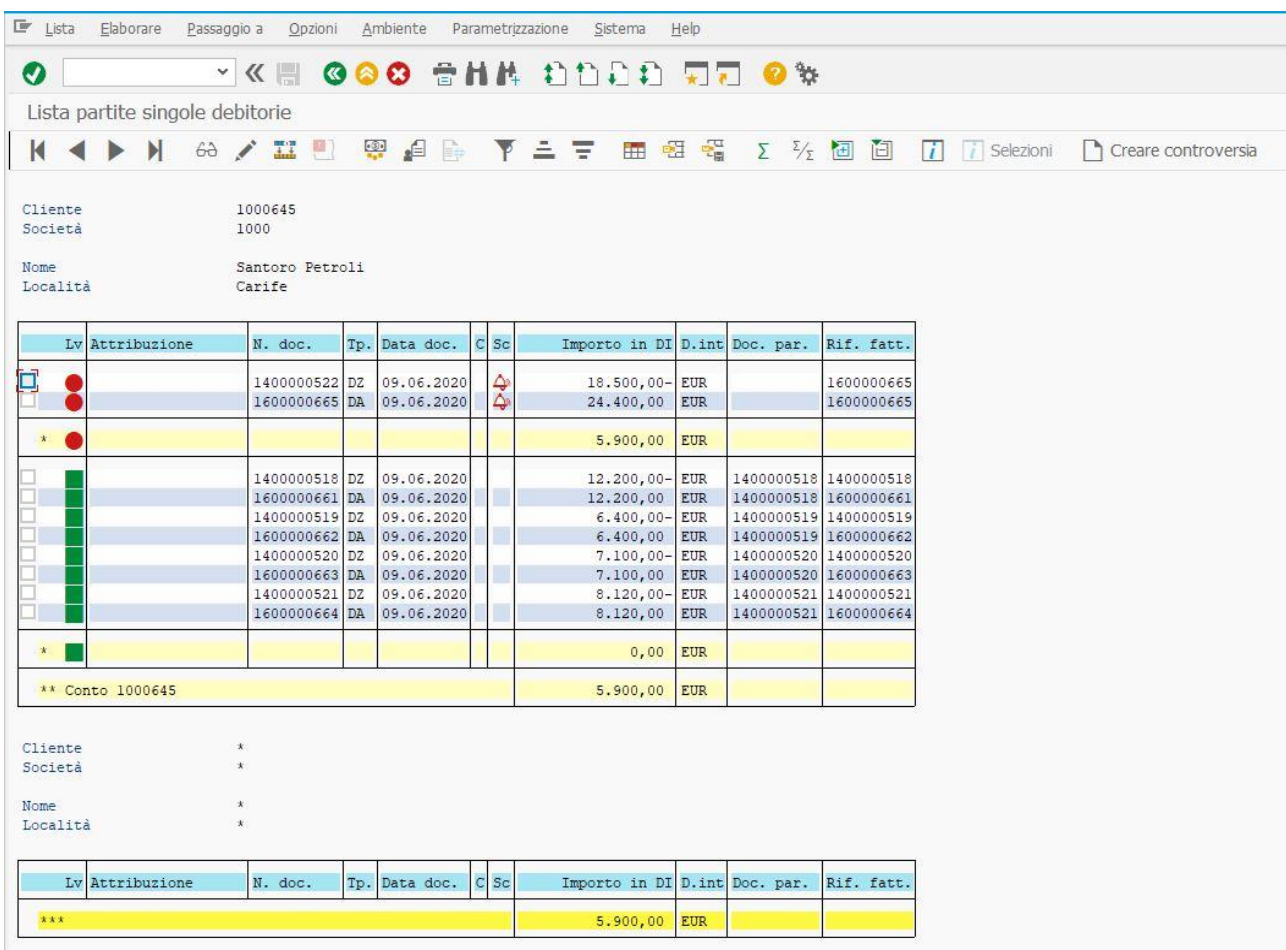

focalizzando l'attenzione sulle partite aperte evidenziate con il pallino rosso, si noterà che una parte dell'importo della fattura attiva è stata incassata per € 18.500,00. Nel campo Rif. fatt., nella riga associata al Tipo Documento DZ (quello in cui a sistema fa riferimento la registrazione dell'incasso), si nota in maniera evidente che il numero di documento che il sistema ha attribuito alla registrazione dell'incasso parziale fa riferimento al numero di documento che il sistema stesso ha attribuito alla fattura attiva registrata in questo esempio. Tuttavia, rimangono da incassare ancora € 5.900,00. Della registrazione di questo secondo incasso (importo residuo) si tratterà nel successivo sottoparagrafo.

# 3.2 Incasso residuo

Per la casistica in esame, resta da trattare l'incasso residuo di € 5.900,00. Per registrarlo, ci si avvale della transazione F-28. Si aprirà la seguente schermata e si procede a compilare tutti i campi che permettono l'accesso alla seconda schermata.

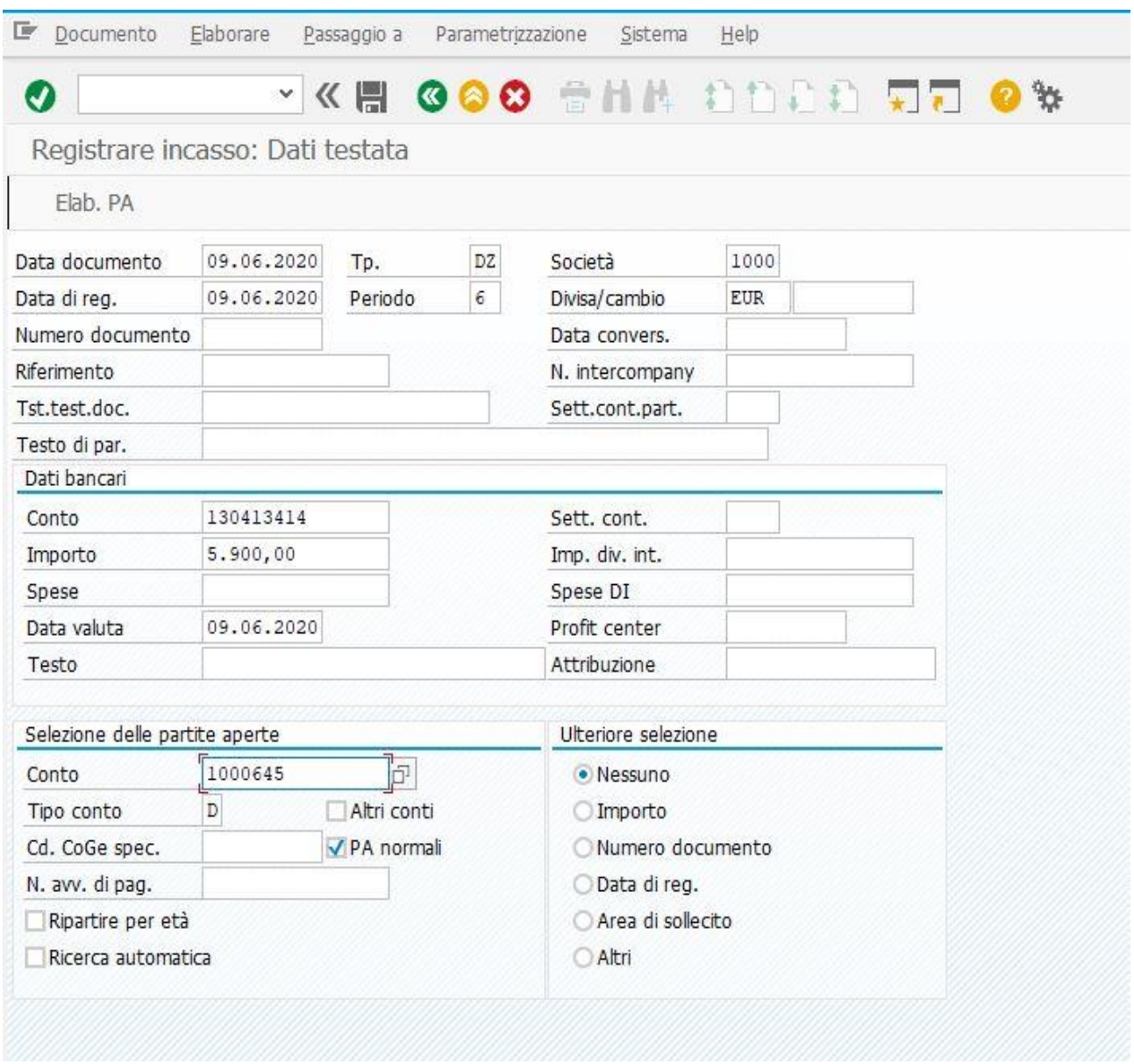

Cliccando su Elab. PA o SHIFT + F4 sulla tastiera del PC, si entra nella schermata successiva, ovvero quella che permette la registrazione del documento di incasso.

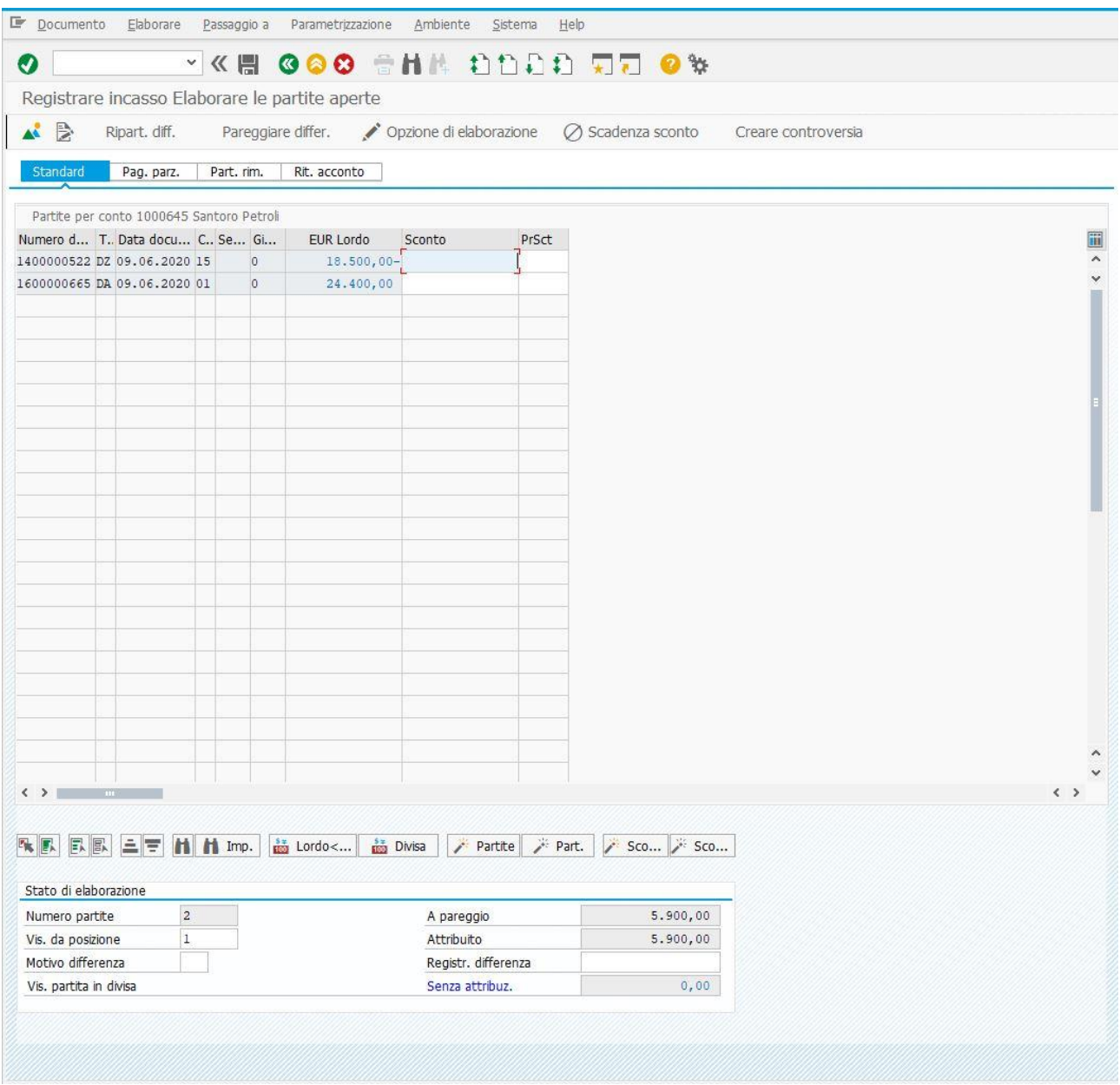

Il sistema, in automatico e tenendo conto del precedente incasso parziale, rileverà in automatico la quadratura tra l'importo a pareggio e quello attribuito. All'utente, non resta che cliccare su Documento e poi su Simulare per accertarsi ulteriormente che i conti e gli importi sono quelli corretti. Ed in questo caso, si avrà la situazione visibile nella pagina successiva.

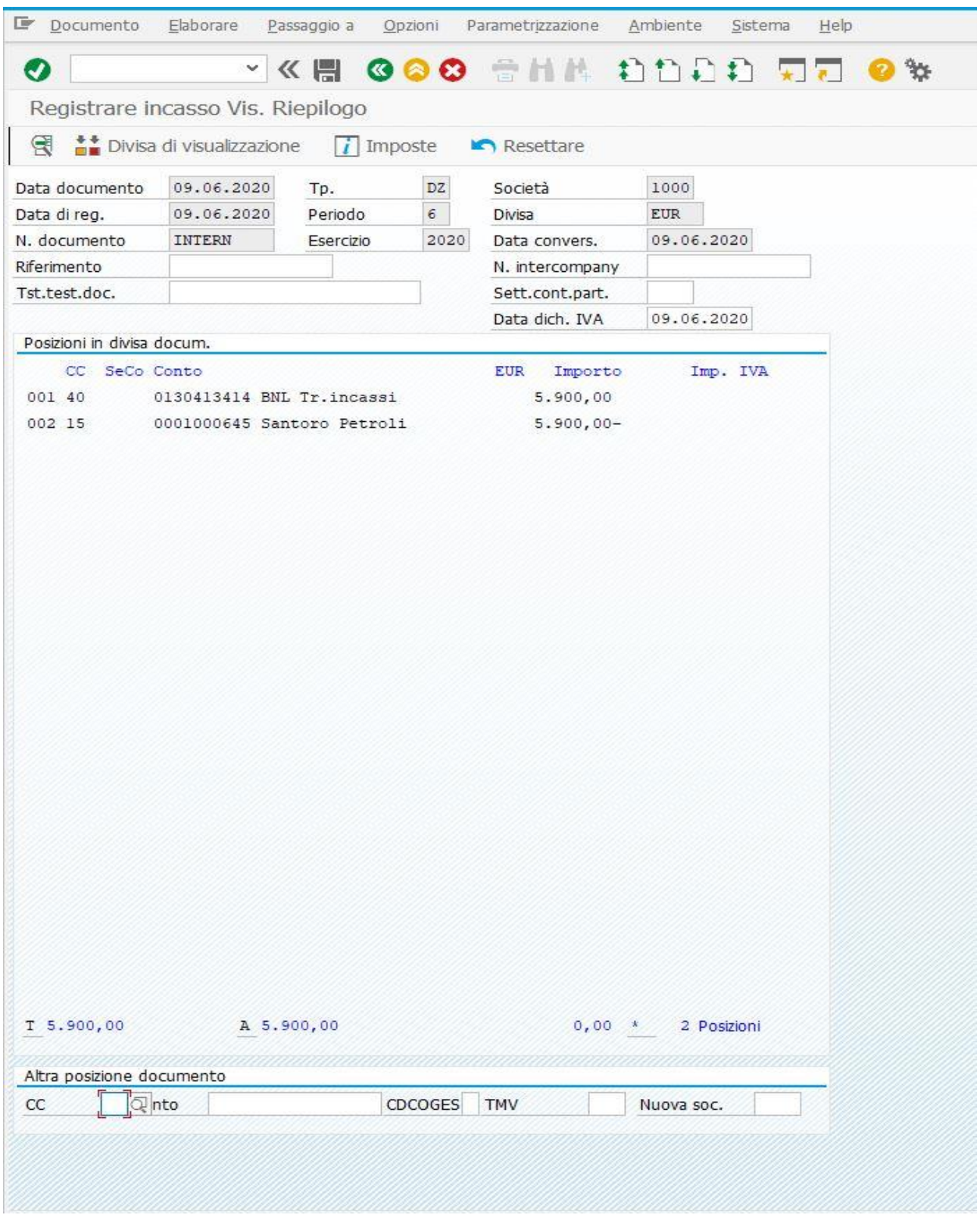

Dopo che tutto risulterà essere corretto, si potrà salvare il documento di incasso residuo appena generato.

In contabilità, si avrà la seguente situazione:

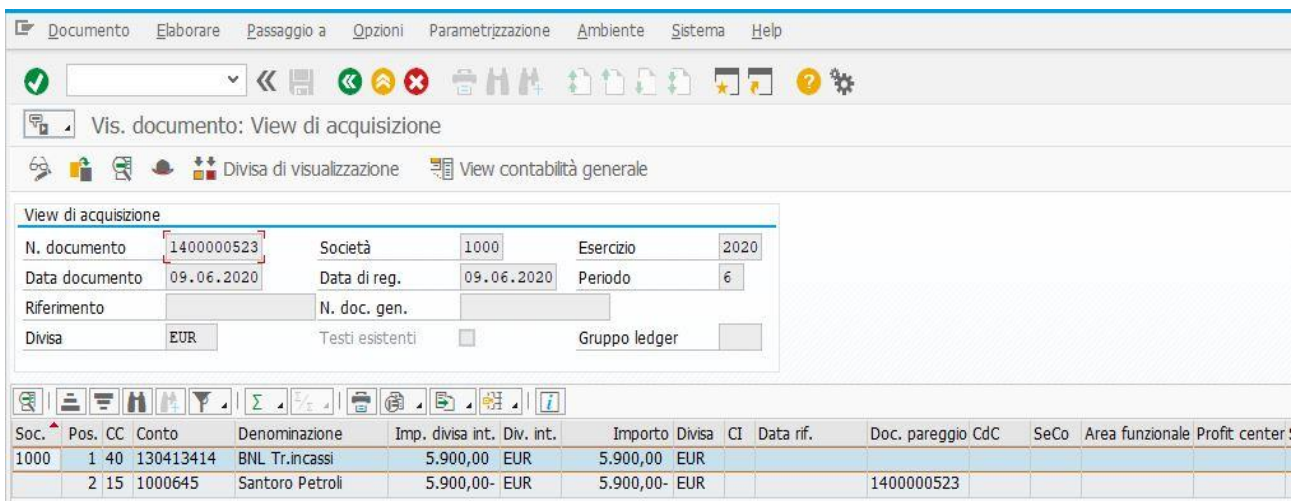

il numero visibile nella colonna Doc. pareggio indica che la partita di  $\epsilon$  24.400,00 risulta interamente pareggiata dal documento appena generato. Tornando nell'elenco delle partite, tenendo conto anche dei casi trattati in precedenza, si evidenzierà lo stato delle medesime, visibile nella figura seguente.

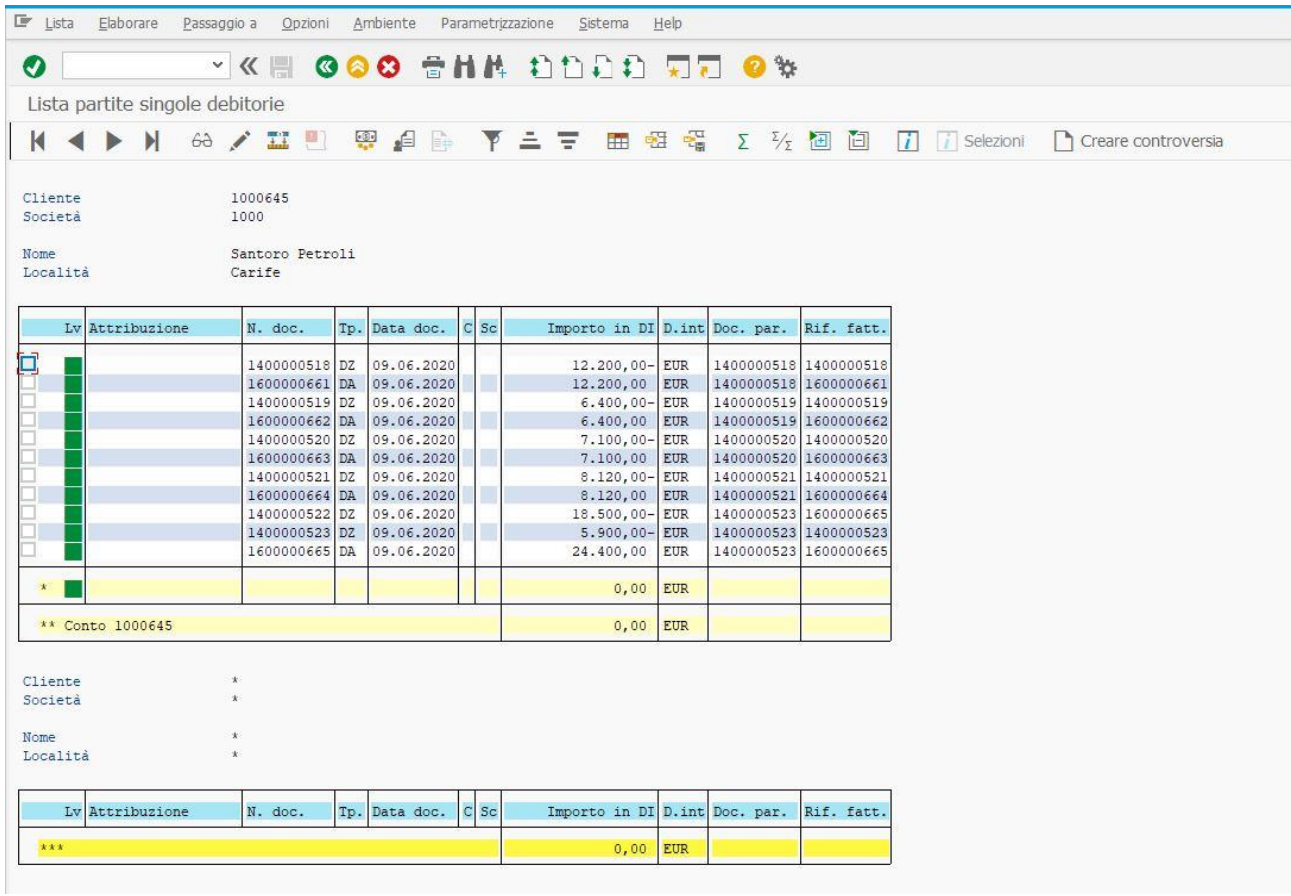

Nella riga associata a quest'ultimo incasso, si noterà che nel campo Rif. fatt. il numero del documento di incasso sarà lo stesso di quello visibile nella colonna del campo N. doc.. Questo perché la fattura risulterà ormai pareggiata.

## **4. Fattura attiva con incasso maggiore rispetto al suo importo**

In questo paragrafo, si tratterà la casistica della fattura attiva con incasso maggiore rispetto al suo importo. Una casistica che non è meno diffusa rispetto alle altre già osservate in precedenza, perché può accadere che il cliente paga al fornitore un importo più grande rispetto a quello fatturato. Non solo per un ipotetico errore nell'effettuazione del pagamento dell'importo reale da parte del cliente, ma anche per futuri accordi commerciali tra le due parti interessate al rapporto di fornitura/clientela. Anche in questo caso, la base di partenza è sempre la registrazione della fattura attiva mediante la transazione FB70. In questo esempio, si otterrà la situazione visibile in basso.

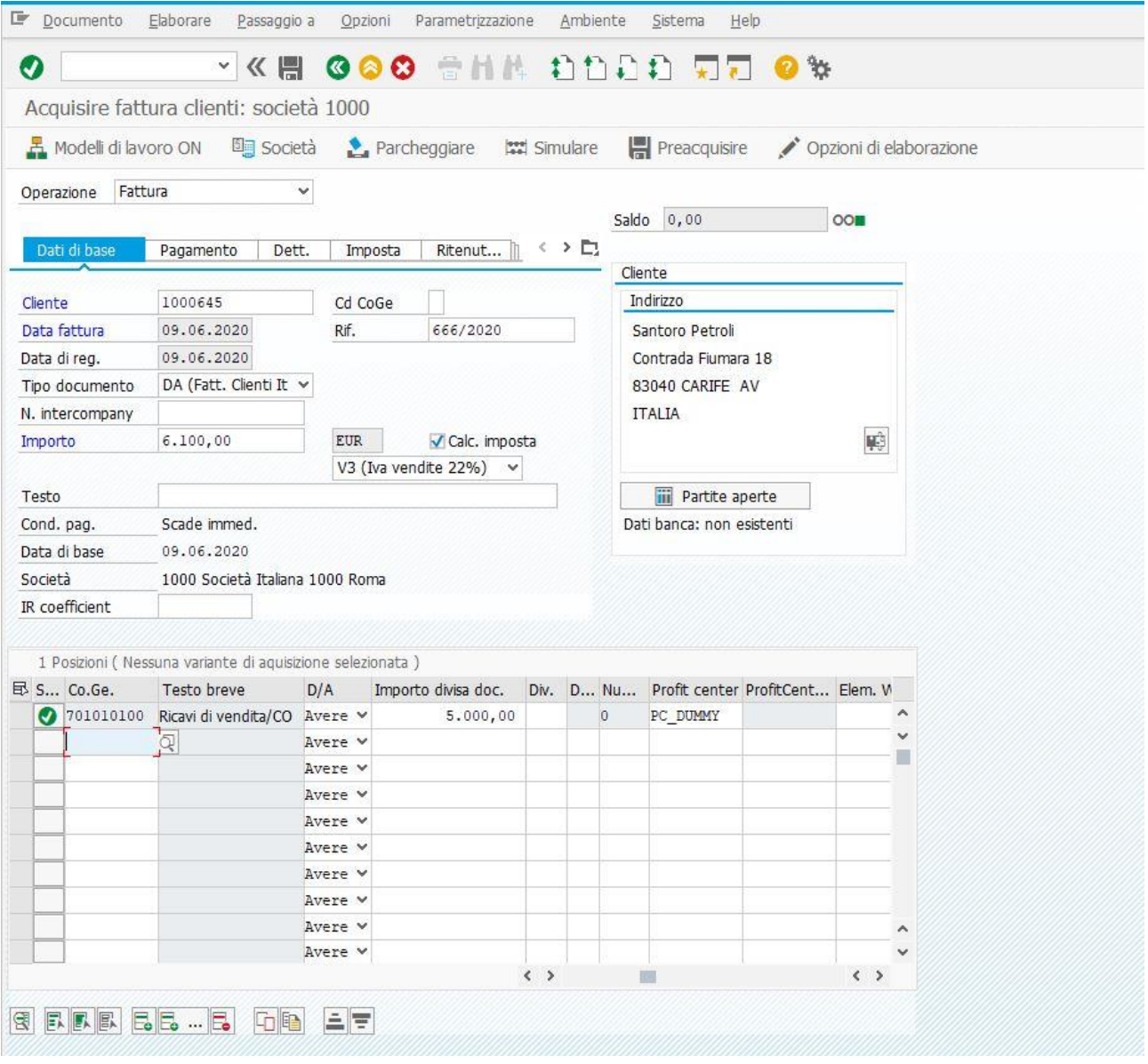

L'importo complessivo della fattura è pari ad € 6.100,00, di cui € 1.100,00 risultanti dall'I.V.A. sulle vendite del 22% della somma imponibile, che, in questo caso, ammonta ad € 5.000,00. Il Profit Center è sempre PC\_DUMMY. Una volta aver iscritto gli importi nella sezione apposita e dopo che il sistema riscontrerà il perfetto equilibrio tra il Dare e l'Avere (pallino verde a destra del campo Saldo), l'utente potrà simulare la registrazione, per effettuare un ulteriore check sul suo operato, cliccando su Simulare o F9 sulla tastiera del PC. Dopo aver fatto ciò, risulterà quanto rilevato dalla figura seguente.

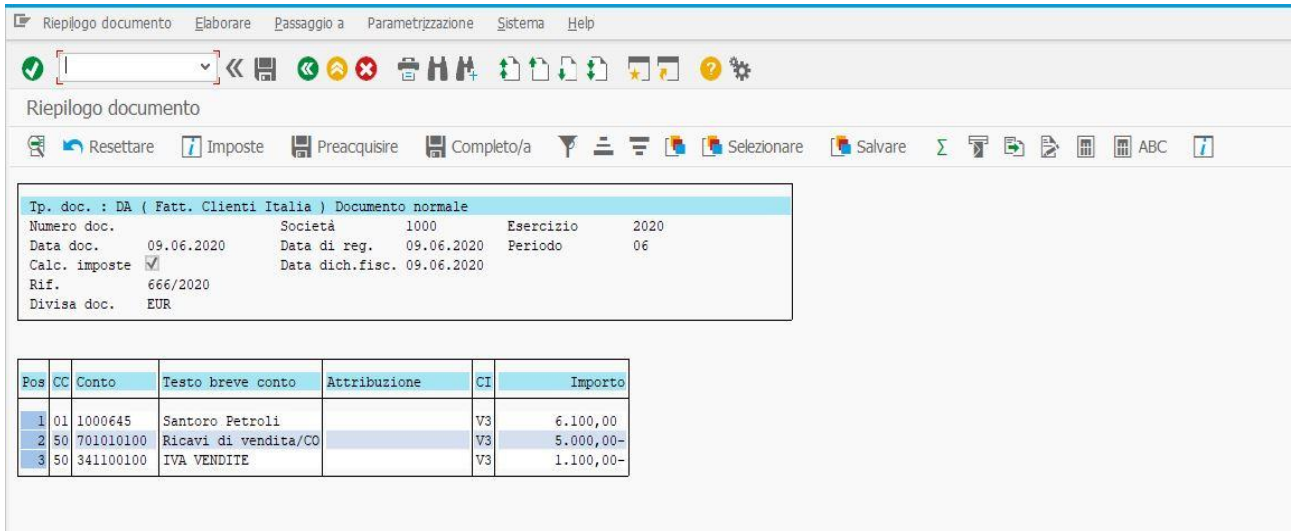

In seguito alla verifica da parte dell'utente della correttezza degli importi e dei conti movimentati, esso può tornare alla schermata precedente e salvare la registrazione della fattura attiva generata.

Andando a visualizzare il documento mediante la transazione FB03, si avrà la seguente situazione contabile.

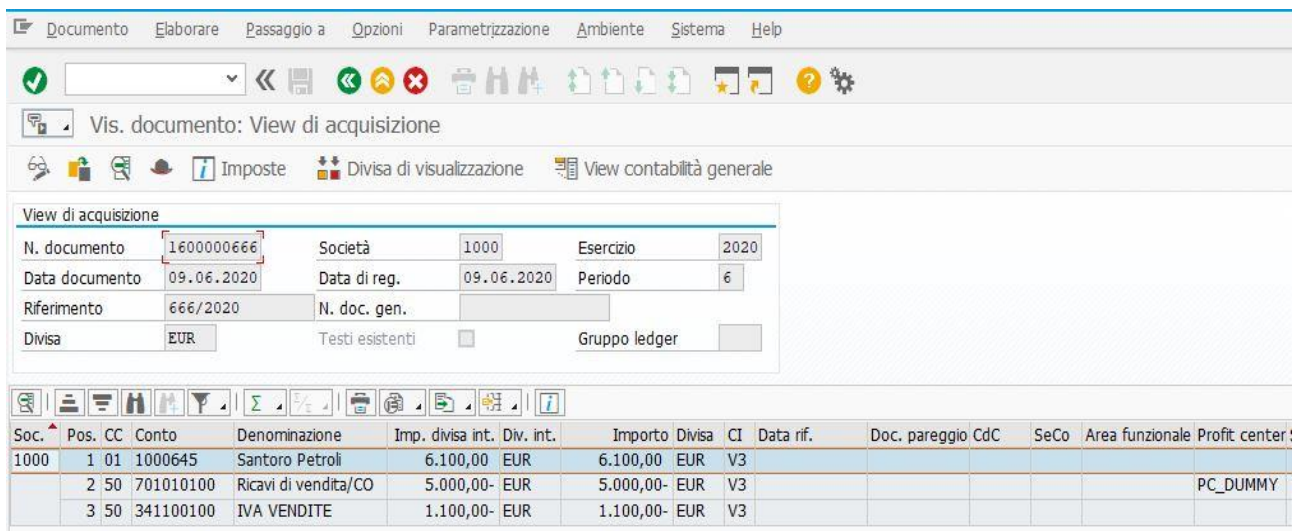

Il documento e la posizione con il cliente ancora non risultano pareggiati, in quanto la registrazione dell'incasso ancora non è stata effettuata. Nel visualizzare l'elenco delle partite aperte, si rileverà quanto visibile in basso.

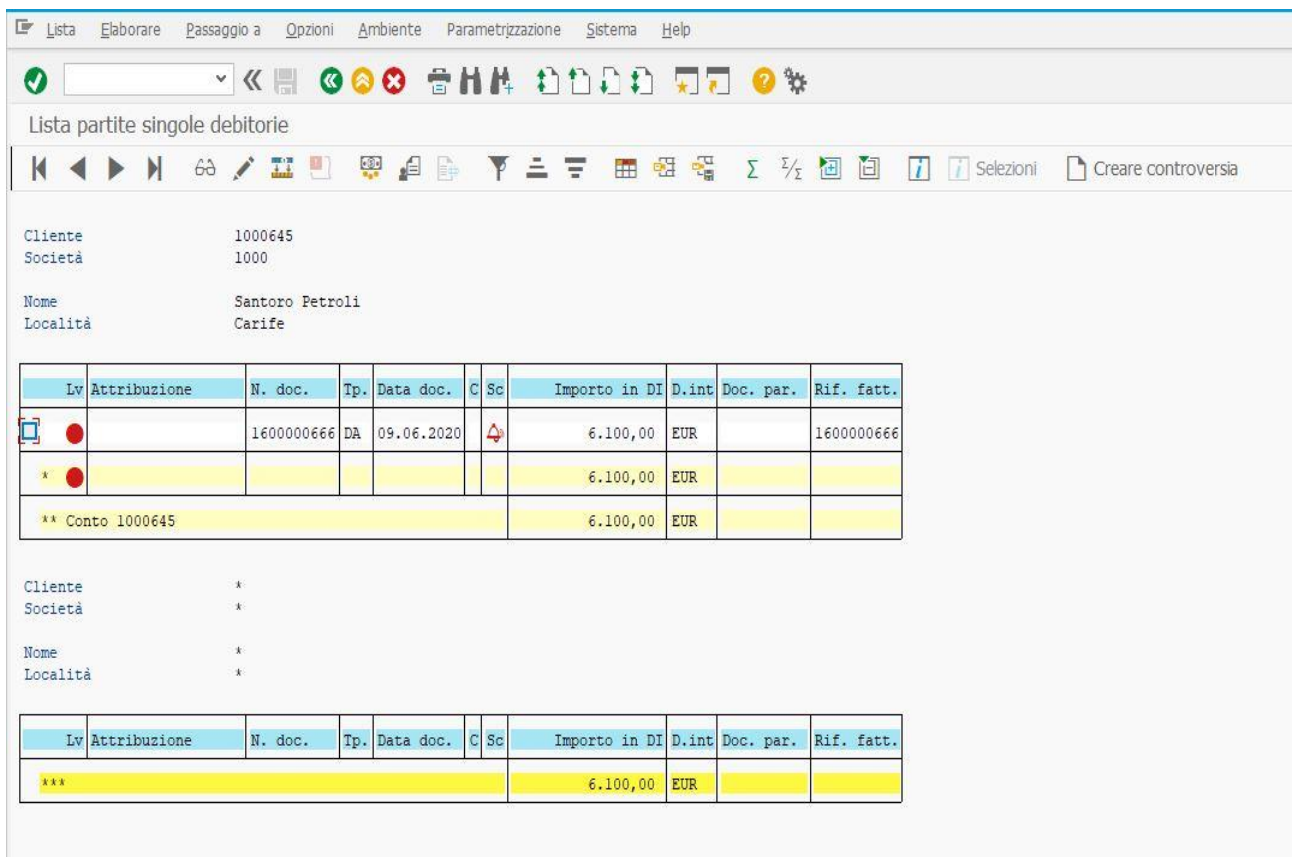

Anche in questo caso, il numero di documento visibile nel campo Rif. fatt., coinciderà con il numero di documento associato dal sistema alla registrazione, sempre per il motivo che il documento di incasso ancora non è stato registrato. Per fare ciò, occorre tornare nel Menù SAP e provvedere alla sua registrazione mediante la transazione F-28. Nella prima schermata di essa, si avrà la situazione evidenziata nella figura meglio visibile nella pagina successiva.

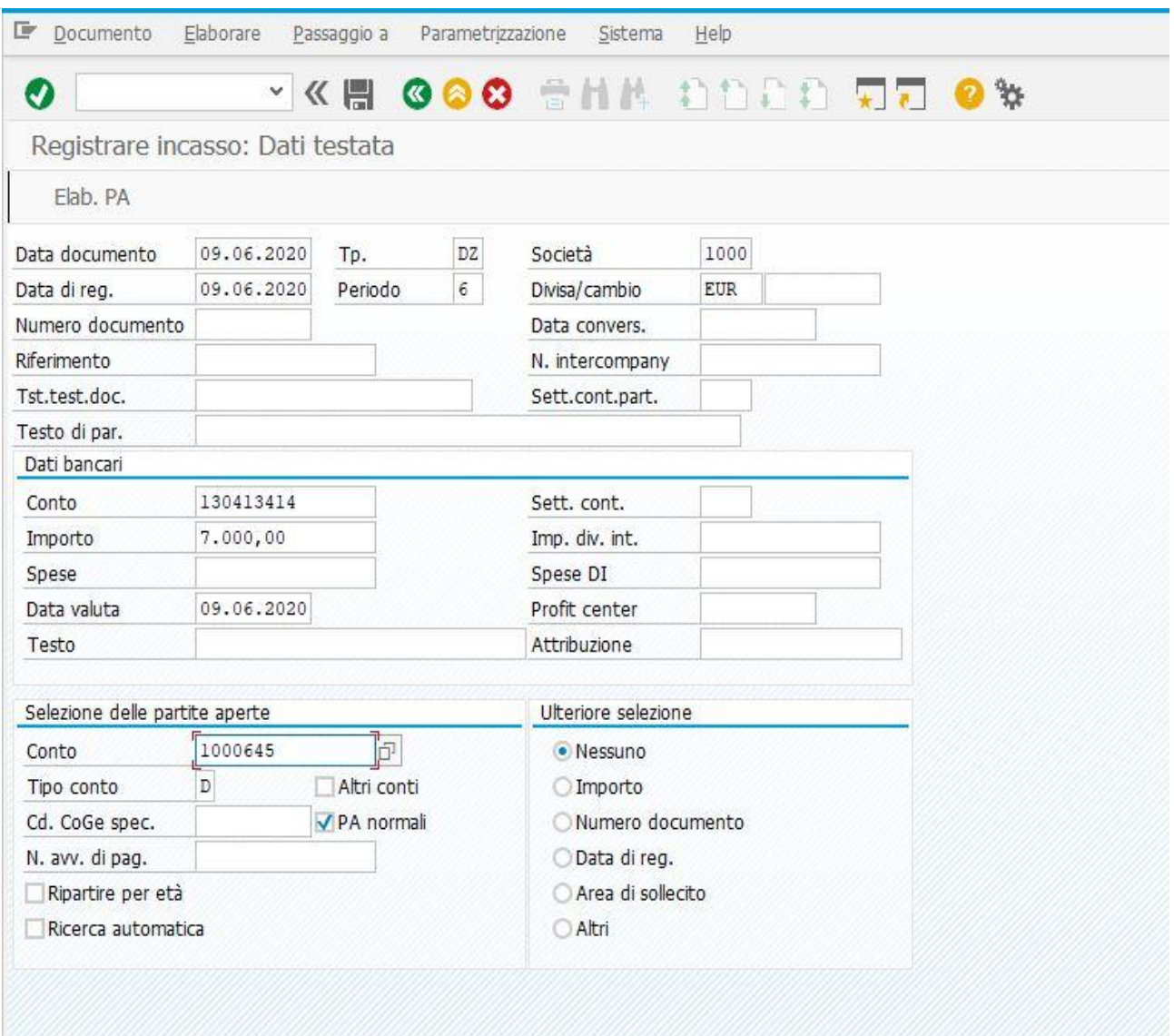

In questo caso, supponendo che l'incasso sia stato pari ad € 7.000,00, il sistema permette comunque la registrazione di esso per l'importo appena menzionato, perché risulta aperta una partita tra la Società 1000 ed il Cliente Santoro Petroli ed associa tale maggiore somma alla fattura registrata per l'importo di  $\epsilon$  6.100,00. Nella seconda schermata, si otterrà, dunque, la situazione meglio rappresentata nella pagina successiva.

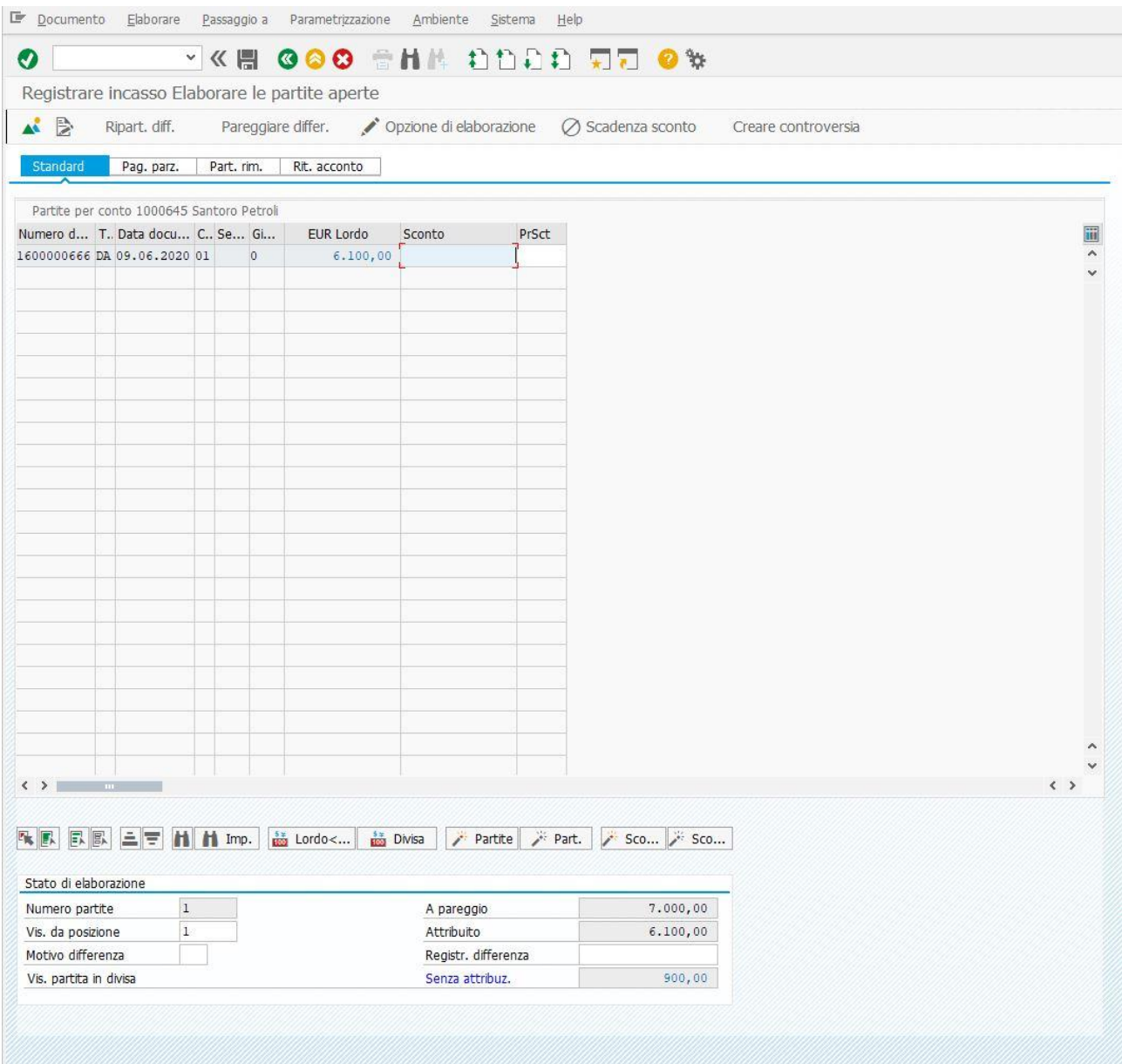

In questa seconda schermata, si rileva una differenza di € 900,00 tra l'importo del documento attivo ed il pagamento effettuato dal cliente. Per registrarla, occorrerà cliccare sul Riepilogo Documento (figura rappresentata dalle piccole montagne in alto a sinistra). Facendo ciò, si rileva la seguente situazione.

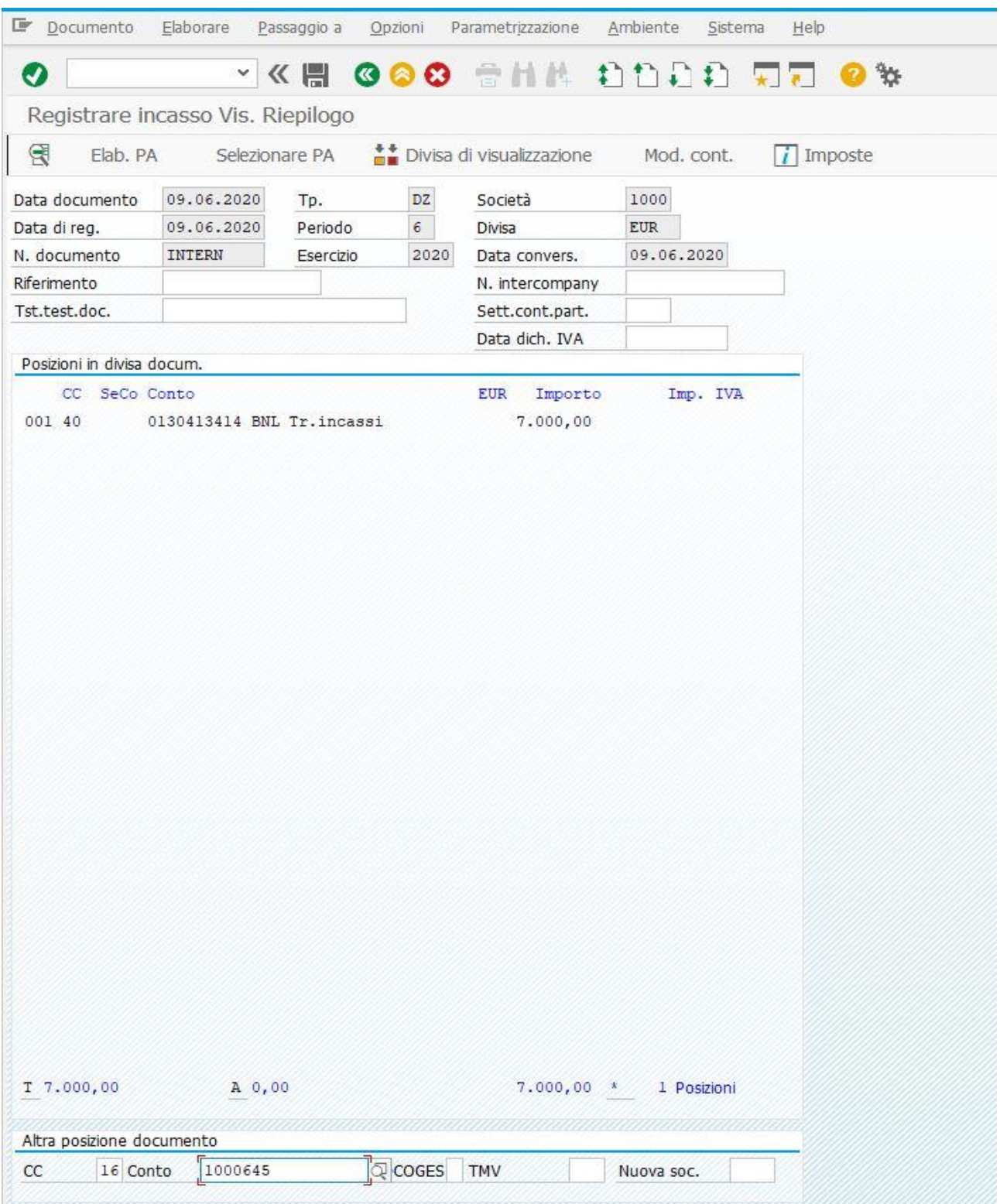

Nel campo dedicato alle chiavi contabili (in questa figura con la sigla CC), si scriverà il codice 16 che, in sede di customizzazione di SAP per l'utilizzo dei conti della Società 1000, è stato deciso di associare alla differenza di pagamento negli incassi per le fatture attive. Nel campo denominato Conto, si scrive il numero del Cliente che il sistema ha attribuito ad esso in sede di sua registrazione nell'Anagrafica Clienti e poi bisogna cliccare su Invio nella tastiera del PC. Dopo aver eseguito questo comando, si aprirà la schermata visibile nella pagina successiva.

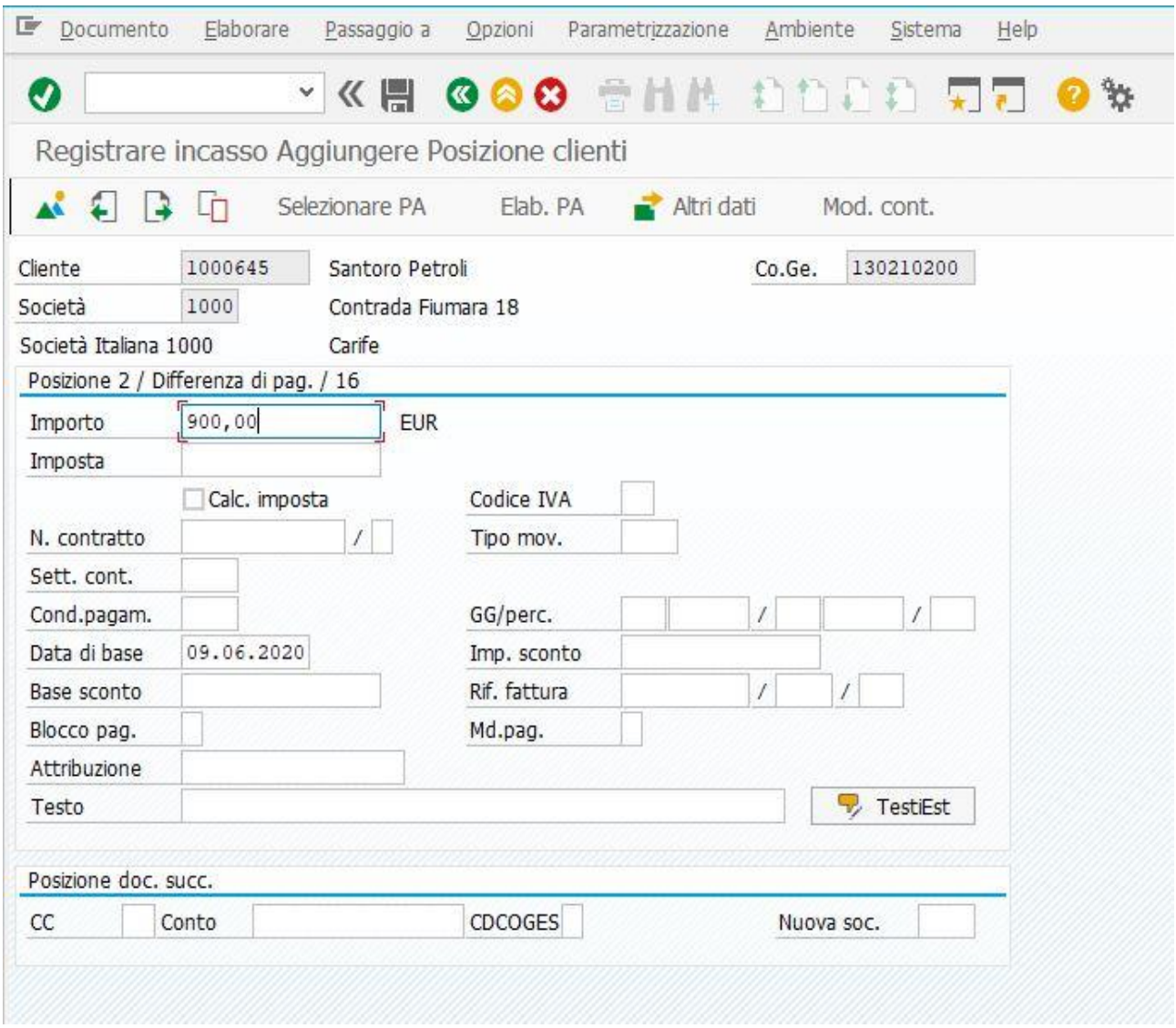

Nel campo Importo, si scriverà la differenza di € 900,00, risultante tra quanto incassato (€ 7.000,00) e quanto registrato (€ 6.100,00). Il sistema, inoltre, rileva in automatico nella data di base quella in cui si provvede alla sua registrazione. Cliccando su Documento in alto a sinistra di questa schermata e poi su Simulare, si è dunque ottenuto quanto visibile nella pagina successiva.

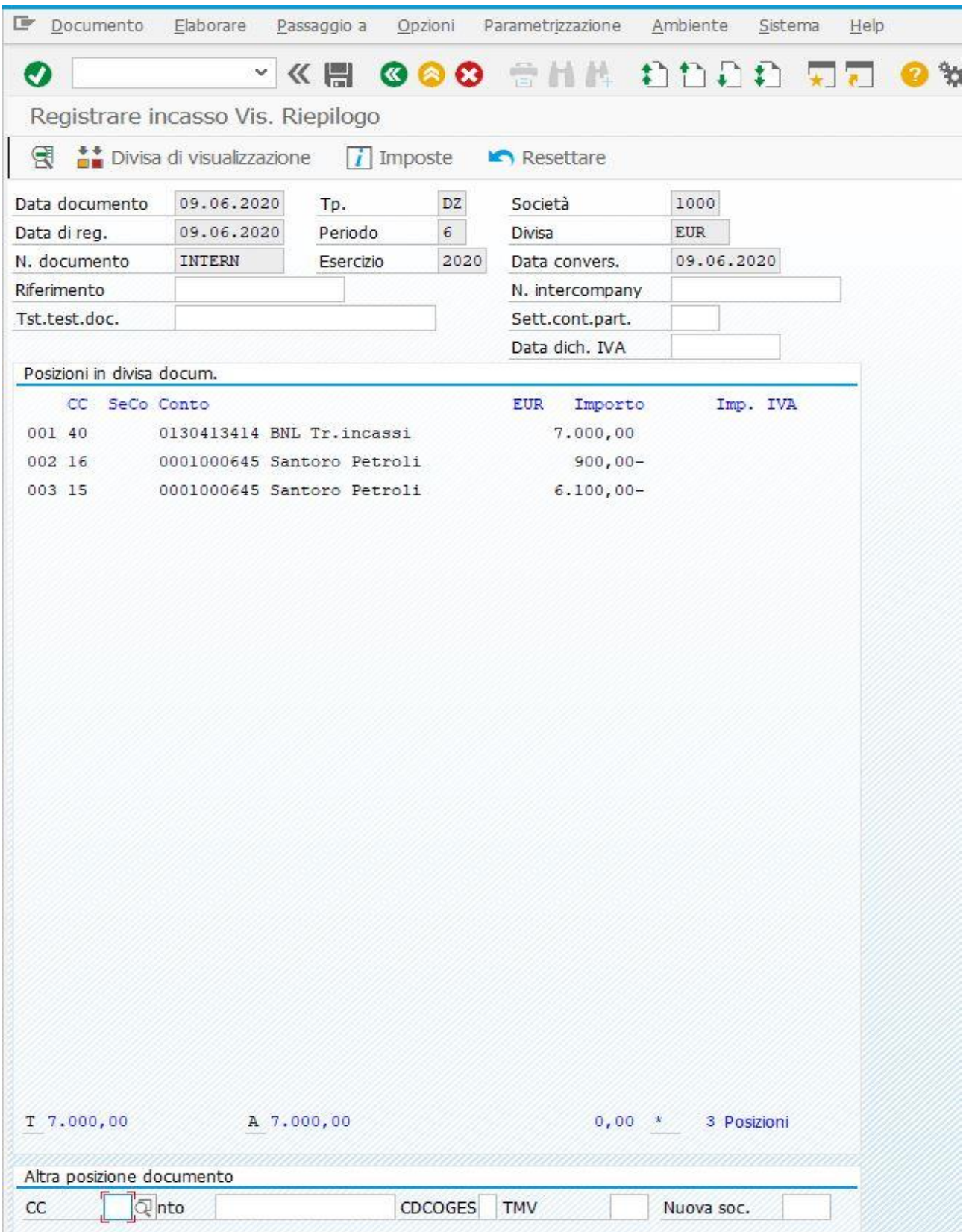

In questo caso è stato possibile registrare la maggiore differenza ottenuta da questa operazione finanziaria. Dopo che l'utente ha accertato la correttezza tra i conti movimentati e gli importi registrati, potrà salvare il documento appena generato.

Nella visualizzazione di esso con la transazione FB03, si è ottenuta la seguente situazione contabile.

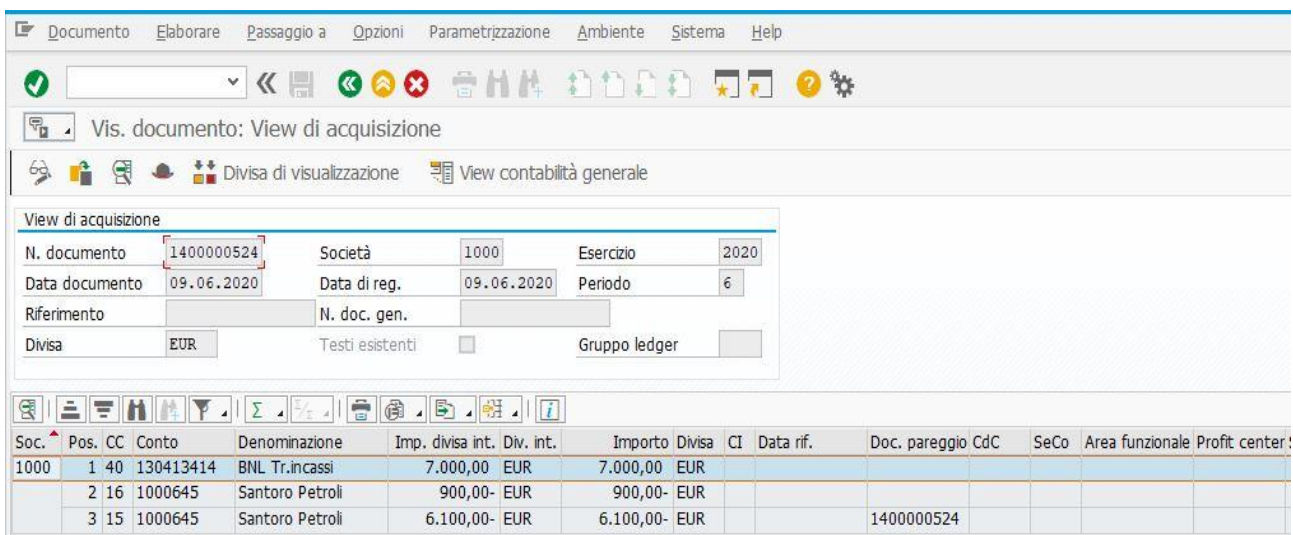

Nella terza riga risulta il pareggio della situazione finanziaria tra Santoro Petroli e la Società 1000, meglio visibile nella colonna Doc. pareggio in cui si nota il numero del documento appena generato. Ma si evidenzia, successivamente, nell'elenco delle partite tra le due aziende, questo stato visibile nella figura in basso.

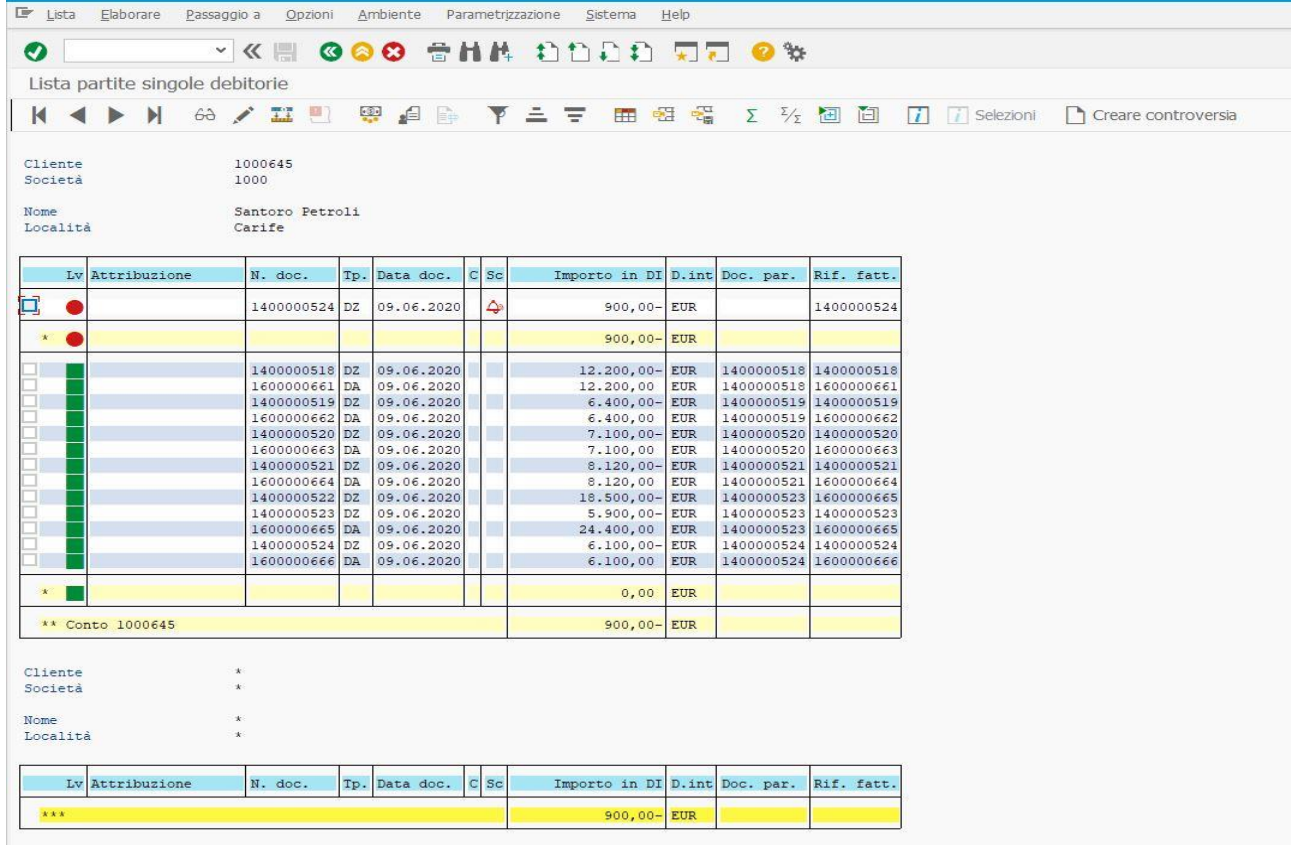

Come si nota dall'ultima riga delle partite registrate, la fattura attiva oggetto della casistica osservata risulta incassata. In alto, si rileva, contestualmente, una sorta di debito che la Società 1000 ha nei confronti di Santoro Petroli per via del maggiore incasso. Nel campo Rif. fatt., si rileva sempre lo stesso numero di documento che il sistema ha attribuito alle registrazioni dei due documenti DZ e DA visibili nell'ultima riga della tabella ed anche nel campo N. doc.. Questo perché la fattura attiva trattata in questo paragrafo risulta incassata, come si può vedere dal pallino verde ad essa associata. Il pallino rosso nella prima riga fa semplicemente riferimento al fatto che nel documento di incasso c'è stata una maggiore differenza tra quanto rilevato in sede di fatturazione e quanto realmente incassato. Tale importo andrà a ridurre l'incasso della fattura attiva oggetto della casistica successiva.

### **5. Fattura attiva con incasso minore rispetto al suo importo**

In questa casistica si illustreranno i passaggi che permettono la registrazione di una fattura attiva, sempre con la transazione FB70, ma con incasso minore rispetto al suo importo, perché si terrà conto del maggiore importo incassato nell'esempio trattato nel paragrafo precedente. Pertanto, si registrerà normalmente il documento attivo emesso dalla Società 1000 al cliente Santoro Petroli, ma quando si rileverà anche il suo incasso, l'importo sarà minore di  $\epsilon$  900,00. Il primo step è sempre la registrazione della fattura attiva, possibile in SAP con i passaggi ormai noti. In questo esempio, si avrà la situazione rappresentata nella pagina successiva.

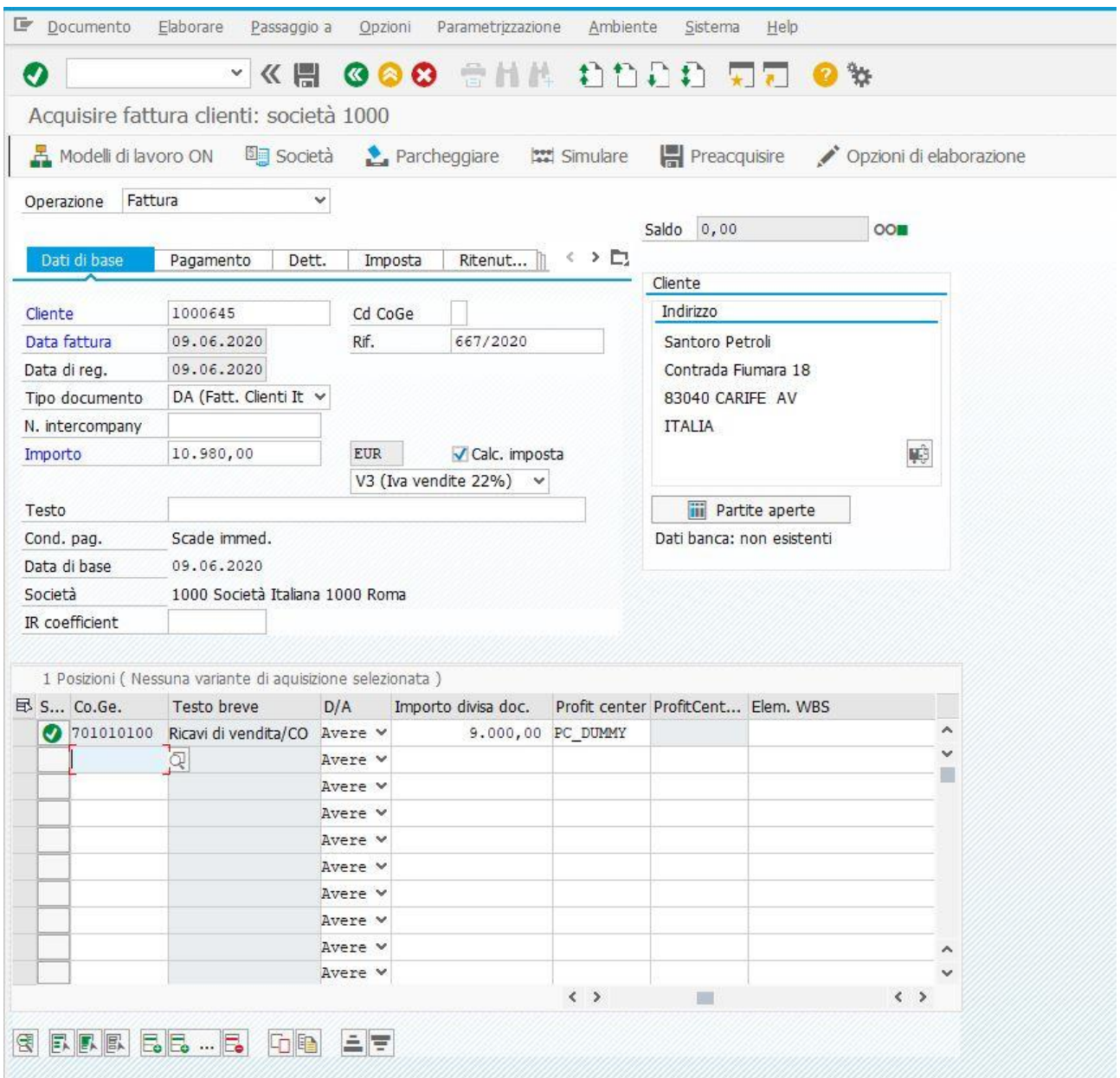

L'importo complessivo della fattura è pari ad € 10.980,00, l'I.V.A. sulle vendite è pari ad € 1.980,00 (22% di € 9.000,00, che è l'imponibile). Il centro di profitto associato al conto Co.Ge Ricavi di vendita/CO è sempre denominato PC\_DUMMY. Dopo aver correttamente registrato gli importi nelle apposite caselle, il sistema farà il controllo di quadratura visibile nel campo Saldo. Se la differenza tra gli importi della sezione Dare e quelli della sezione Avere sarà pari ad  $\epsilon$  0,00, si vedrà il pallino verde in alto a destra di questa schermata. Per l'utente che ha effettuato la registrazione, sarà possibile cliccare su Simulare o F9 della tastiera del proprio PC. Questo per il motivo che è sempre preferibile effettuare un ulteriore check sul proprio operato, al fine di rilevare la correttezza degli importi utilizzati e dei conti Co.Ge. movimentati per l'effettuazione di questa registrazione. E dunque, si è ottenuta la situazione visibile nella pagina successiva.

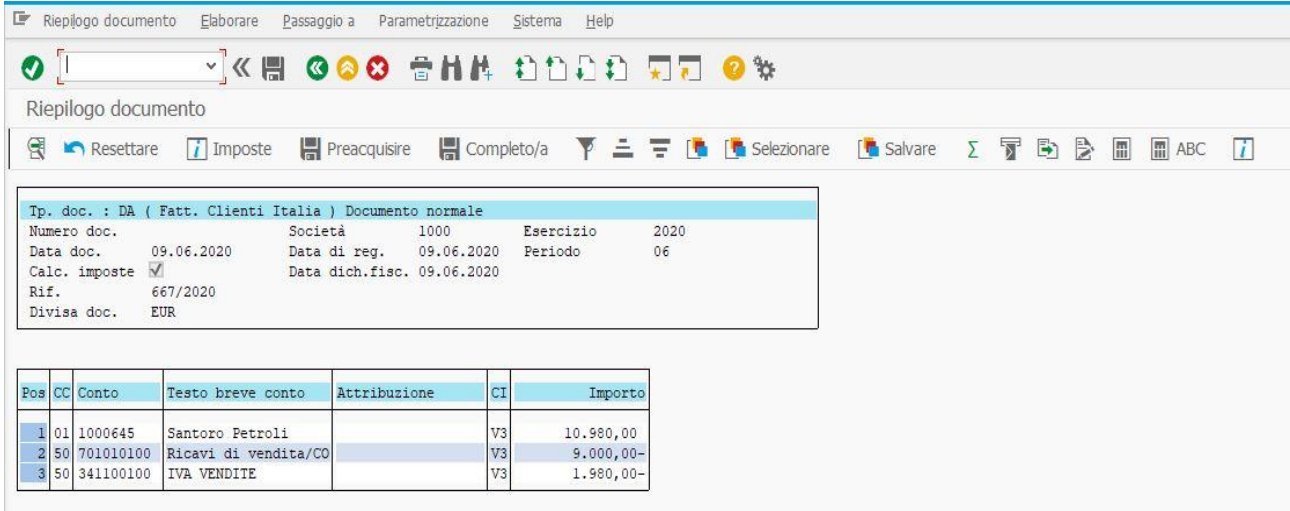

Dopo aver appurato che tutto è stato rilevato in maniera corretta, è possibile ritornare nella schermata precedente seguendo una delle due modalità già osservate in precedenza, per poi salvare il documento appena generato. Si torna nel Menù SAP per visualizzare quanto registrato con la transazione FB03. Dopo aver trovato il documento all'interno di questa transazione, si è ottenuta la seguente situazione contabile.

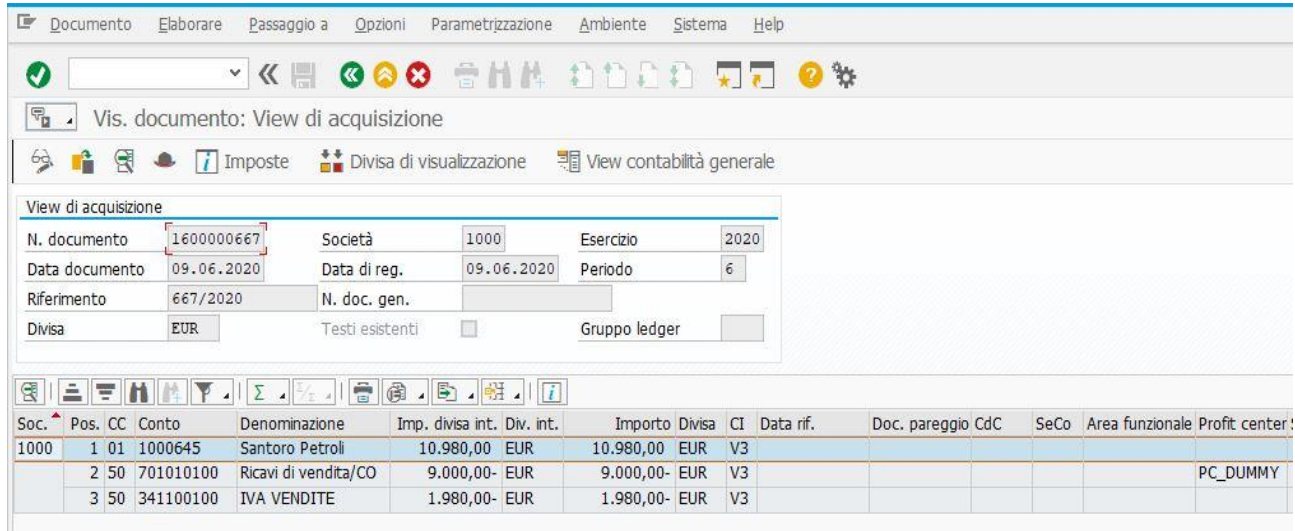

Come si vedrà anche nell'Elenco Partite Aperte, la fattura attiva è stata registrata, ma non ancora incassata. Ecco perché nella colonna Doc. pareggio non si vede ancora alcun numero. Per cui, tenendo conto anche della casistica precedente, tornando nella schermata iniziale ed accedendo all'elenco citato, si avrà la situazione visibile nella figura contenuta nella pagina successiva.

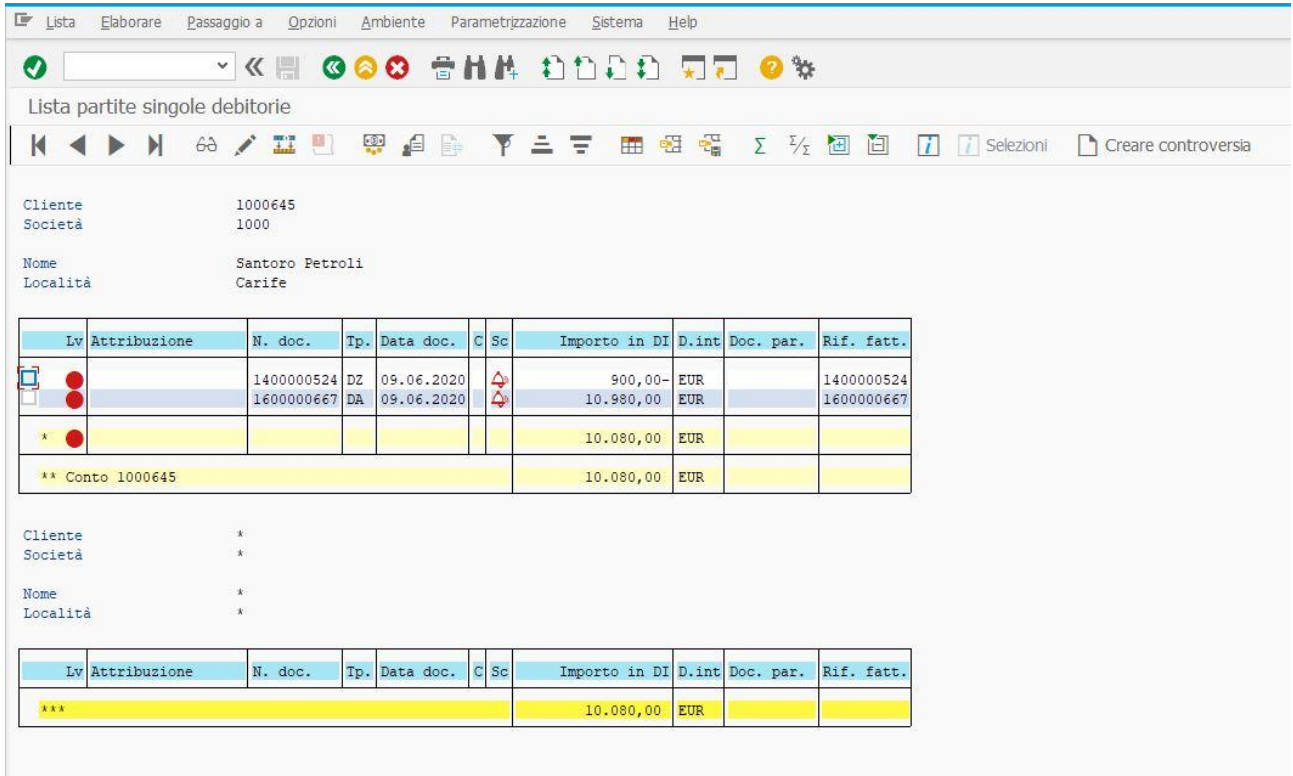

Come anticipato, l'importo del credito da riscuotere non è pari ad € 10.980,00, ma € 10.080,00. Per il motivo che si tiene conto del maggiore incasso rilevato nel paragrafo precedente. Nel campo Rif. fatt., i numeri di documento visibili coincidono con quelli generati, proprio perché non c'è una casistica di incasso parziale, in cui nel documento di incasso, si evidenzia che esso sia servito per incassare quella fattura indicata dall'utente. Dopo aver constatato quanto osservato, per registrare l'incasso per l'importo menzionato, si utilizza la transazione F-28. Nella prima schermata si avrà la situazione visibile nella figura rappresentata in basso e che costituisce la prima schermata della

#### transazione.

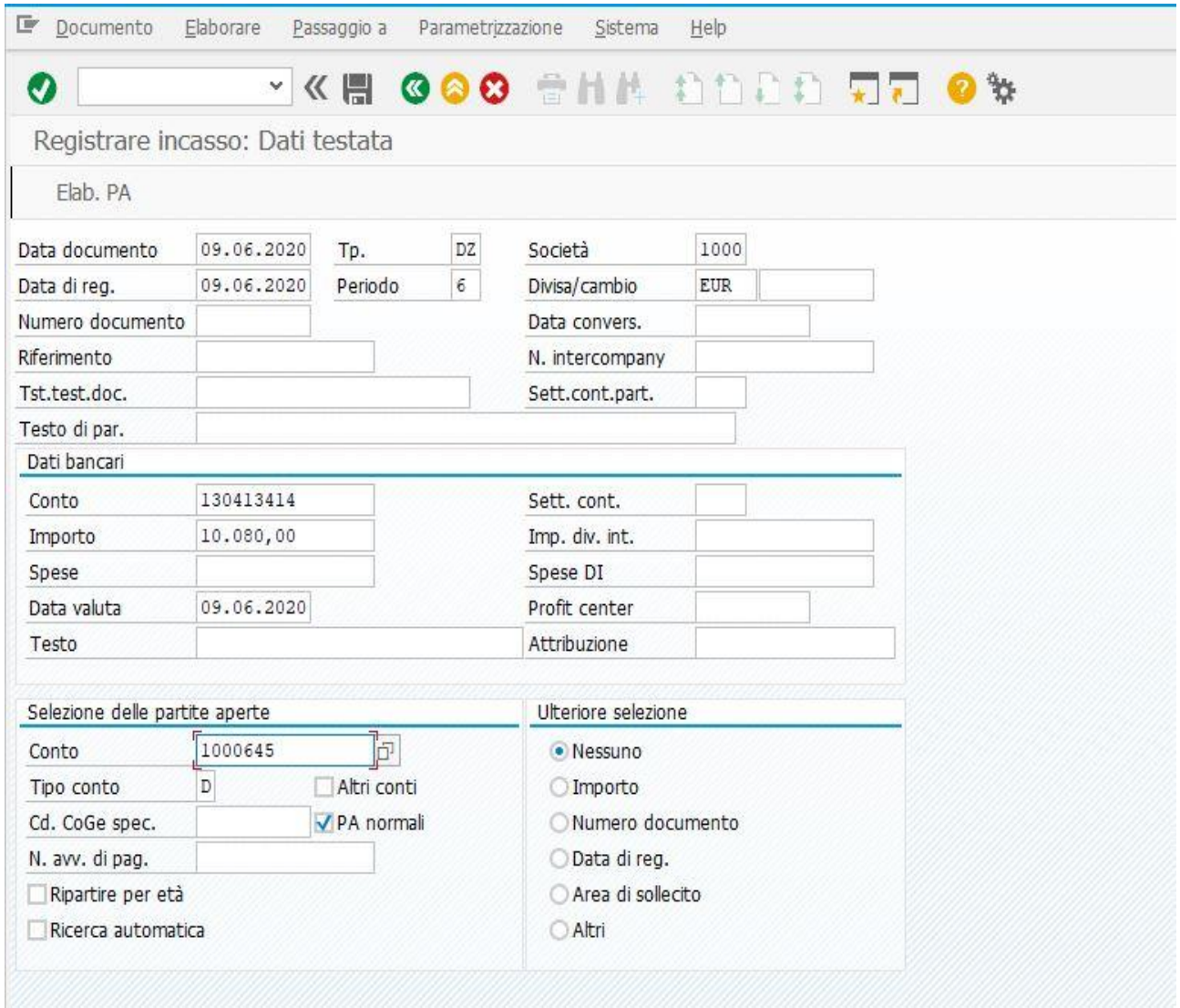

Dopo aver compilato sui campi che consentono la registrazione dell'incasso, si può cliccare su Elab. PA o SHIFT + F4 sulla tastiera del PC, così da accedere alla seconda schermata della transazione. E dunque, si potrà poi vedere l'effetto di questo incasso a seguito anche di quanto trattato nel paragrafo precedente. La figura visibile nella pagina successiva permetterà proprio questo.

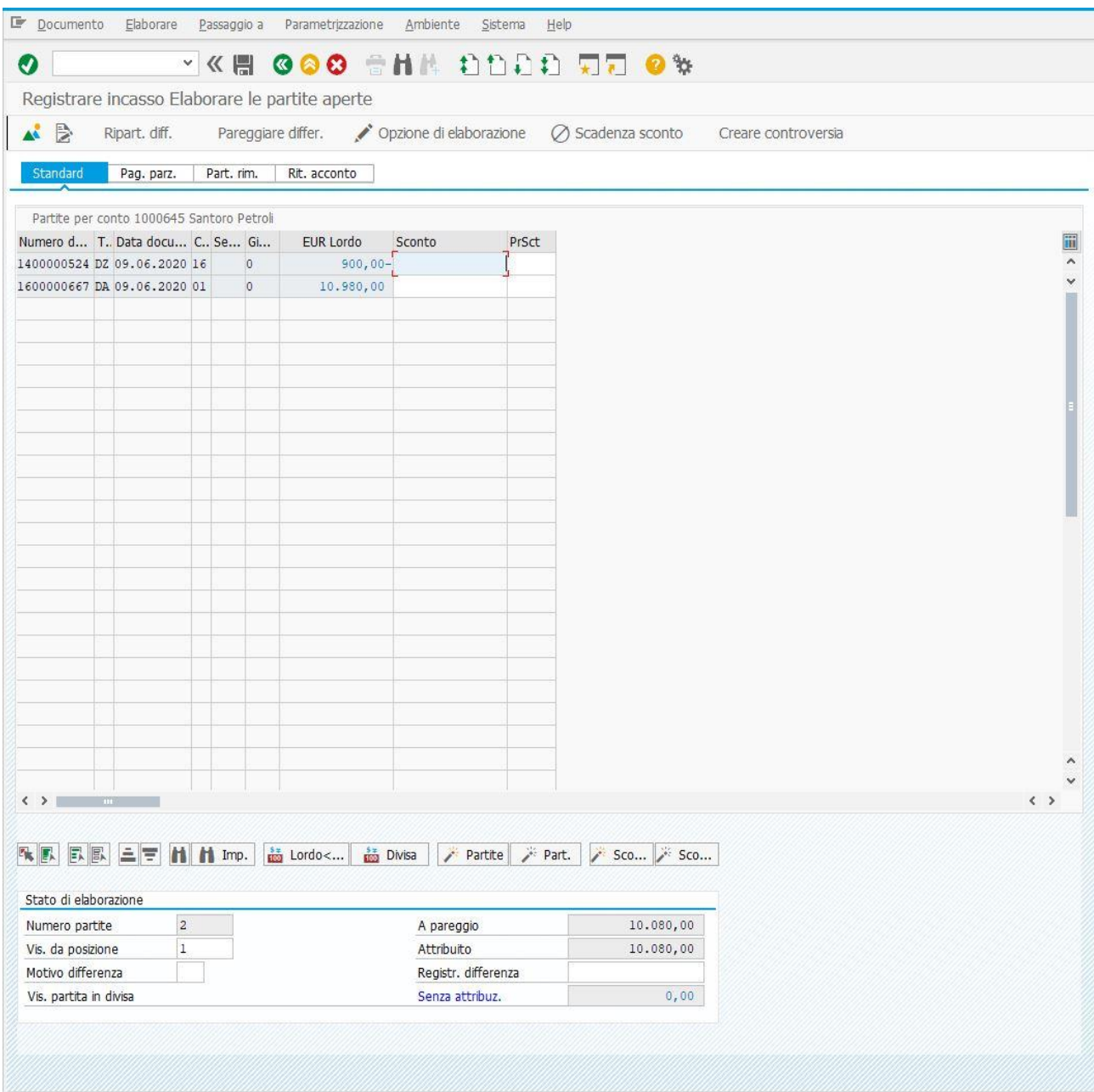

In questo caso, infatti, si nota in maniera migliore il perché bisogna incassare € 10.080,00 anziché € 10.980,00. Nella prima riga della tabella in cui si possono visualizzare le partite oggetto della transazione, risulta evidente che € 900,00 sono stati già incassati in precedenza. Dopo aver osservato questo, l'utente dovrà andare su Documento e poi su Simulare, ottenendo la situazione visibile nella pagina successiva.

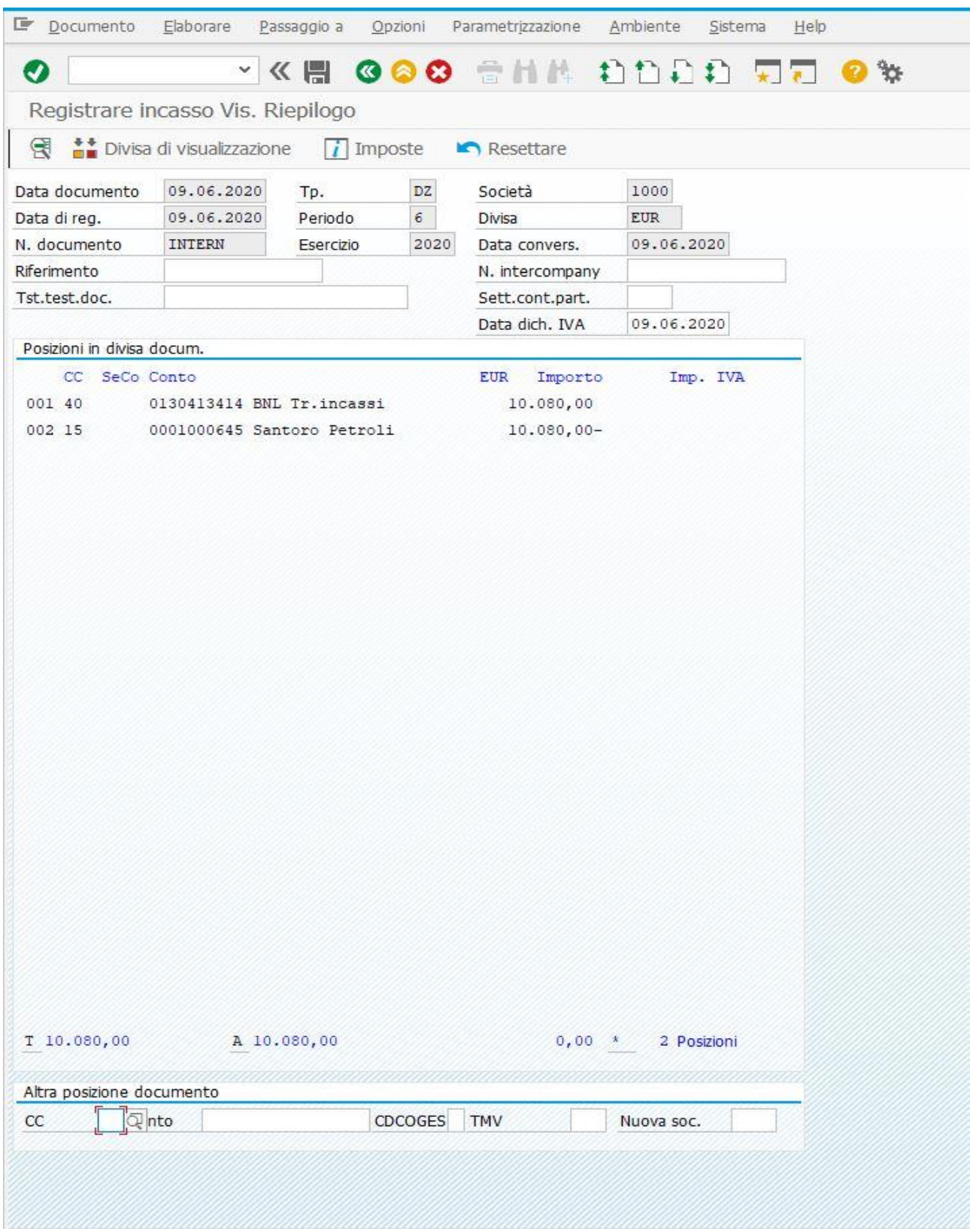

Dopo aver controllato che gli importi ed i conti Co.Ge. siano quelli corretti, si provvede al salvataggio del documento appena generato. Ritornando nel Menù SAP ed avvalendosi della transazione FB03, si può vedere questo documento. Contabilmente si è ottenuta la situazione visibile nella figura presente nella pagina successiva.

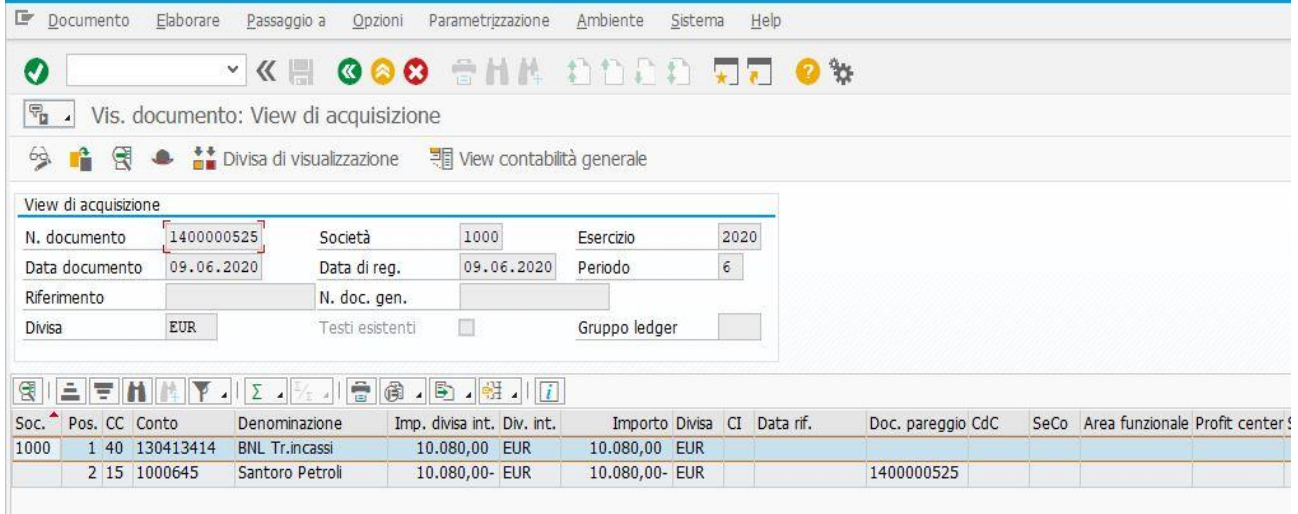

Questa volta, nella colonna Doc. pareggio, si nota che la posizione con il cliente Santoro Petroli risulta pareggiata dal numero del documento appositamente indicato. Nell'elenco partite, tenendo conto anche dei casi trattati nei paragrafi precedenti, si ottiene, dunque, la seguente situazione.

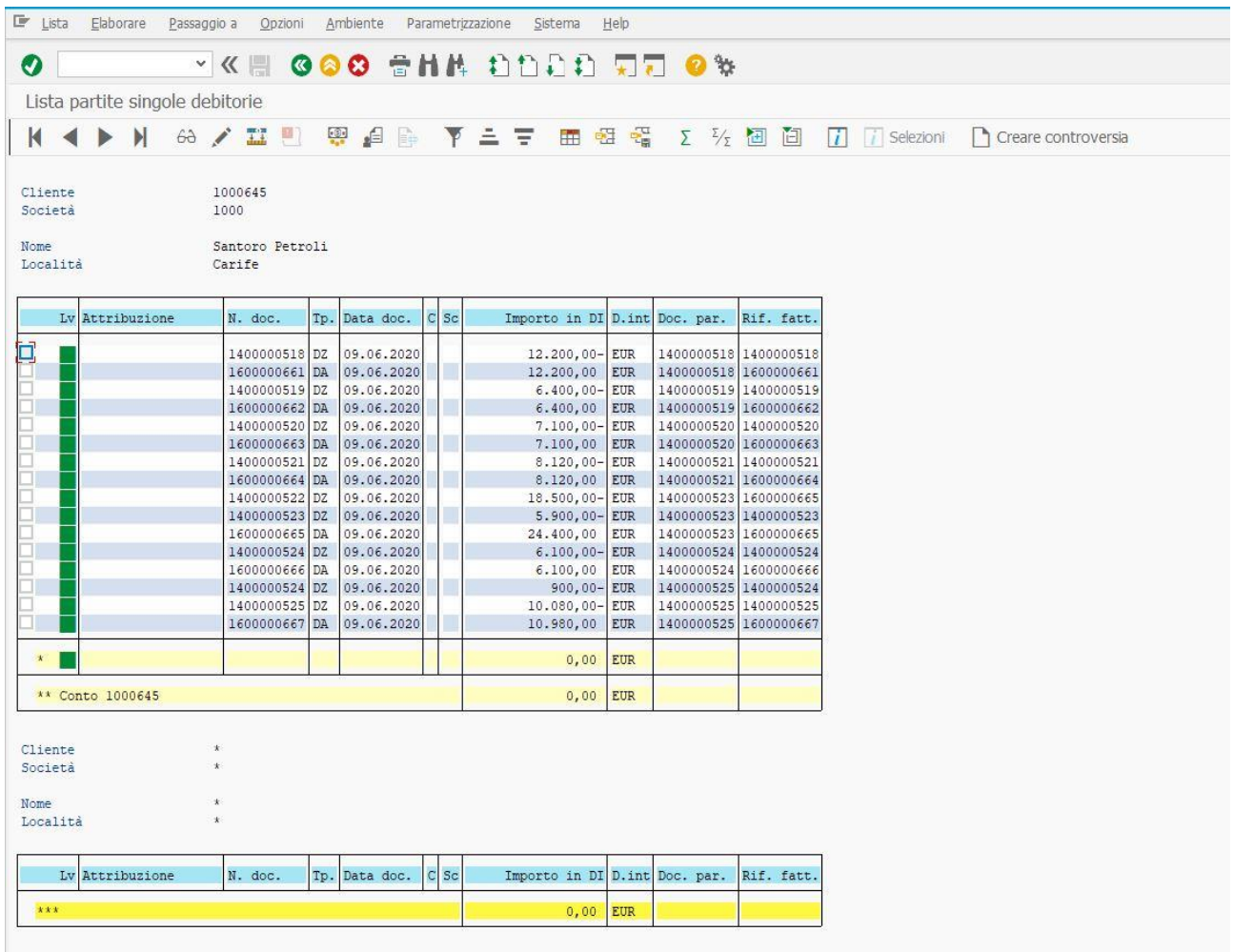

Le ultime tre righe della tabella, fanno riferimento proprio a quanto accaduto nella trattazione di questa casistica. E cioè, che a fronte di una fattura attiva di € 10.980,00, sono stati incassati €

10.080,00 per via degli € 900,00 incassati in più nell'esempio trattato nel paragrafo 4. In quanto ai numeri di documento visibili nel campo Rif. fatt., coincideranno con quelli presenti nel campo N. doc. per le ragioni già osservate.

## **6. Fattura attiva, Nota Credito Clienti e pareggio tra i due documenti**

In questo paragrafo, si tratterà la casistica della registrazione di una fattura attiva, con successiva emissione della Nota Credito Clienti per l'importo esattamente uguale al primo documento citato ed infine si noterà anche a come ottenere il pareggio tra questi due documenti. Per la registrazione della fattura, si utilizza sempre la transazione FB70, ottenendo la situazione visibile nella figura in basso.

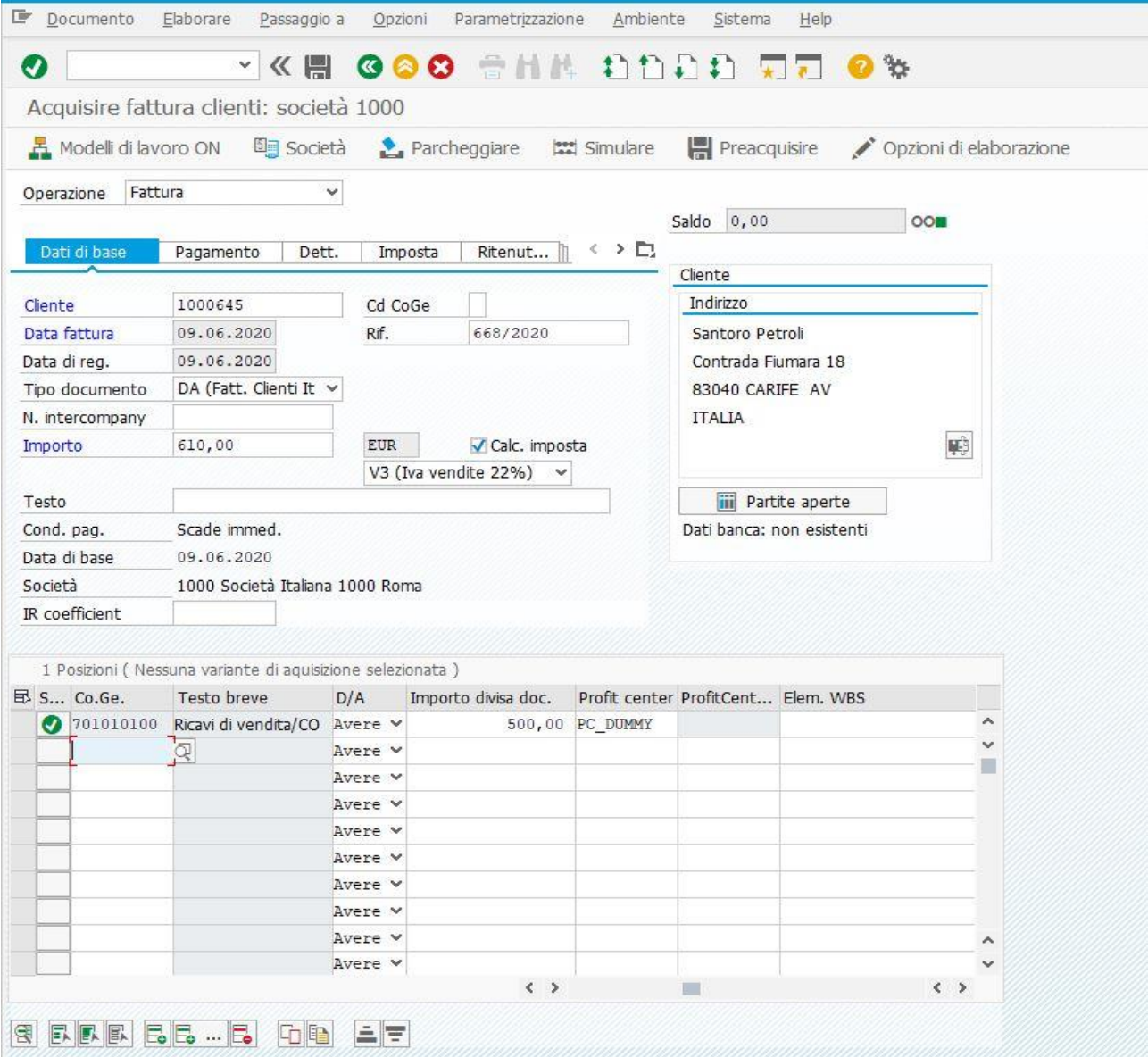

In questo caso, l'importo imponibile è pari ad  $\epsilon$  500,00, l'I.V.A. sulle vendite ammonta ad  $\epsilon$  110,00 (22% di  $\epsilon$  500,00, calcolata dal sistema dopo che l'utente ha attivato l'apposito flag e selezionato l'apposito Codice I.V.A. presente nel menù a tendina) e dunque il totale è di € 610,00. Il Profit Center associato al conto Co.Ge. Ricavi di vendita/CO è sempre PC\_DUMMY. Una volta compilati opportunamente gli appositi campi che permettono la registrazione della fattura attiva, il sistema farà sempre un controllo di quadratura tra il Dare e l'Avere. Se gli importi delle due sezioni coincidono (pallino verde a destra del campo Saldo), l'utente potrà effettuare un ulteriore check sul suo operato cliccando su Simulare o F9 sulla tastiera del PC, per visualizzare la situazione contabile presente nella figura in basso.

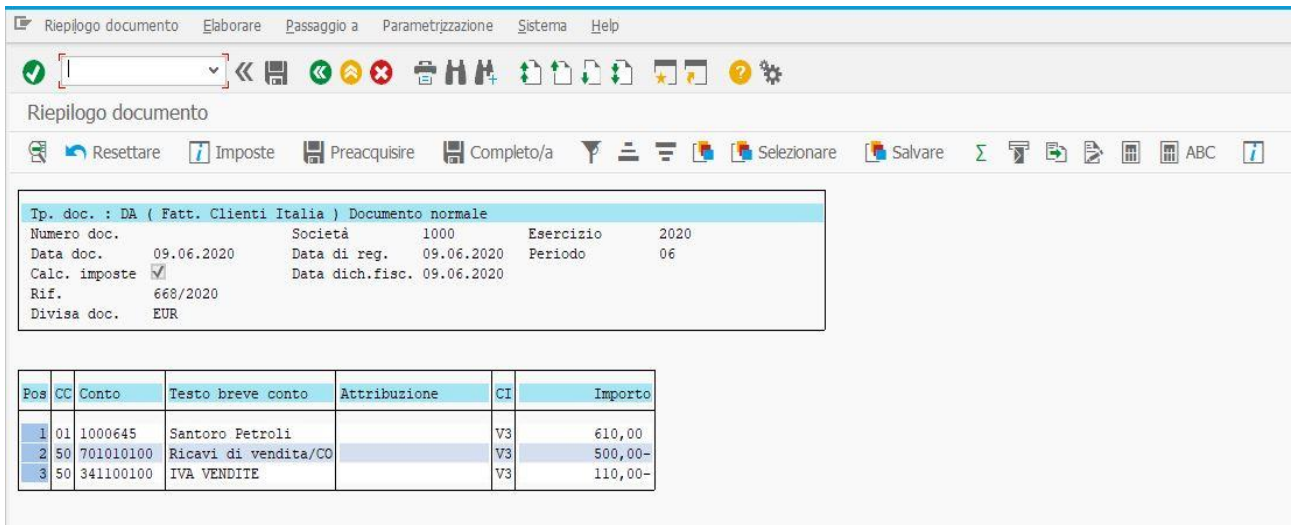

Dopo che l'utente ha riscontrato che gli importi utilizzati ed i conti Co.Ge. movimentati sono stati quelli corretti, si ritorna alla prima schermata della transazione per salvare il documento appena generato. Tornando nel Menù SAP ed avvalendosi della transazione FB03 per visualizzare quanto rilevato, si avrà la seguente situazione contabile:

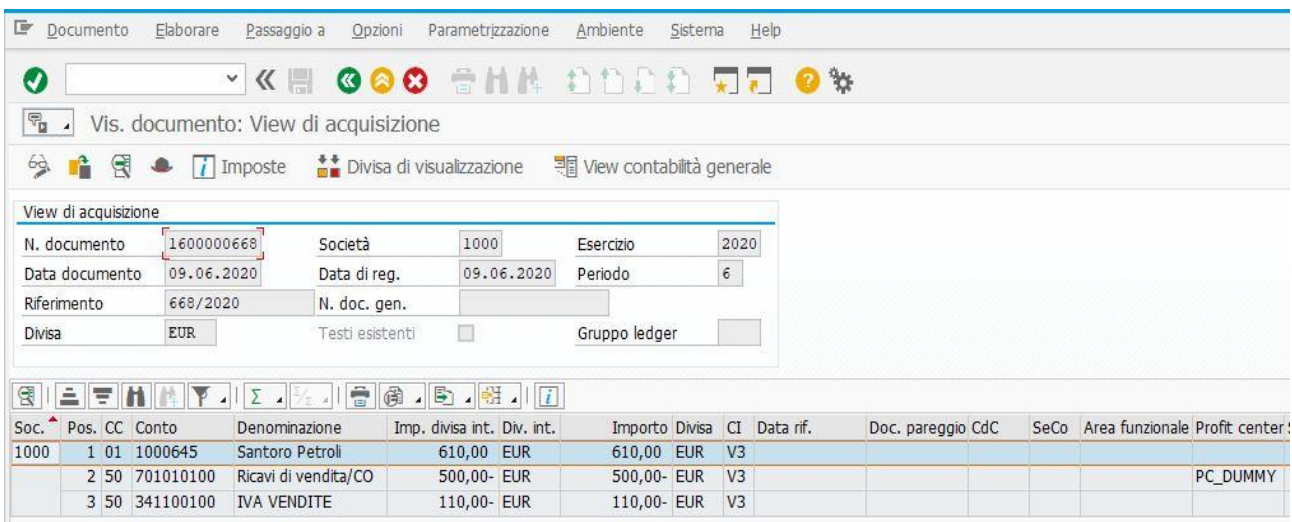

anche in questo caso, non è stato registrato un documento di pareggio, perché la fattura attiva generata non è stata incassata. Ipotizzando che ci sia stato un errore nell'emettere tale documento, la Società 1000 emetterà in favore di Santoro Petroli una nota credito (documento DD, in questo esempio), registrabile con la transazione **FB75** in uno dei due seguenti modi:

- scrivendo direttamente FB75 nella barra di ricerca presente nel Menù SAP;
- oppure, sempre nel Menù citato, eseguire i seguenti passaggi: Menù SAP  $\rightarrow$  Contabilità  $\rightarrow$ Contabilità  $\rightarrow$  Clienti  $\rightarrow$  Registrazione  $\rightarrow$  FB75 – Accredito.

Si apre la seguente schermata, ipotizzando che la nota credito abbia un importo esattamente pari a quello della fattura attiva registrata in precedenza.

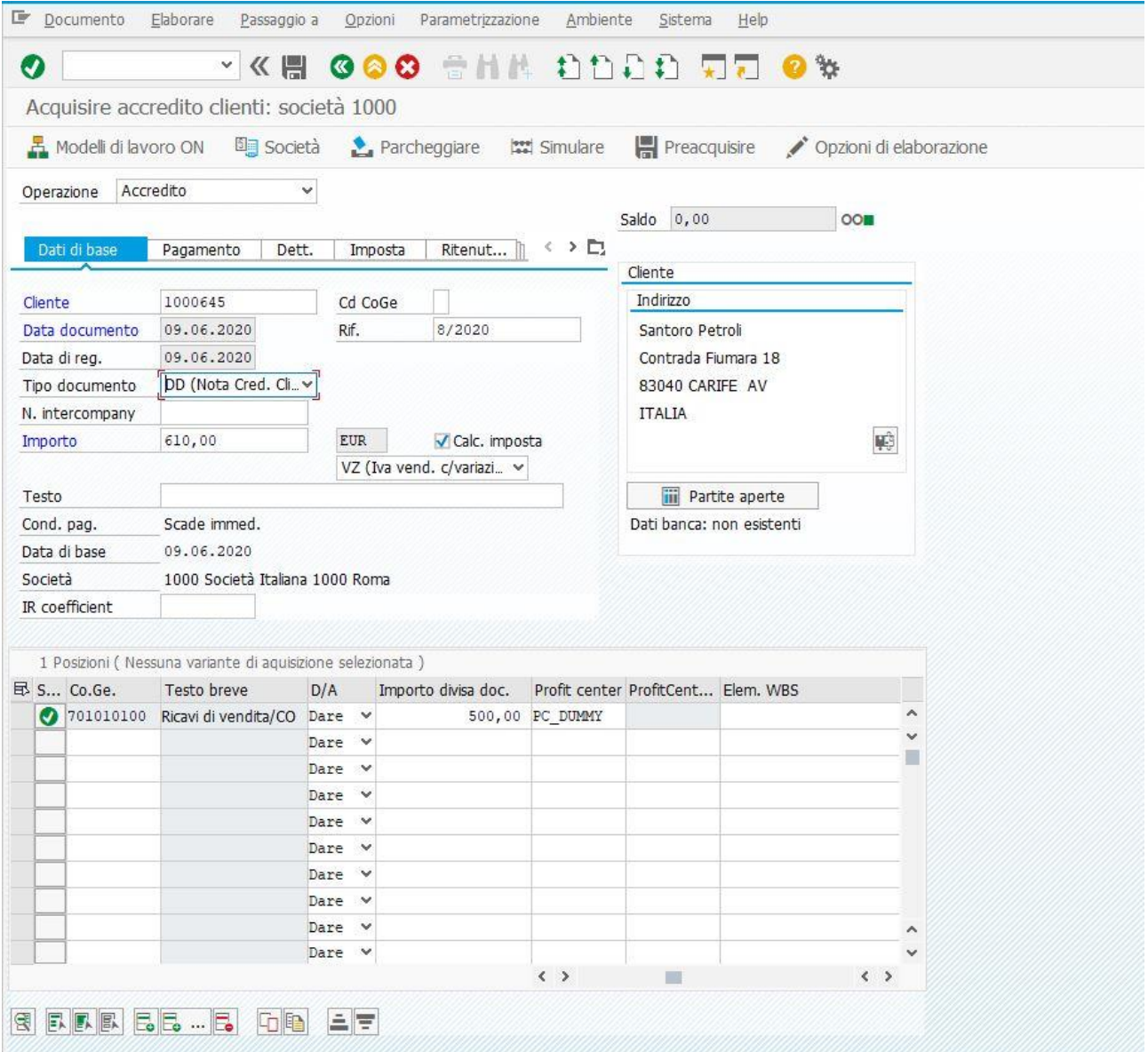

Nelle sezioni dedicate agli importi ed ai conti Co.Ge., c'è da osservare il segno Dare associato al conto Ricavi di vendita/CO, per la ragione che il documento che si sta generando andrà a rettificare l'apposito importo rilevato nella fattura attiva (imponibile di  $\epsilon$  500,00). Il Codice I.V.A. utilizzato è VZ (I.V.A. vend. c/variazioni 22%), perché nell'inserirlo in sede di customizing è stato più opportuno utilizzare tale denominazione, più che la classica I.V.A. vendite 22%, proprio perché si è inteso rimarcare ulteriormente la variazione in diminuzione di tale conto per effetto della rettifica del conto di ricavo. Il Profit Center è sempre PC\_DUMMY e l'importo complessivo è pari, come nel caso della registrazione del documento attivo, ad  $\epsilon$  610,00. Dopo aver compilato gli appositi campi, il sistema farà sempre un controllo di quadratura. Se tutto risulterà in equilibrio (Saldo  $\epsilon$  0,00, pallino verde), l'utente potrà simulare la registrazione del documento, sempre nei modi già ampiamente osservati, ottenendo quanto visibile nella figura in basso.

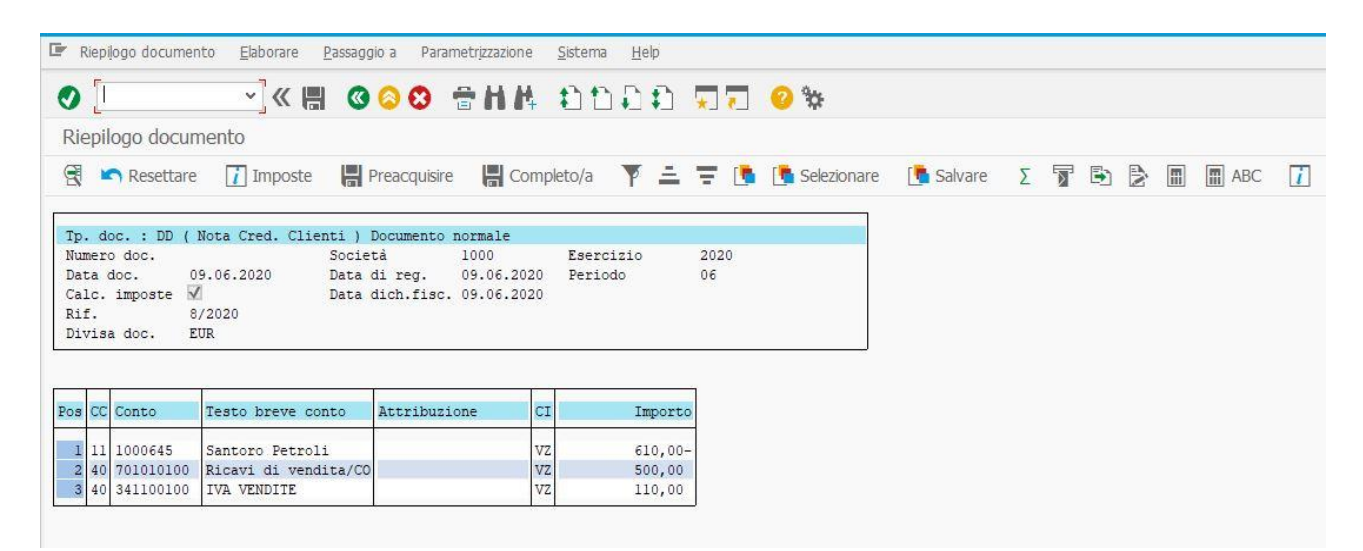

Una volta dopo aver controllato che tutto coincida, si può tornare nella schermata di registrazione del documento per poter salvare quanto generato. Tornando al Menù SAP ed accedendo alla transazione FB03, si vedrà la seguente situazione contabile.

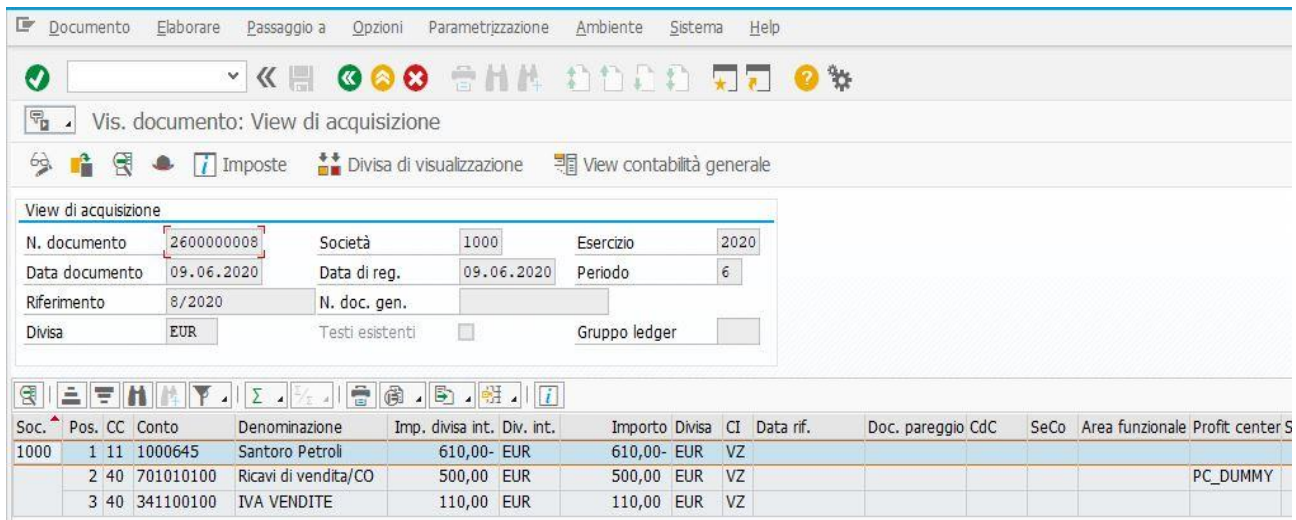

Si è dunque ottenuta, la situazione opposta alla registrazione della fattura attiva, con una conseguente diminuzione del conto di ricavo, del credito con il cliente Santoro Petroli e dell'I.V.A. calcolata. I due documenti (fattura attiva e nota di credito) non risultano, però, pareggiati, come si rimarcherà meglio nella figura successiva di visualizzazione dell'elenco partite (in questo caso, aperte).

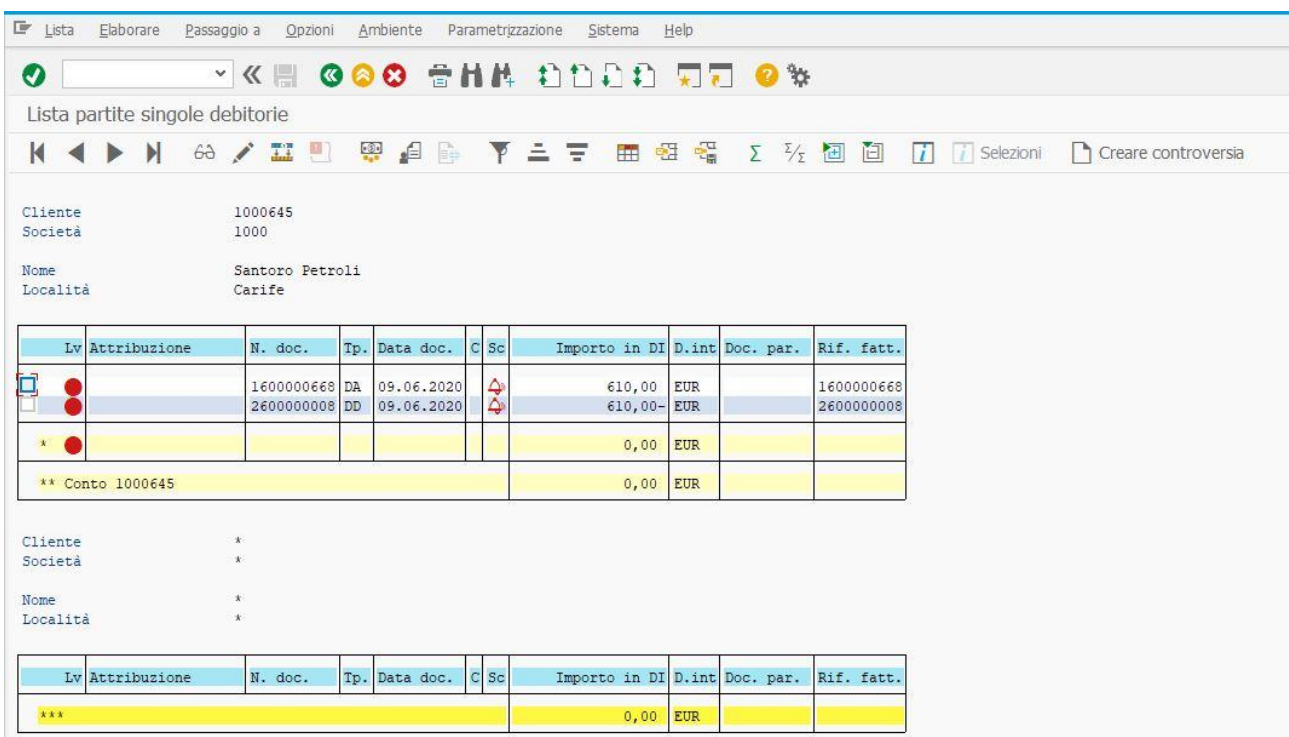

Anche per il campo Rif. fatt., vale sempre quanto osservato in precedenza, e cioè che i numeri di documento coincidono con quelli presenti nel campo N. doc., perché non c'è (e non ci sarà) un documento di incasso associabile ad uno specifico documento (come nel caso dell'incasso parziale), però, dopo aver rilevato il pareggio, è meglio rappresentabile la relazione tra il documento di pareggio ed il numero di documento appositamente associato. Nel caso in esame, per consentire il pareggio tra i due documenti, è necessario ricorrere ad uno dei seguenti modi (transazione **F-32**):

- scrivendo direttamente nell'apposita barra di ricerca presente in alto a sinistra del Menù SAP F-32;
- eseguendo i seguenti passaggi: Menù SAP  $\rightarrow$  Contabilità  $\rightarrow$  Contabilità  $\rightarrow$  Clienti  $\rightarrow$  Conto  $\rightarrow$  F-32 – Pareggiare.

Dopo aver seguito una delle due strade per pareggiare i documenti generati, si aprirà la schermata visibile nella pagina successiva.

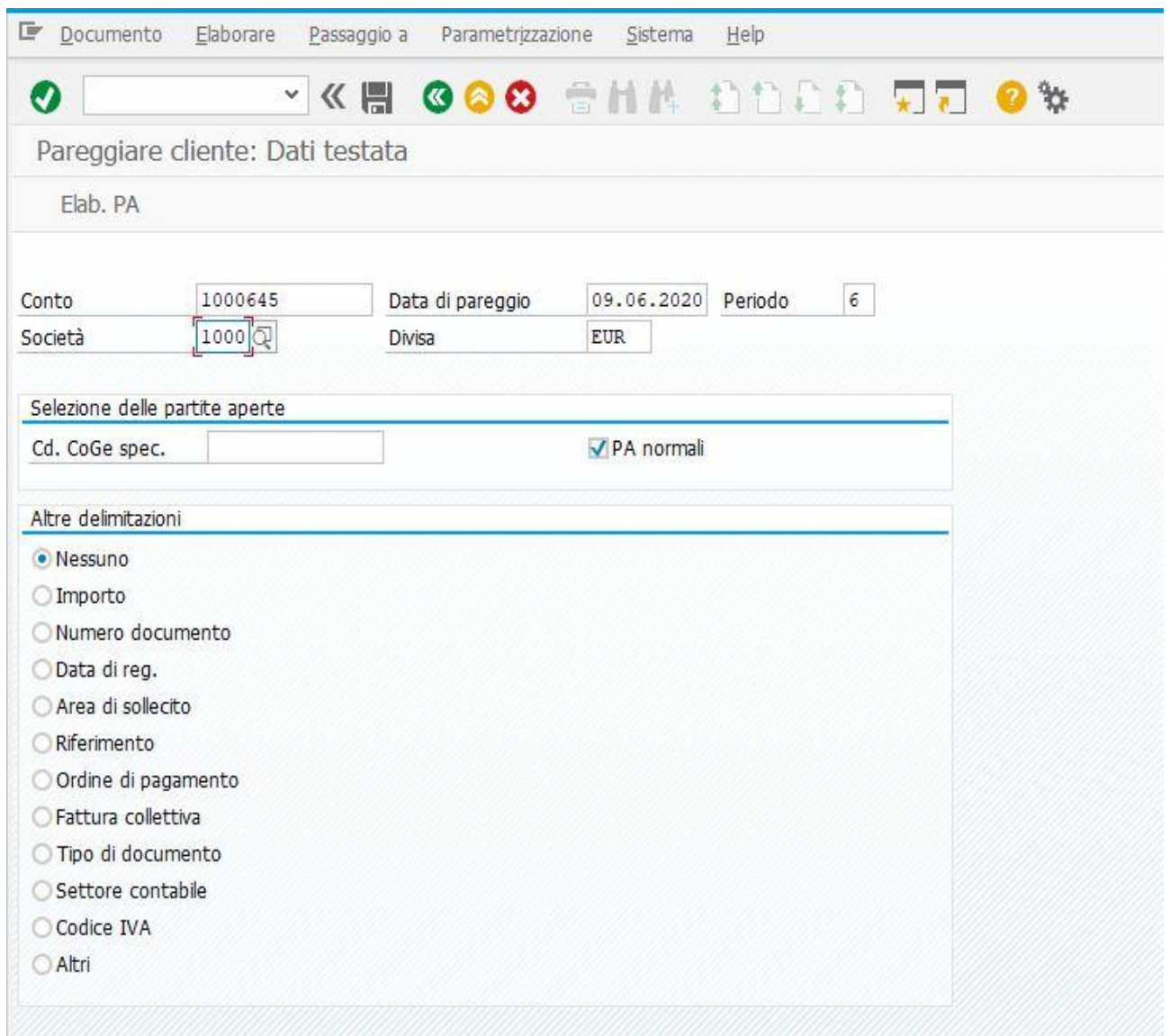

I campi da compilare sono: il numero di conto associato al cliente Santoro Petroli (1000645) ed il numero della società (1000). Gli altri campi risulteranno compilati in automatico. Cliccando su Elab. PA oppure Invio sulla tastiera del PC, si accederà alla seconda schermata, la quale è identica a quella che si apre nella registrazione di un documento di incasso con la transazione F-28, nelle casistiche trattate nei precedenti paragrafi. Questa schermata è meglio visibile nella pagina successiva.

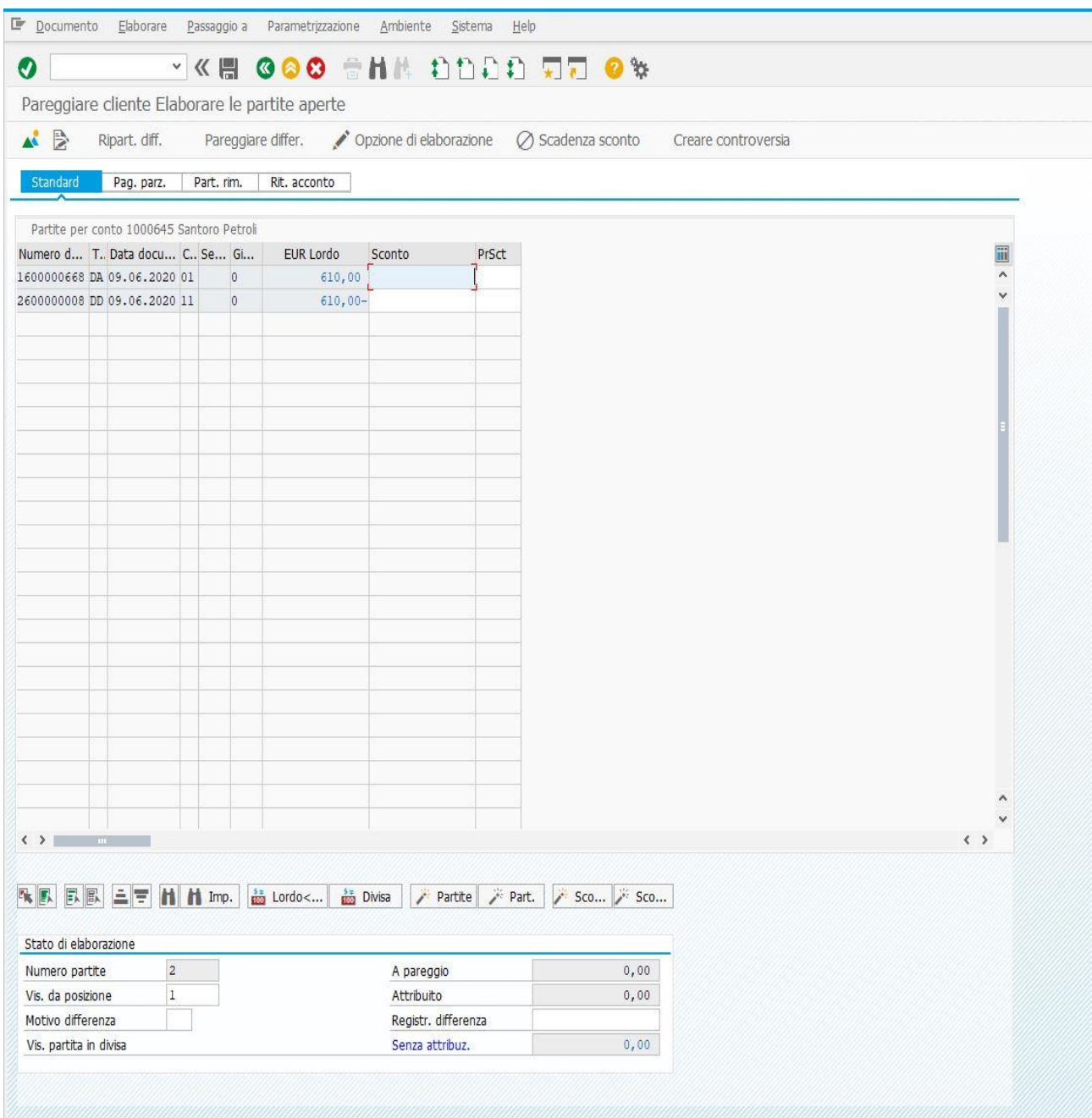

All'utente, non resta che cliccare su Documento e poi su simulare, per ottenere quanto è visibile nella figura presente nella pagina successiva.

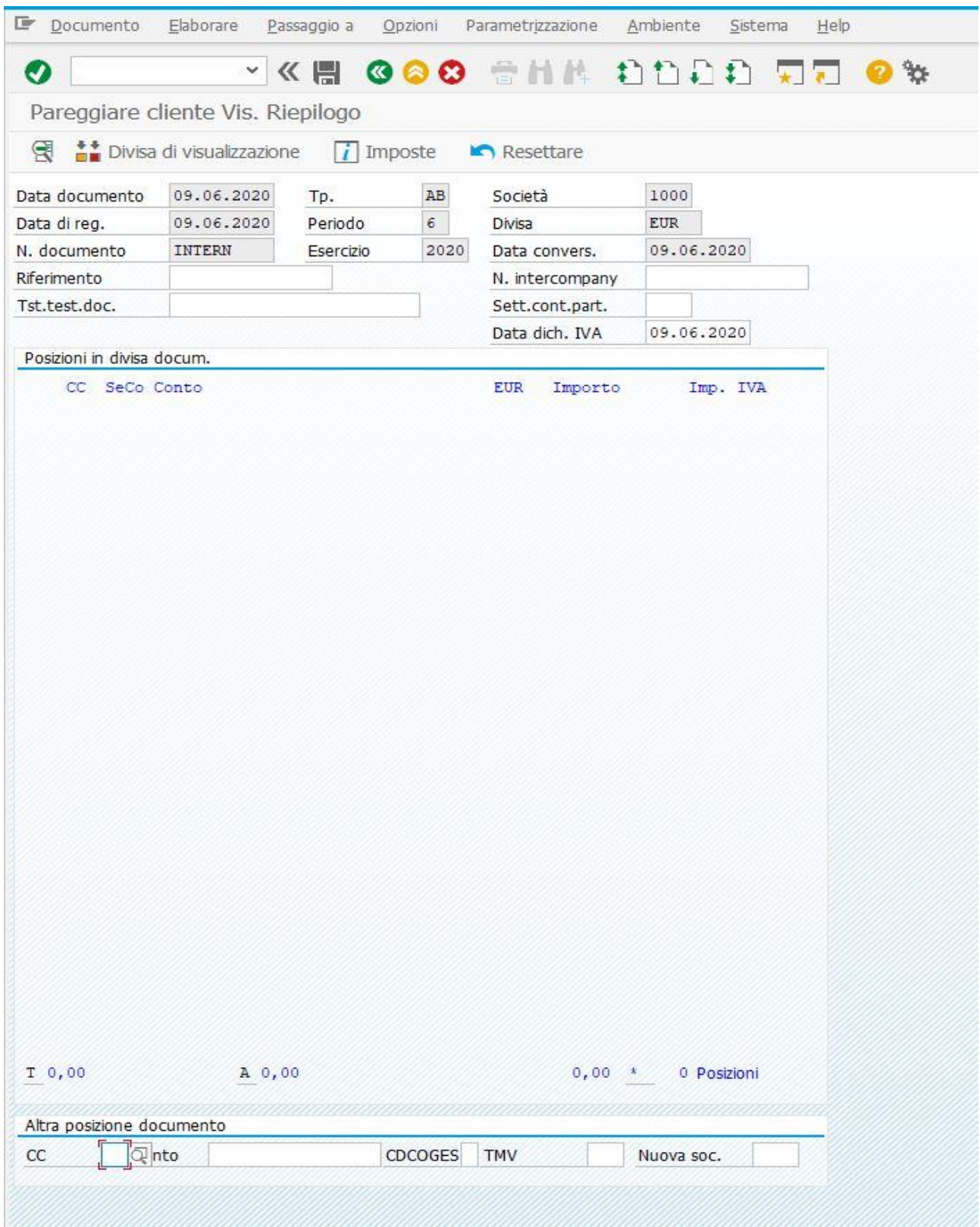

In questo caso, non si osserva alcun conto movimentato, ma solo il perfetto equilibrio tra il Dare e l'Avere (come notabile a destra delle lettere T ed A) che permette il salvataggio del presente documento di pareggio, sempre possibile o cliccando sul simbolo del Floppy Disk ben visibile nella schermata, oppure CTRL + S nella tastiera del PC. Il tipo di documento generato, a sistema ha una denominazione di tipo AB, che nella sua schermata si limiterà solamente a vedere il pareggio ottenuto

e dunque nessun conto e nessun importo rilevati. A seguito del pareggio e delle casistiche trattate in precedenza, si avrà, dunque, la seguente situazione complessiva:

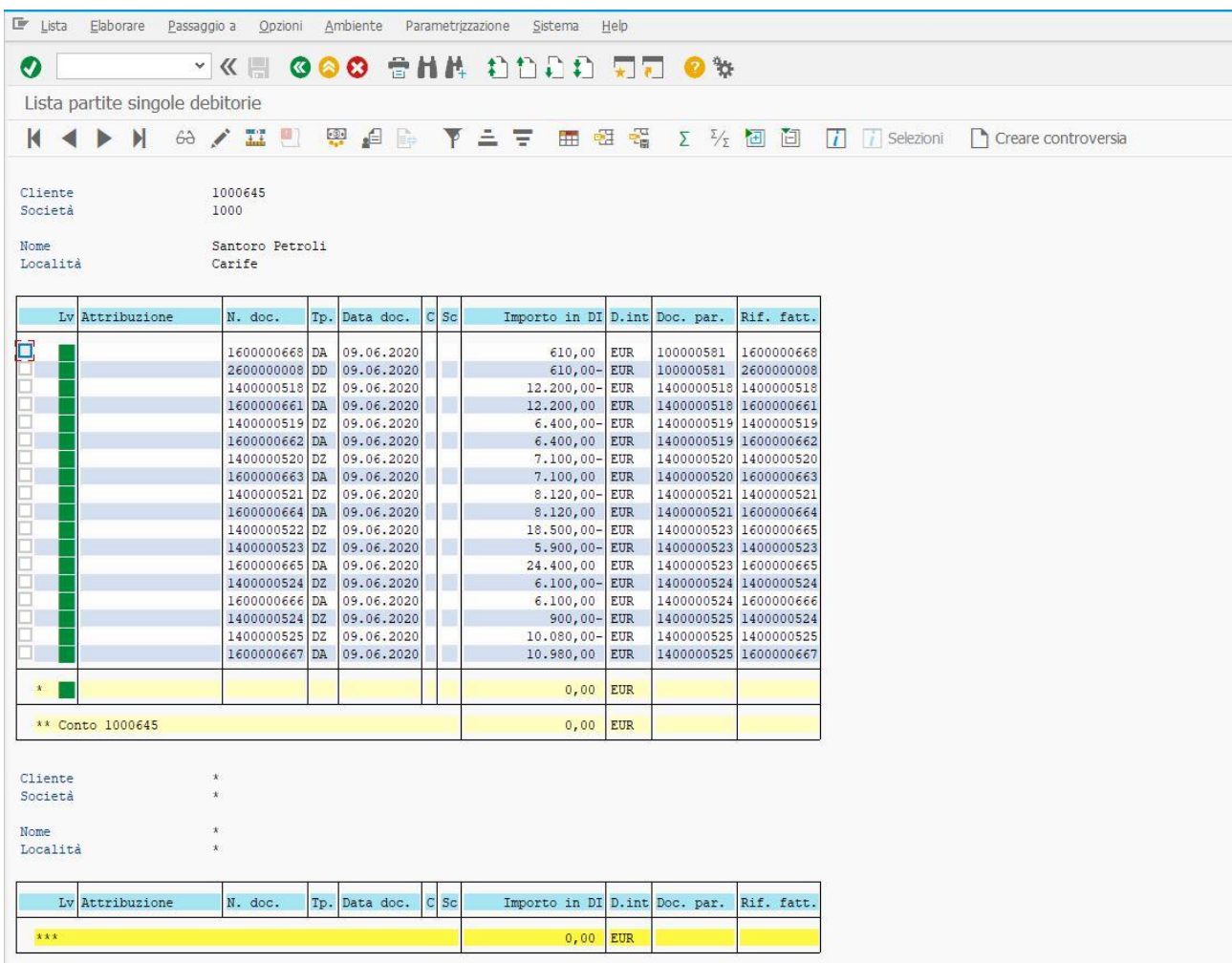

nelle prime due righe della tabella, si fa un chiaro riferimento alla fattura clienti ed alla relativa nota credito per gli importi menzionati, pareggiati con il numero di documento n. 100000581. Nel campo Rif. fatt., in relazione a quello N. doc., non si rilevano variazioni neppure per questa casistica trattata, sempre per il motivo che non c'è stato un documento di incasso parziale che abbia fatto riferimento a quel tipo di fattura attiva registrata.

### **Conclusioni**

La presente elaborazione, ha avuto l'obiettivo di trattare le casistiche più importanti e maggiormente diffuse nella pratica riguardanti la Contabilità Clienti nel gestionale SAP ed in particolare cosa avviene nel momento in cui si procede alla registrazione dei documenti di fatturazione attiva e di incasso e, successivamente, nell'elenco partite, cosa si rileva all'interno del campo Rif. fatt. (Riferimento fattura). Se i numeri di documento presenti nell'apposita sezione di tale elenco non si riferiscono ad un tipo di incasso parziale, non cambierà niente. Se, invece, i documenti di incasso si riferiscono a questa tipologia di incasso, il documento generato farà evidenziare che esso è servito per incassare parzialmente quella fattura attiva. Oltre a ciò, è stato anche possibile vedere come si è proceduti alla registrazione di questi documenti, le transazioni utilizzate e le scritture in partita doppia che il sistema ha generato, ipotizzando che le operazioni siano avvenute tra una determinata società ed un determinato cliente, ma agli utenti ed alle aziende che utilizzano SAP per la tenuta della Contabilità Clienti (sempre che non sia previsto un reparto che curi appositamente le procedure proprie del Modulo SD oppure che questo tipo di contabilità faccia riferimento alle componenti positive di reddito che non necessitano di tali procedure, come potrebbero essere le prestazioni di servizi) sarà permesso utilizzare quanto osservato anche con tutti i clienti con cui le aziende stesse intrattengono rapporti commerciali.
## **Ringraziamenti**

**.** 

Al termine di questa elaborazione, sono doverosi i seguenti ringraziamenti. Ad Angela Mennella, Responsabile della Formazione presso BeGear S.r.l. per il suo continuo impegno nell'organizzazione dei corsi dedicati all'apprendimento di nuove hard skills in ambito informatico e contabile, a Filomena Obemaier, Responsabile della Comunicazione presso la realtà menzionata per il suo costante impegno nell'offrire consigli di perfezionamento per potersi presentare nella maniera migliore possibile alle aziende che desiderano assicurarsi le proprie prestazioni professionali, ai Dottori Ruggiero Lo Conte e Marco Tozzi, per i loro preziosi insegnamenti offerti, rispettivamente, nell'ambito dei moduli MM (Material Management) e FI (Finance), sia dal lato User che da quello Customizing, all'Ing. Libero Petringa, per il suo costante impegno di supporto e integrazione offerto a chi intende seguire i corsi ed i Master in ambito SAP organizzati da BeGear S.r.l. prima, durante e dopo lo svolgimento di essi, ai colleghi che hanno condiviso con me il percorso di formazione a livello utente per i moduli sopra citati nella formula weekend (periodo 23-11-2019/08-02-2020) ed a chi ha condiviso con me i momenti legati alle lezioni di Customizing per i moduli citati, ossia i ragazzi del Master SAP per i moduli MM-SD-FI-AA<sup>6</sup> nel periodo compreso tra il mese di febbraio 2020 ed inizio giugno dell'anno appena citato. Un ulteriore ringraziamento va anche ai miei familiari ed ai miei amici che credono sempre in me e mi stimolano costantemente.

<sup>6</sup> In questo caso, AA sta per Asset Accounting. E' un modulo di SAP dedicato alla gestione dei cespiti.